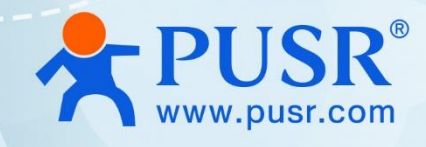

# **Industrial 5G Router**

**(COST effective)**<br> **COST EFFECTIVE USR-G816**

# **User Manual**

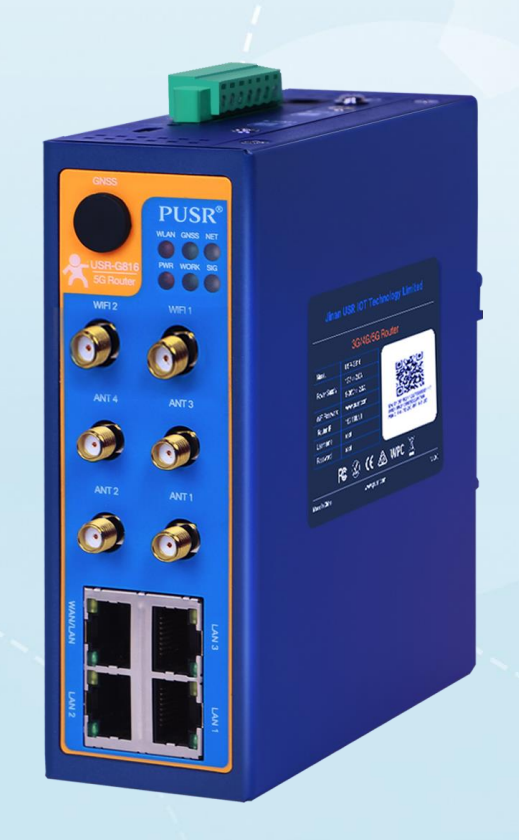

V2.0

# **Be Honest & Do Best**

Your Trustworthy Smart Industrial IoT Partner

# Content

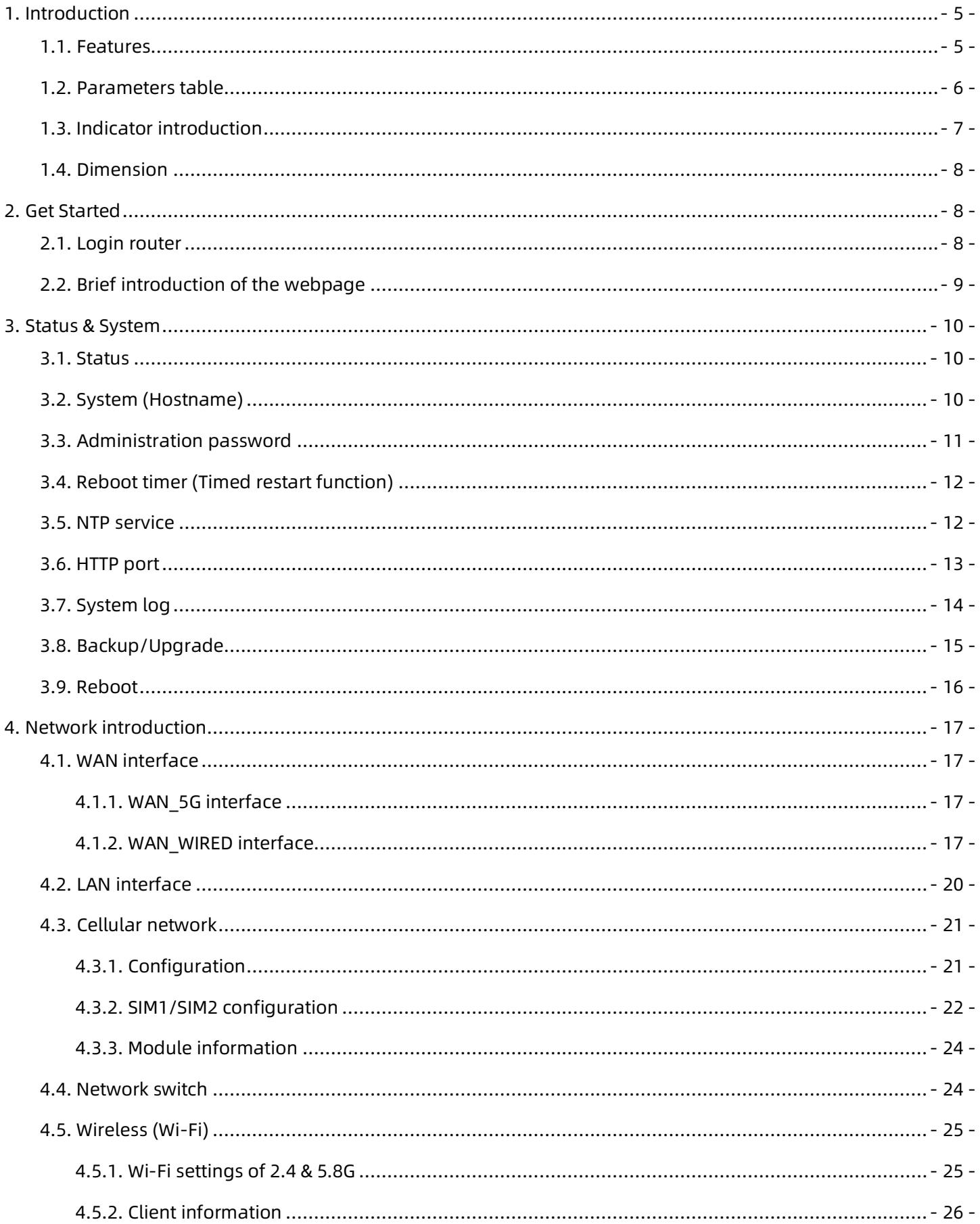

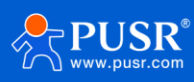

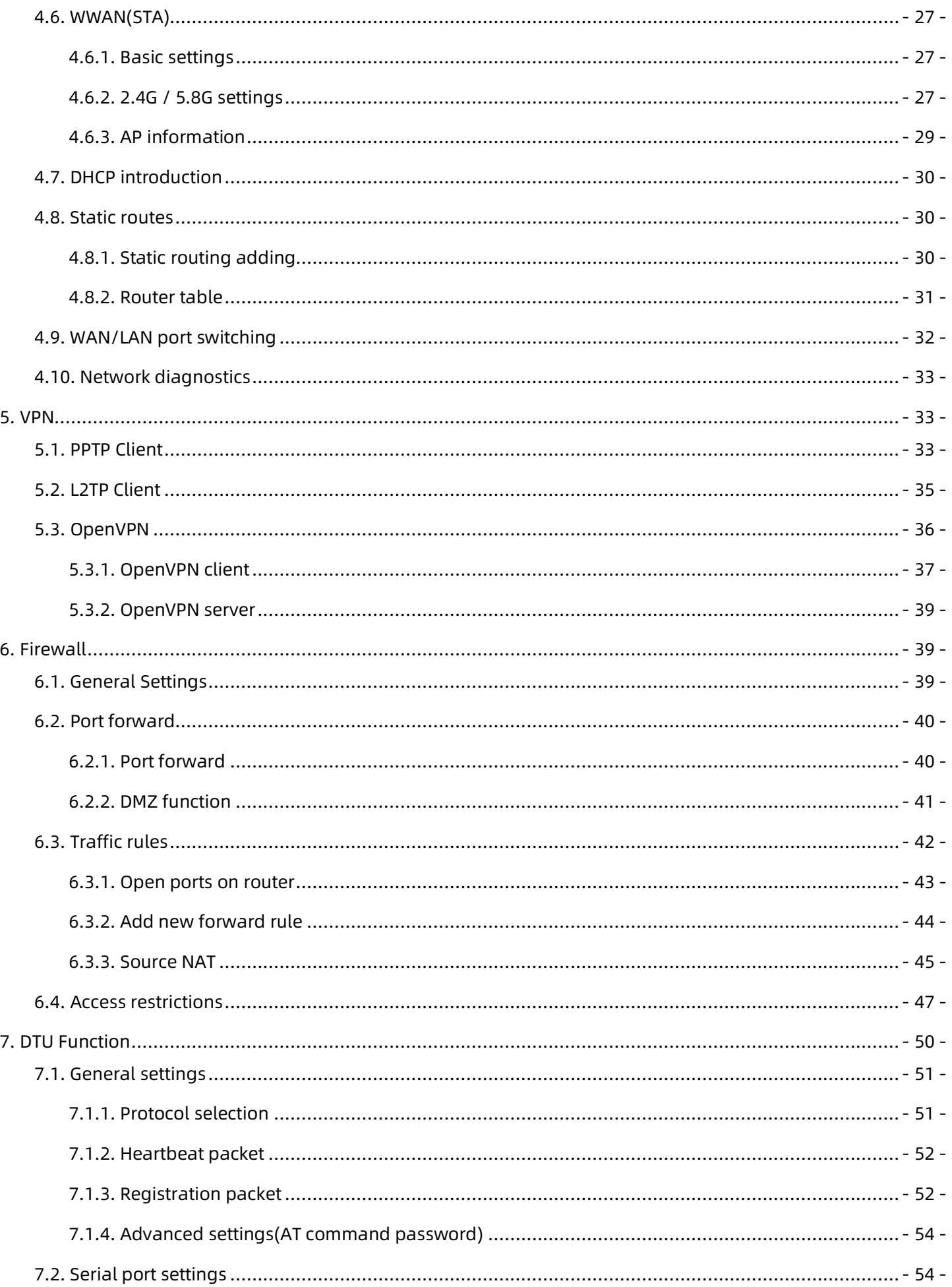

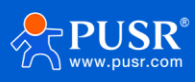

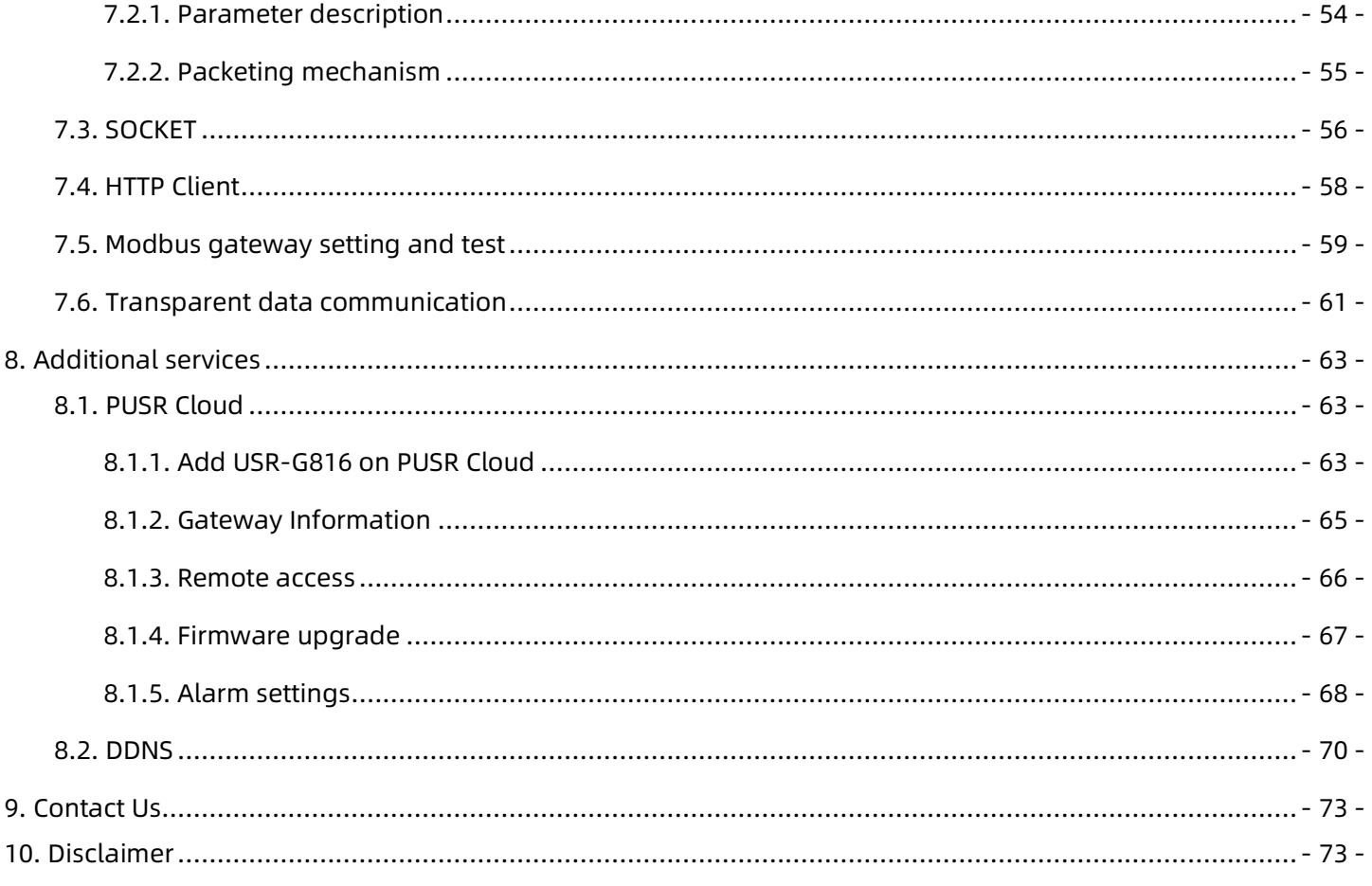

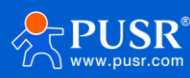

# <span id="page-4-0"></span>**1. Introduction**

## <span id="page-4-1"></span>**1.1. Features**

#### **Stable and reliable**

- ◆ Industrial grade design for harsh environments, IP30 mental housing.
- ◆ Support DIN rail mounting, wall mounting and flat surface placement.
- ◆ Wide input voltage range 9~36VDC, reverse polarity protection.
- ◆ Multiple EMC protection: Surge, EFT and ESD protection
- ◆ Built-in hardware watchdog, fault self-detection and self-repair, to ensure system stability.

#### **Flexible networking**

- ◆ Dual sim cards, single standby.
- ◆ Supports 5G SA/NSA network, compatible with 4G/3G network.
- ◆ Equipped with gigabit Ethernet ports: 1\*WAN/LAN (Switchable), 3\*LAN.
- ◆ Equipped with 1\*RS232/RS485 serial port which can be directly connected to sensors and other serial acquisition devices for data transmission.
- ◆ Optional GNSS function, realize precise positioning of assets.
- Supports dual band Wi-Fi, adopting Qualcomm chip.

#### **Powerful function**

- ◆ Supports 5G APN/VPDN sim cards.
- ◆ Supports worldwide main frequency band with 4G network backup.
- ◆ Support Modbus TCP/RTU protocol conversion, transparent TCP/UDP/HTTP data communication.
- ◆ Built-in ICMP keep-alive detection, heartbeat packet detection and other functions to ensure the stable operation of the device.
- ◆ Supports firewall, NAT, DMZ, port forwarding, access restriction, etc. to ensure data security.
- ◆ Cooperating with PUSR service, it can realize centralized management of remote equipment and improve operation and maintenance efficiency.
- Supports mainstream VPN: PPTP, L2TP and enhanced OpenVPN.

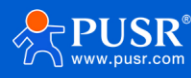

# <span id="page-5-0"></span>**1.2. Parameters table**

#### **Table 1. Parameters of USR-G816**

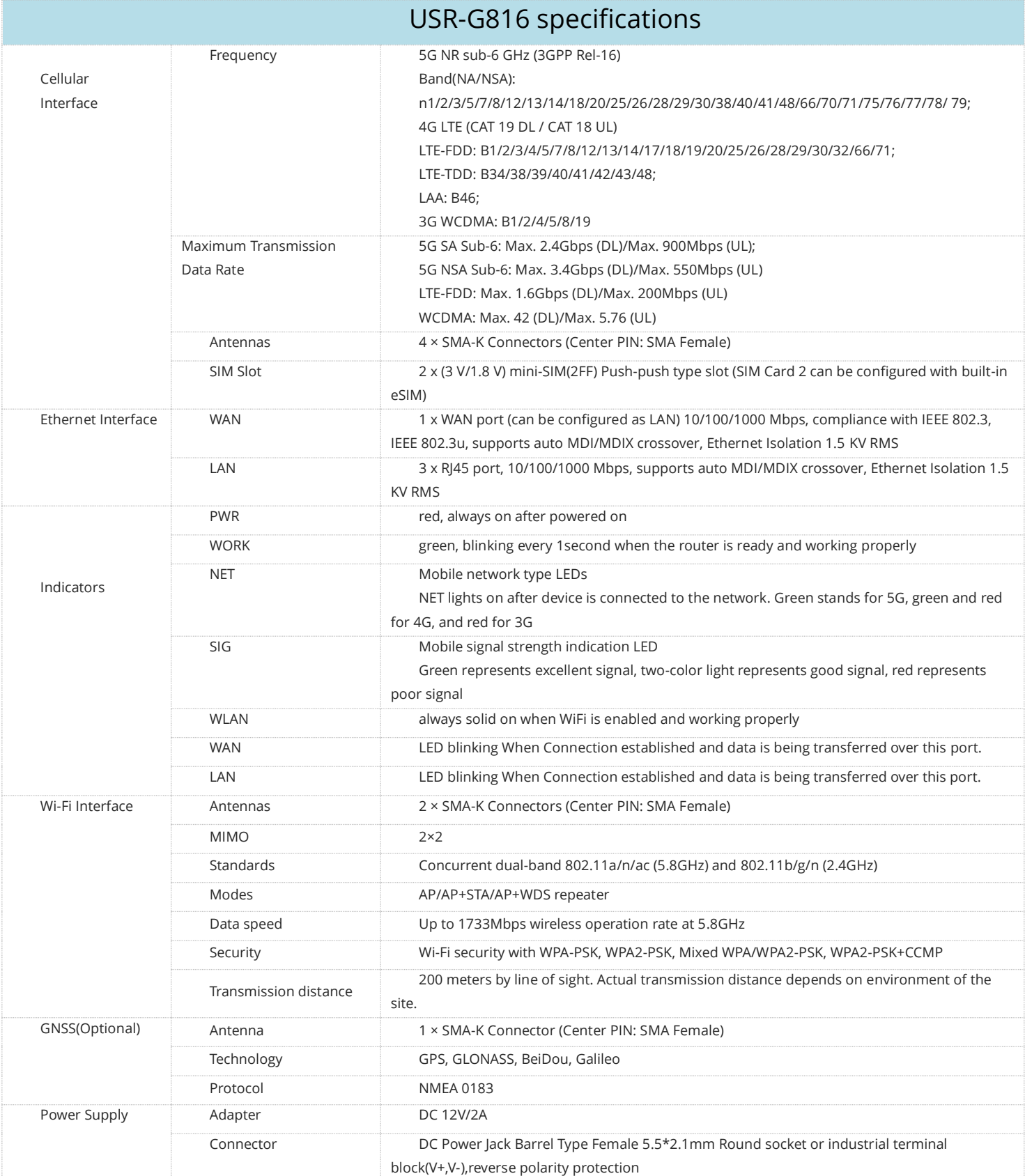

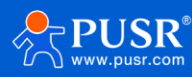

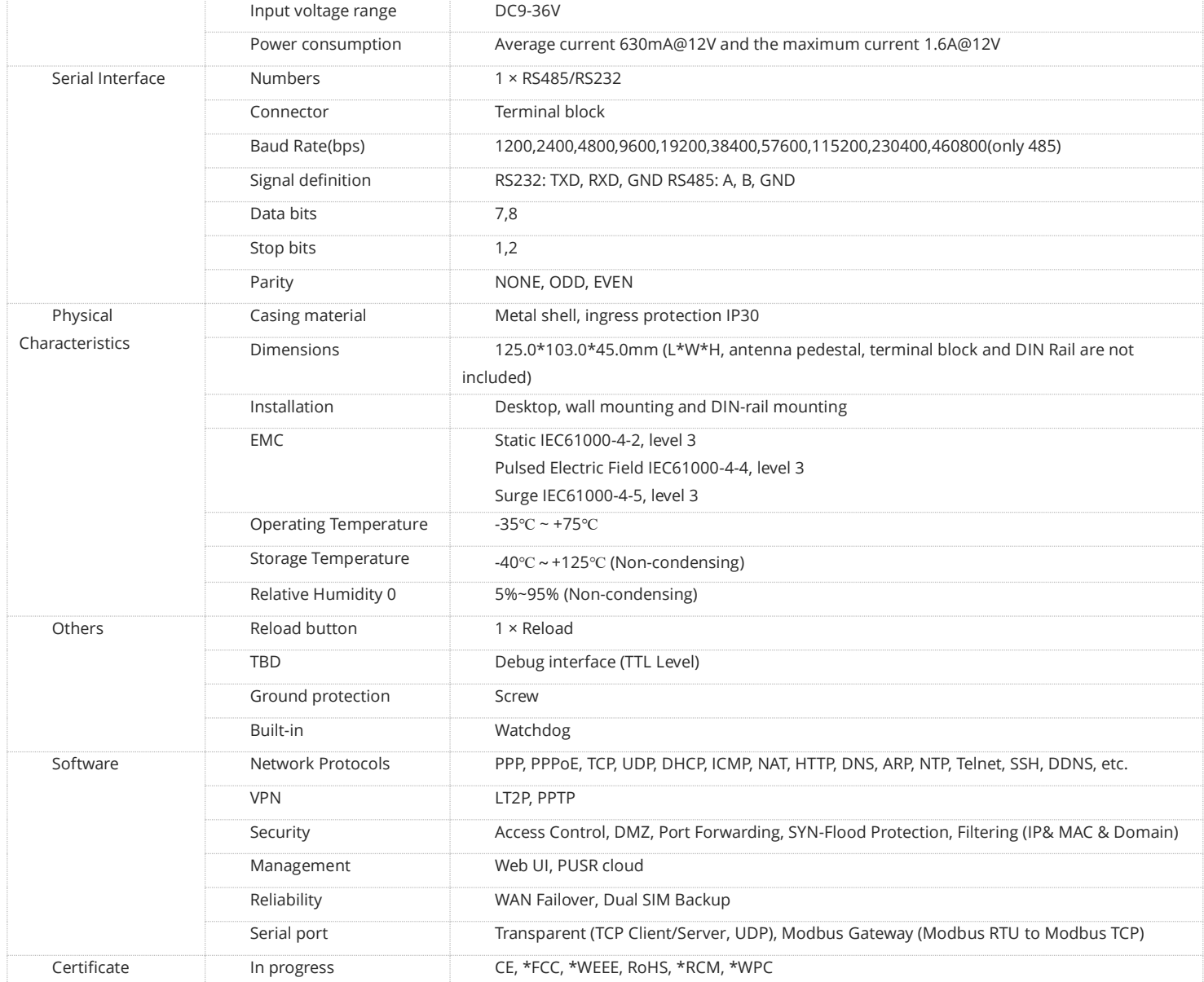

# <span id="page-6-0"></span>**1.3. Indicator introduction**

USR-G816 provides 6 indicators in total, the specific description is as follows.

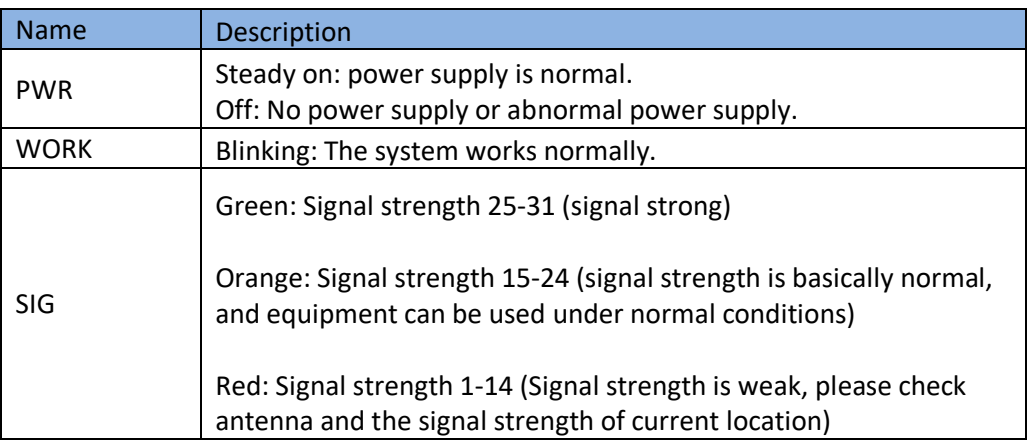

#### **Table 2. LED indicator**

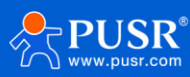

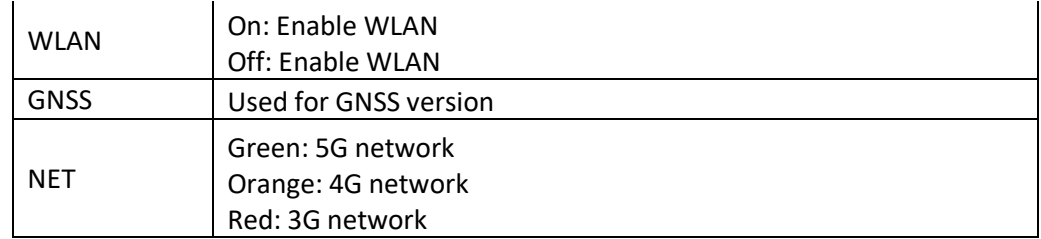

# <span id="page-7-0"></span>**1.4. Dimension**

- ➢ Sheet metal housing, DIN-Rail mounting and wall mounting supported.
- ➢ 125.0\*103.0\*45.0mm (L\*W\*H, accessories not included)

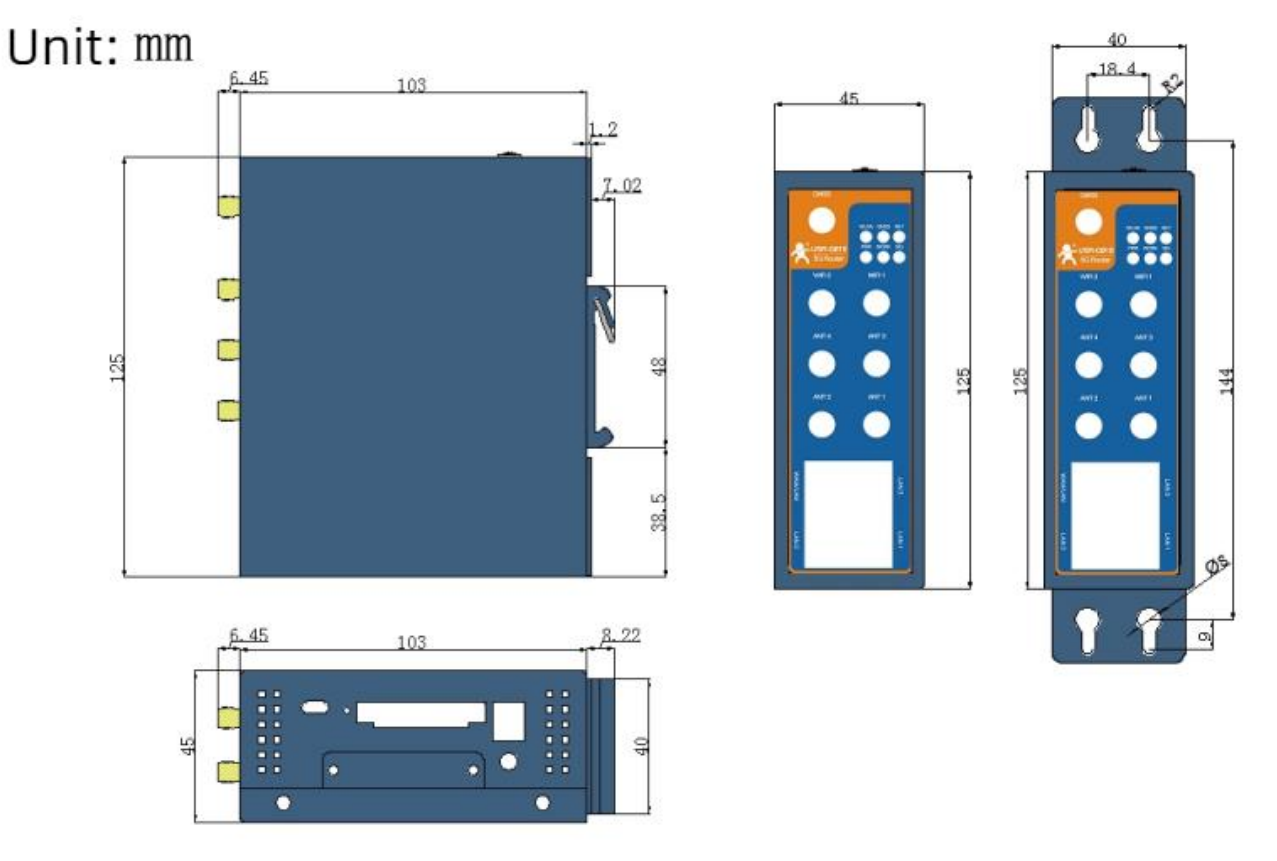

**Figure 1. Dimension of USR-G816**

# <span id="page-7-1"></span>**2. Get Started**

## <span id="page-7-2"></span>**2.1. Login router**

Power on the G816 router, connect PC to USR-G816 via LAN port or via Wi-Fi, users can login router via Chrome or the other browser. The default network parameters are shown in the following table:

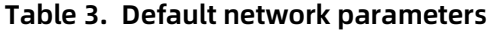

Parameter | Default value

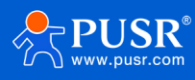

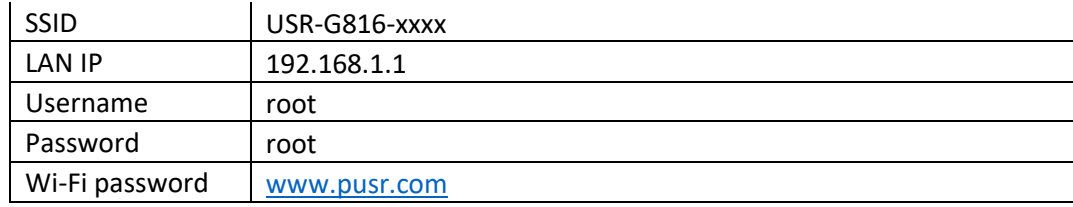

Open the browser, enter 192.168.1.1 in the URL blank, and press Enter, it will navigate to the following webpage.

After entering the login password, clicking login, the web page will show configuration page of USR-G816.

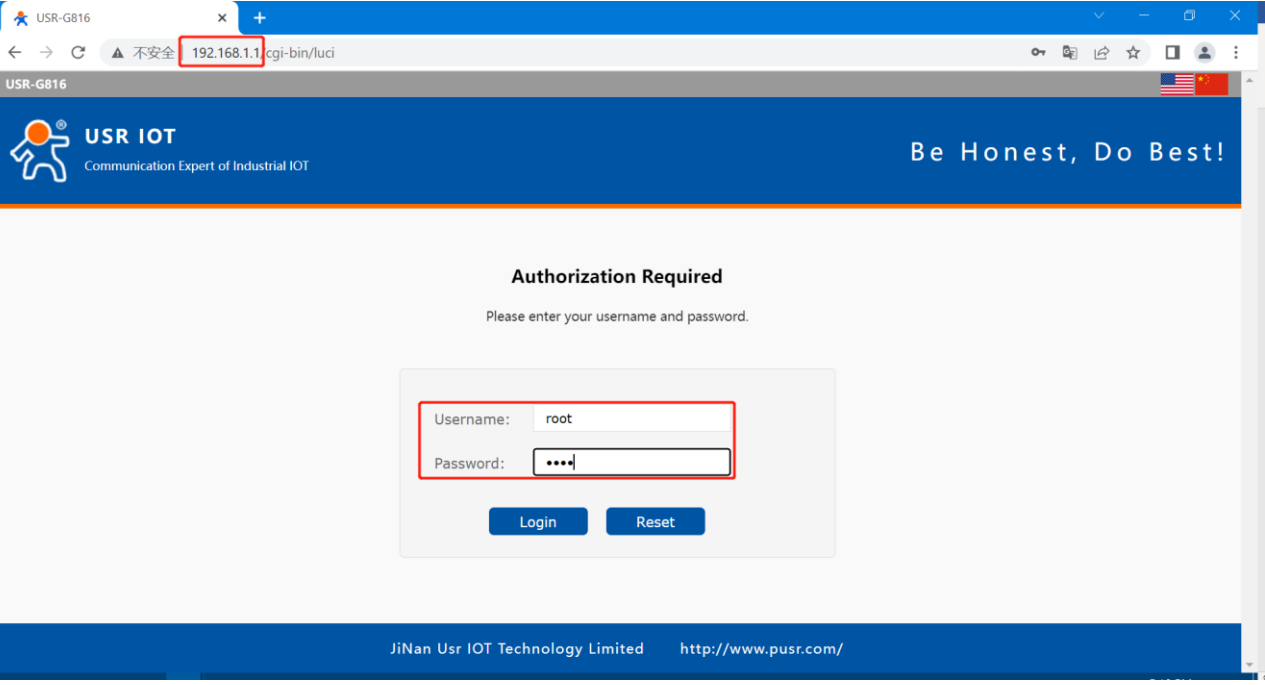

**Figure 2. Login webpage**

## <span id="page-8-0"></span>**2.2. Brief introduction of the webpage**

There are several tabs on the left side of the webpage, users can set parameters of USR-G816 on the tab

pages.

- $\triangleright$  Status: Mainly display device name, firmware version, running status, and routes etc.
- ➢ Service: Mainly some additional functions, including dynamic DNS, GPS (GPS version), PUSR cloud.
- ➢ VPN: Configuration of VPN, such as PPTP, L2TP and OpenVPN.
- $\triangleright$  Network: In this interface, there are many categories related to network connection. Users can set parameters such as WAN port, LAN port and cellular network.
- ➢ Firewall: User can set firewall rule on this page such as inbound and outbound rules, port forwarding, blacklist, whitelist, and other information.
- ➢ DTU: Configure parameters related to DTU such as serial port and SOCKET.
- ➢ System: Mainly some basic functions, including restart, restore factory settings, firmware upgrade,

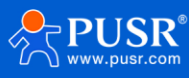

#### log checking, etc.

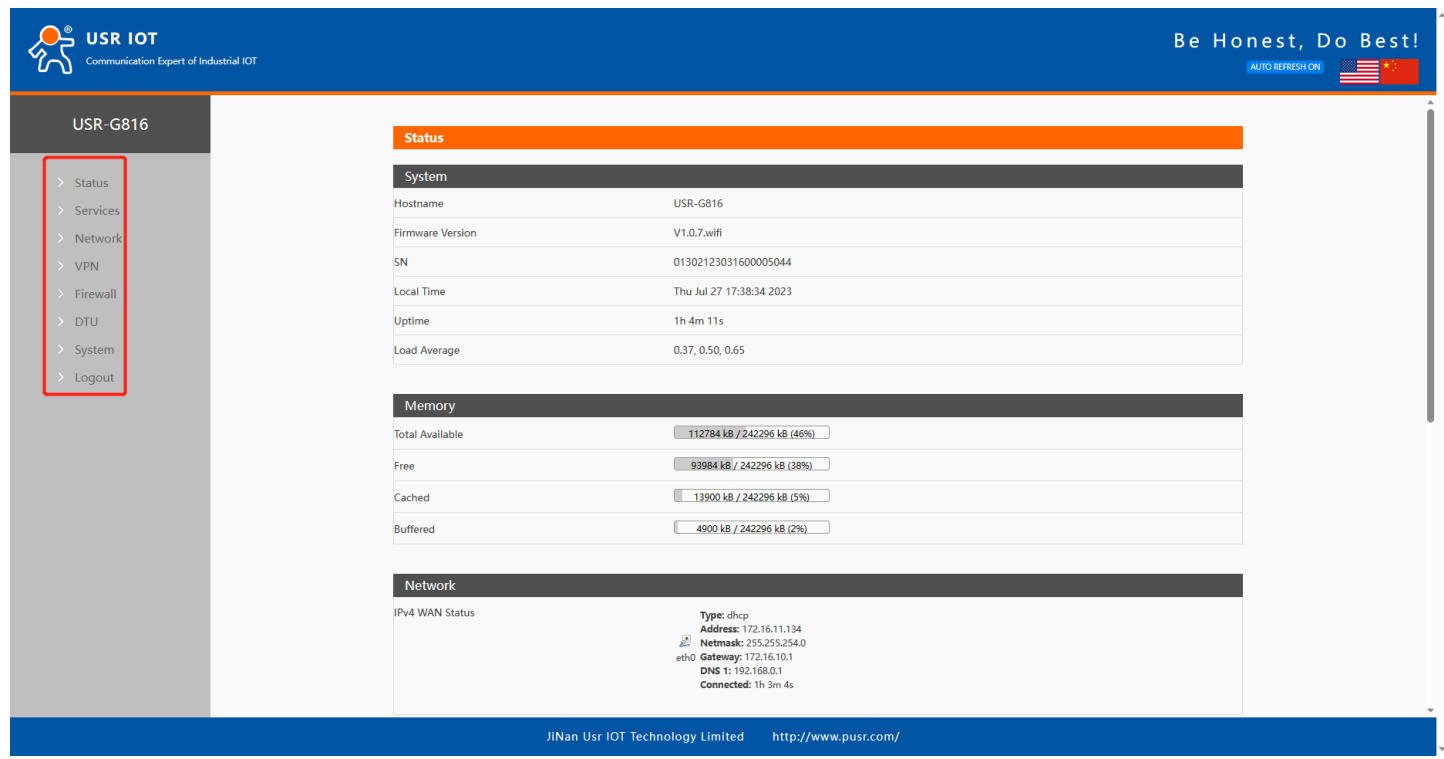

**Figure 3. Status webpage**

# <span id="page-9-0"></span>**3. Status & System**

#### <span id="page-9-1"></span>**3.1. Status**

Users can get the basic information of USR-G816, such as firmware version, running time, IPv4 WAN status, routes list, and information about DHCP client.

## <span id="page-9-2"></span>**3.2. System (Hostname)**

In this page, users can modify the hostname, the default is USR-G816. After changing, click "Apply", the changed value will take effect.

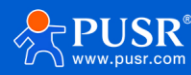

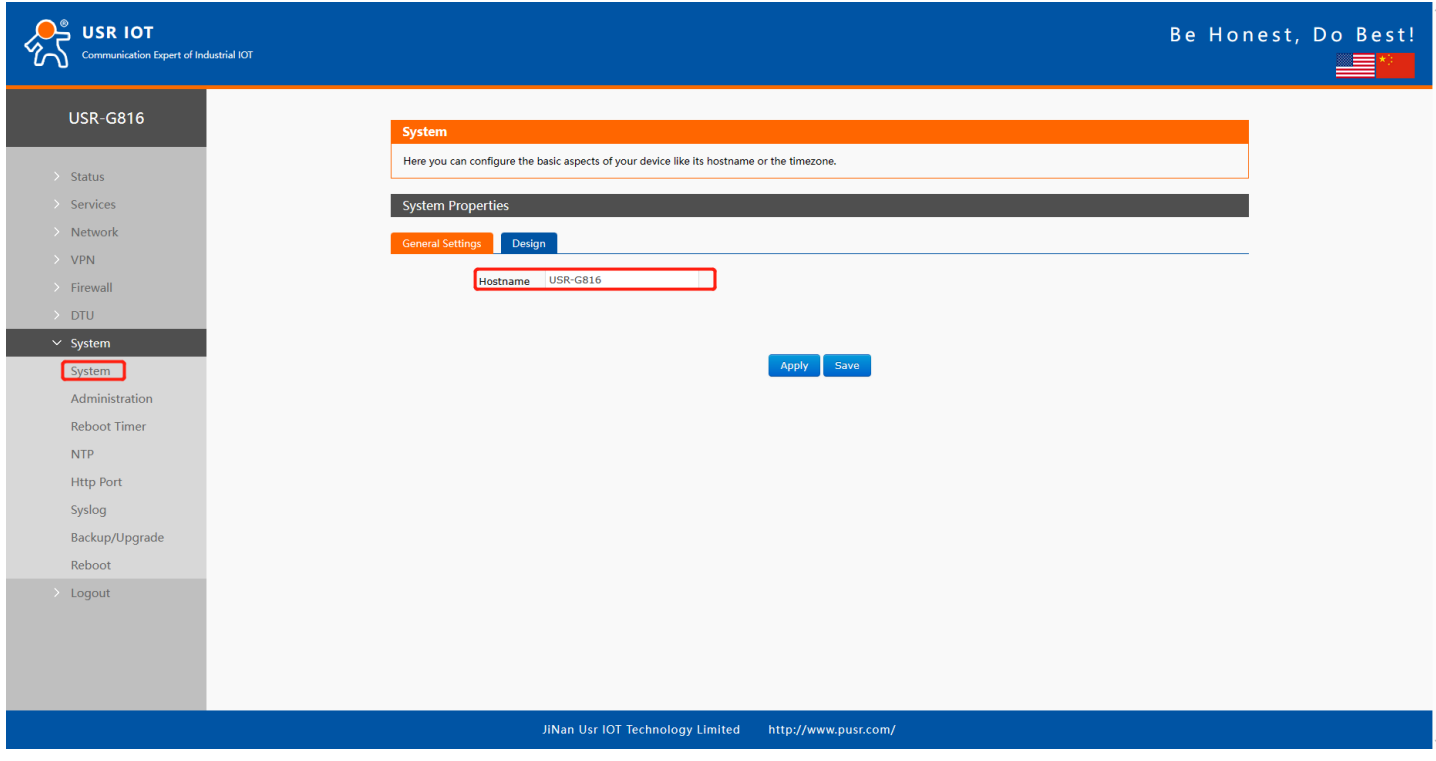

**Figure 4. Hostname page**

# <span id="page-10-0"></span>**3.3. Administration password**

This password is used when users login the built-in webpage.

The default login password is root. Users can modify it in this page for secure login.

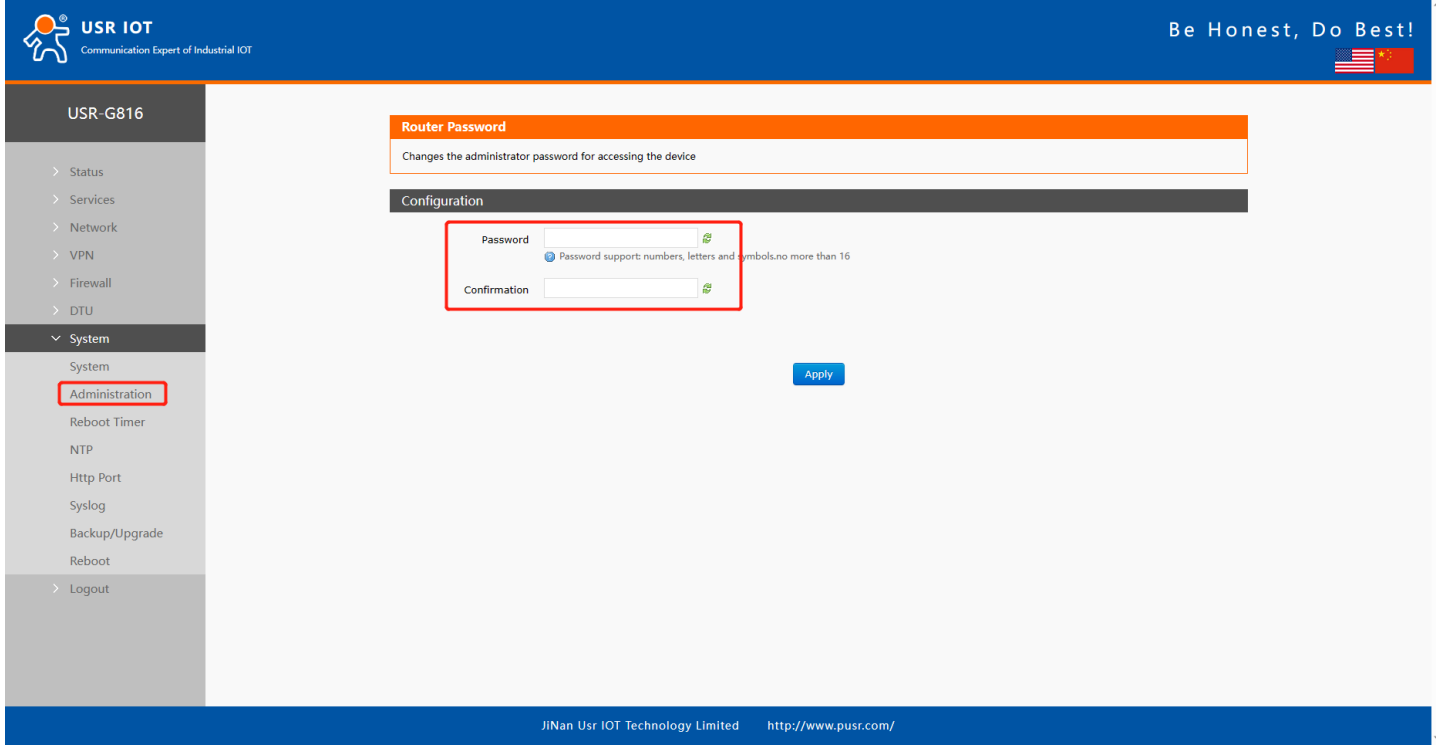

**Figure 5. Administration password**

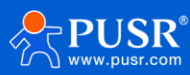

# <span id="page-11-0"></span>**3.4. Reboot timer (Timed restart function)**

Users can realize the periodic restart of the router through parameter setting. It can be restarted on a daily, weekly, or monthly basis. Timed restart can regularly clear the operation cache to improve the stability of the router operation.

By default, this function is enabled and the router restarts every Sunday between 4 and 5 AM.

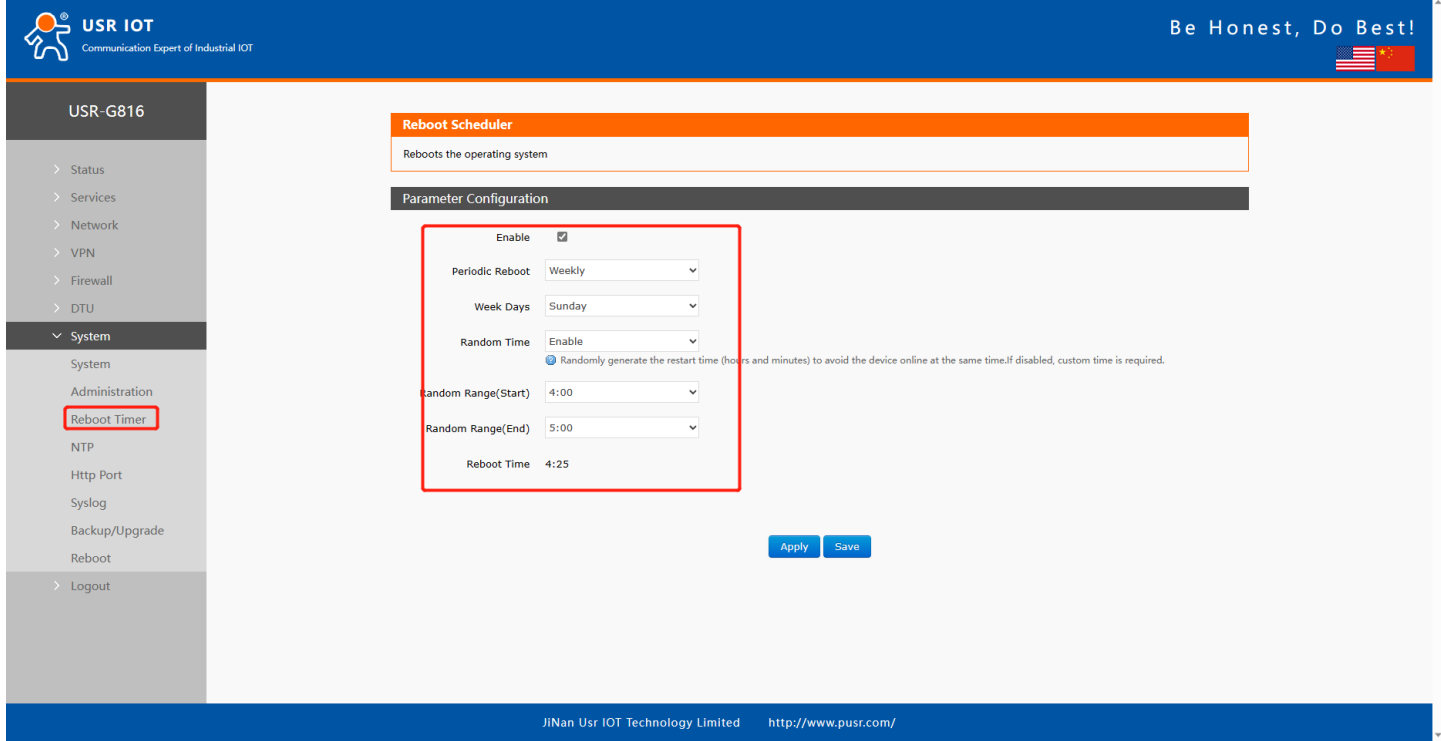

**Figure 6. Timed restart function**

### <span id="page-11-1"></span>**3.5. NTP service**

In the time parameter item, it can achieve the function of synchronizing the browser time and the time zone can be set as needed.

In Time Synchronization item, the router can be set to work at NTP client or NTP server. USR-G816 provides 4 configurable NTP server options on webpage.

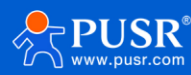

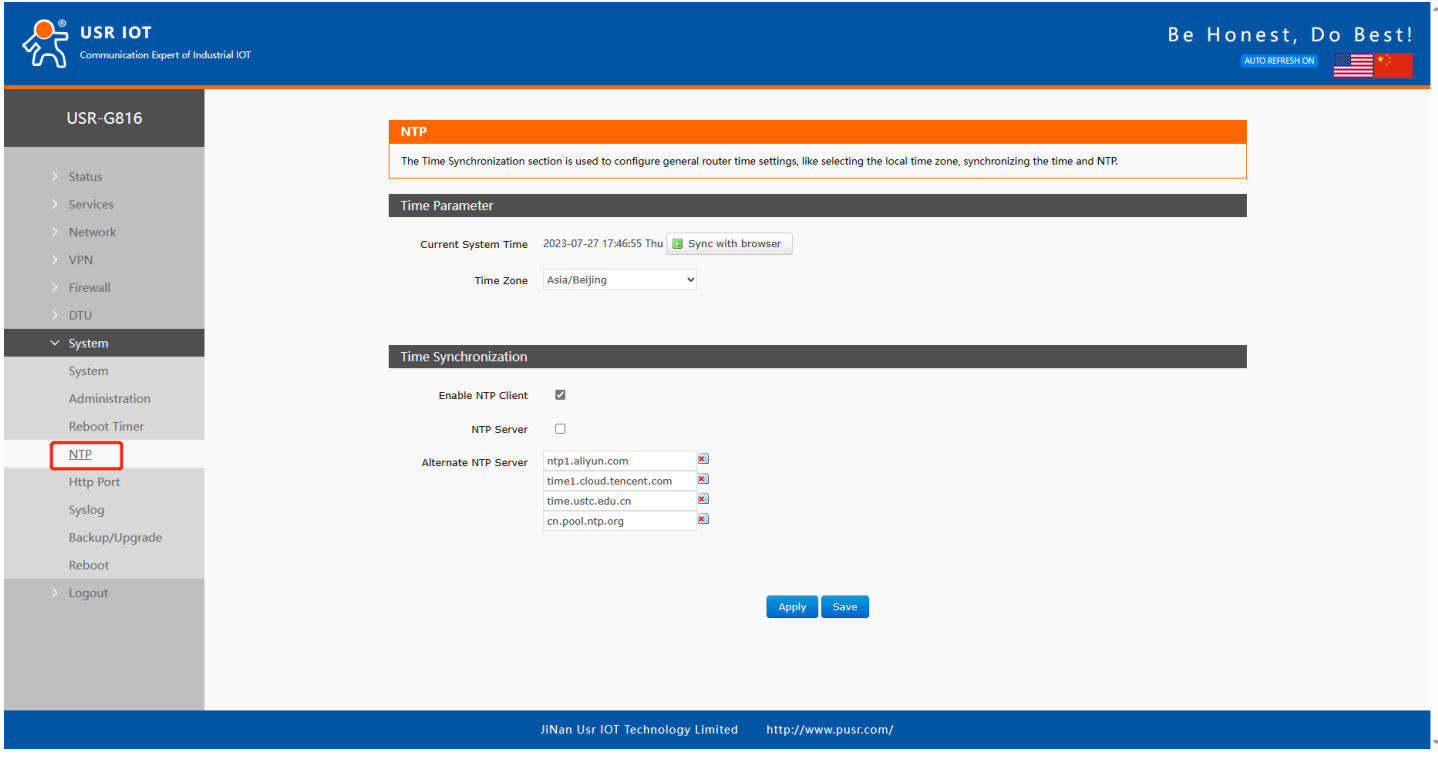

**Figure 7. NTP Settings**

# <span id="page-12-0"></span>**3.6. HTTP port**

The port of logging in the webpage, default is 80, users can modify it in this page.

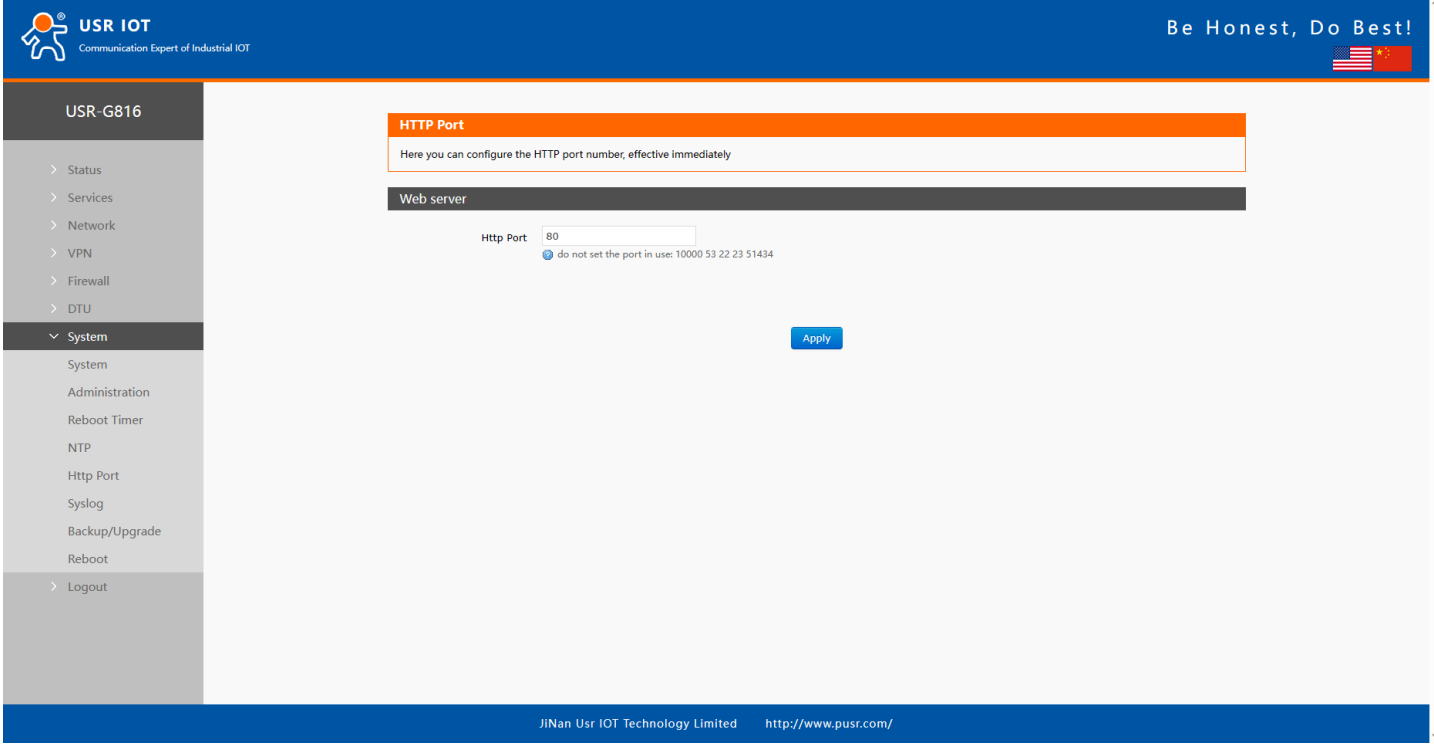

**Figure 8. HTTP port**

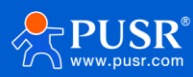

## <span id="page-13-0"></span>**3.7. System log**

➢ Local log

Users can view the log information and download the log information in this page.

Kernel log level: Debug, Info, Notice, Warning, Error, Critical, Alert and Emergency.

Application log level: Debug, Info, Notice, Warning, Error, Critical, Alert and Emergency.

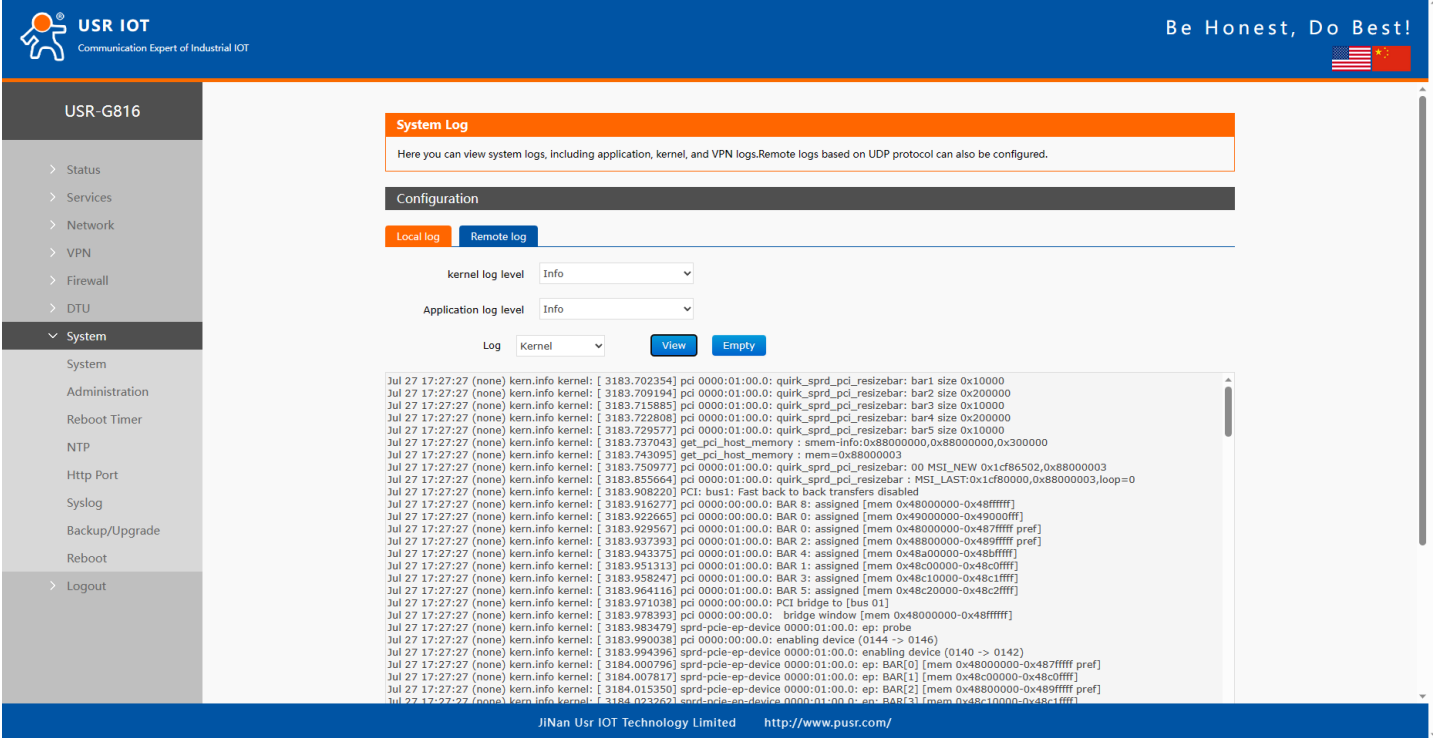

**Figure 9. Local system log**

➢ Remote log

The remote service IP is 0.0.0.0, it means the remote log function is disabled. Users can change the remote service IP and port.

Remote log is based on UDP protocol. The following picture shows how to receive the remote log.

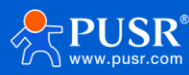

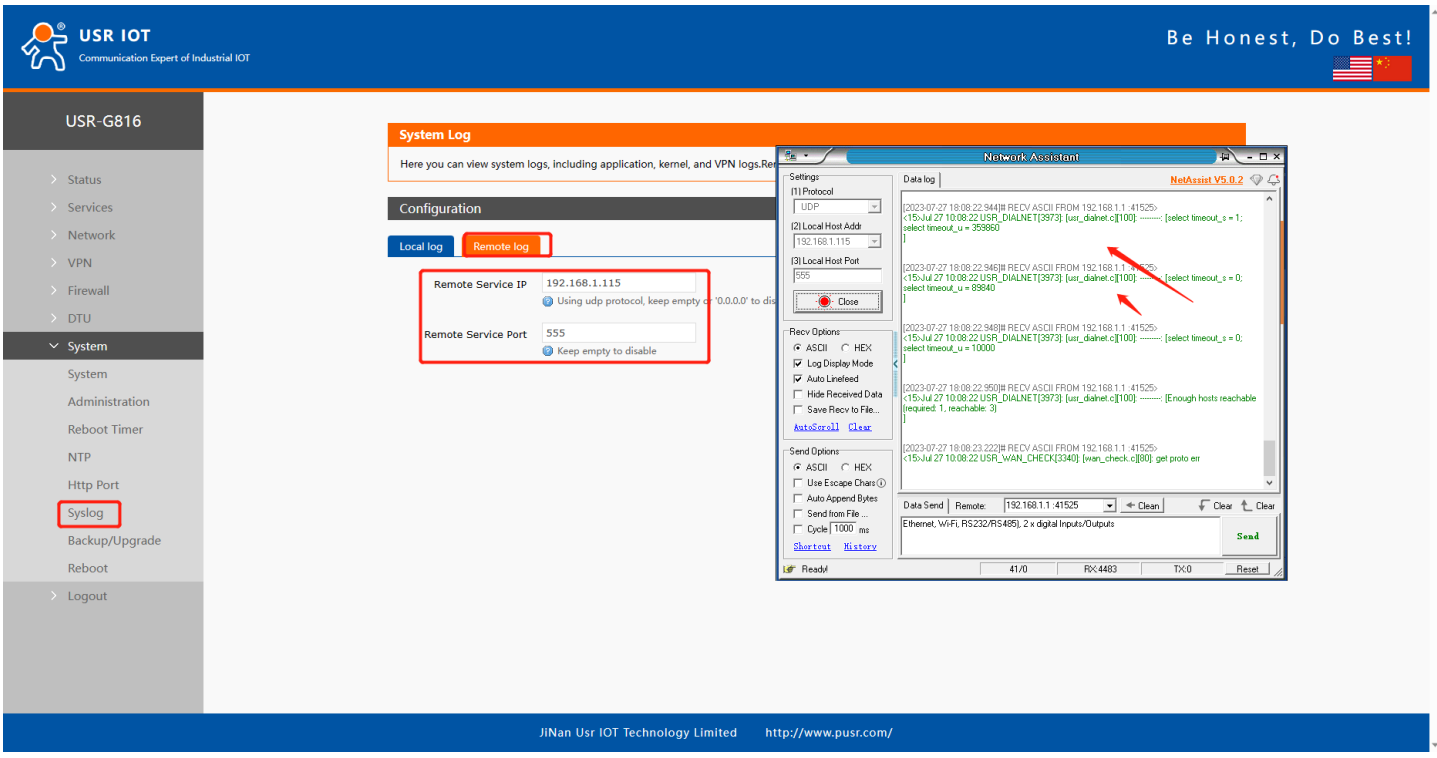

**Figure 10. Remote system log**

## <span id="page-14-0"></span>**3.8. Backup/Upgrade**

Download backup: Click "Generate archive" to download a tar archive of the current configuration files.

Restore backup: Click "Browse" to select the backup archive file (Downloaded backup file), and then upload the backup file.

Reset to defaults: Click this button, the USR-G816 will restore to factory default settings.

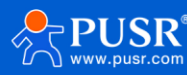

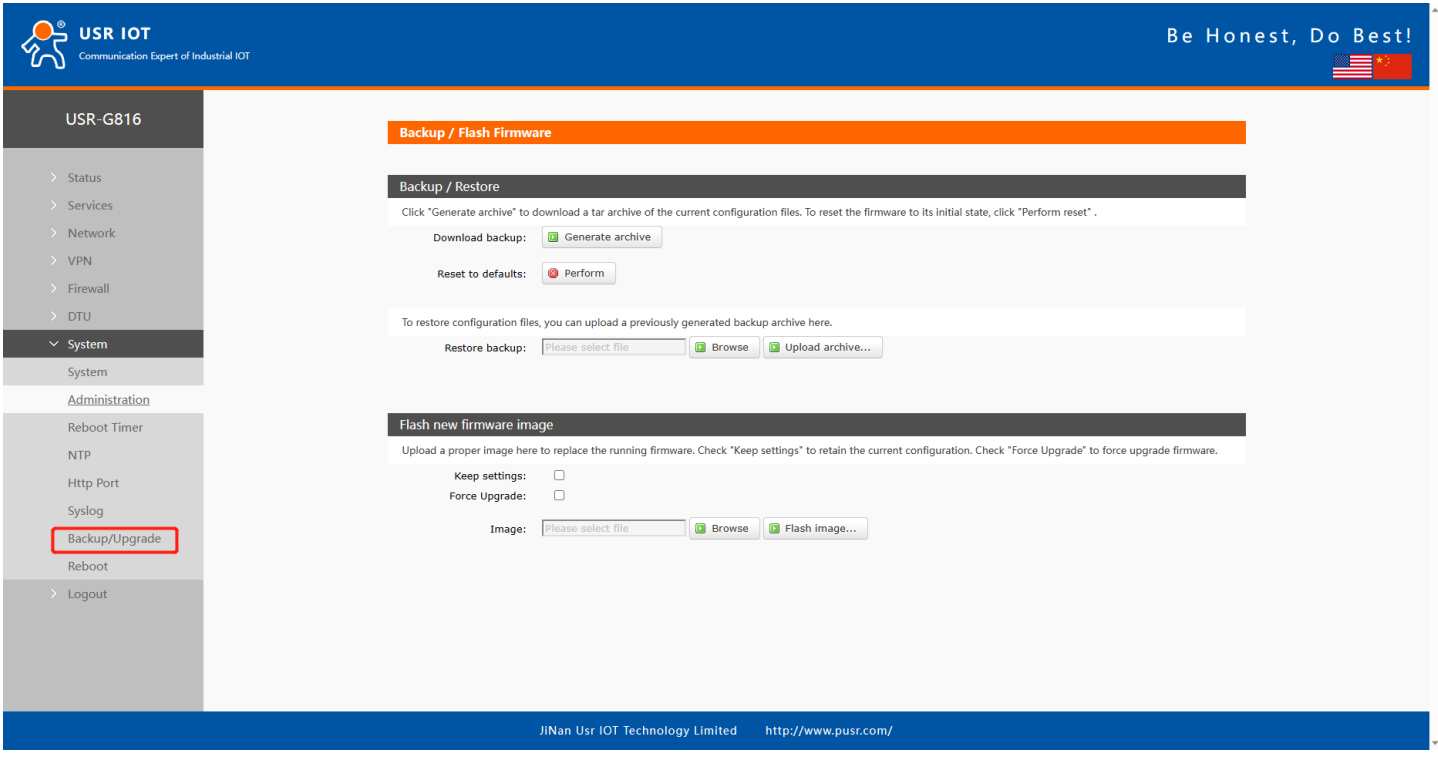

**Figure 11. Backup and firmware upgrade**

# <span id="page-15-0"></span>**3.9. Reboot**

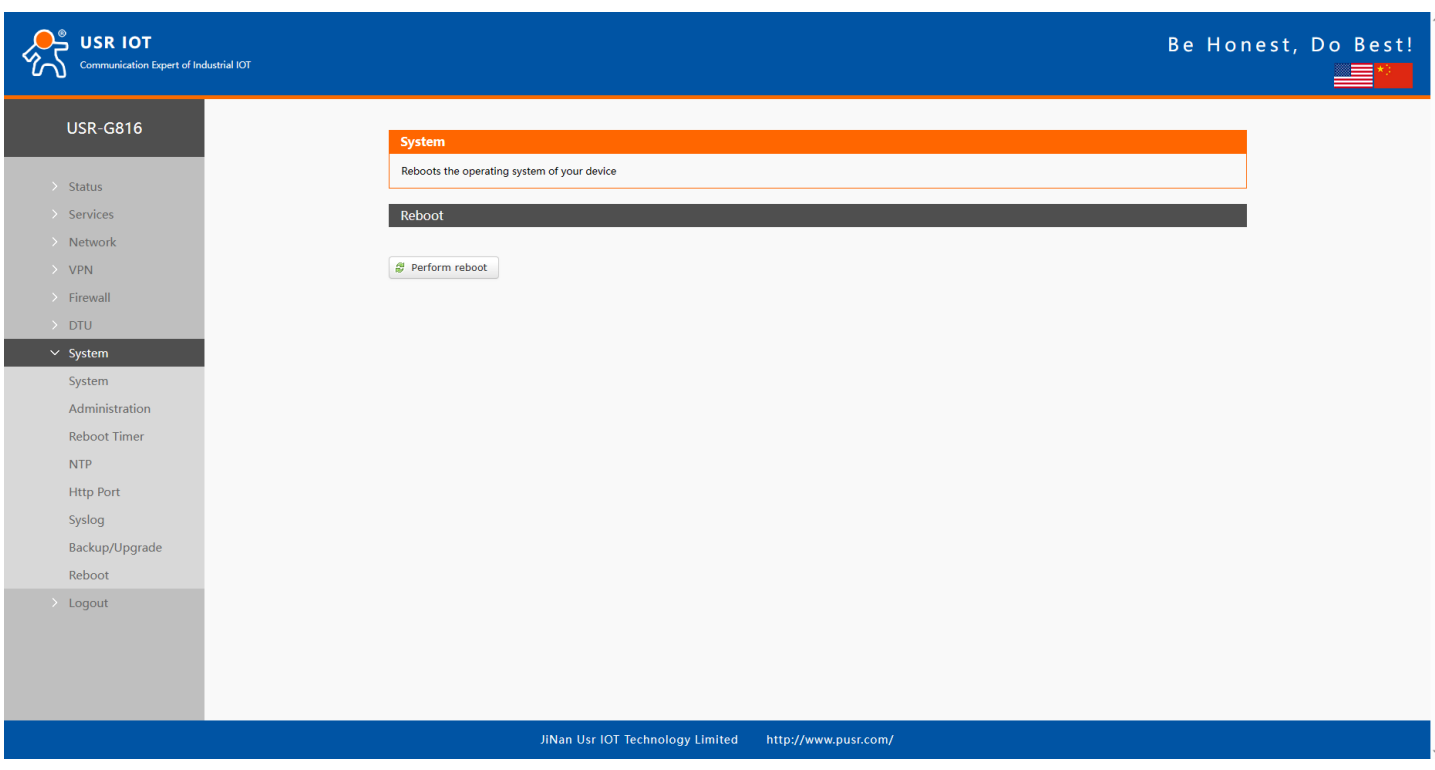

**Figure 12. Reboot Function**

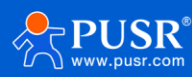

# <span id="page-16-0"></span>**4. Network introduction**

## <span id="page-16-1"></span>**4.1. WAN interface**

On WAN interface page, there are 2 options: WAN\_5G and WAN\_WIRED. The detail of these 2 options will be

introduced in later chapter.

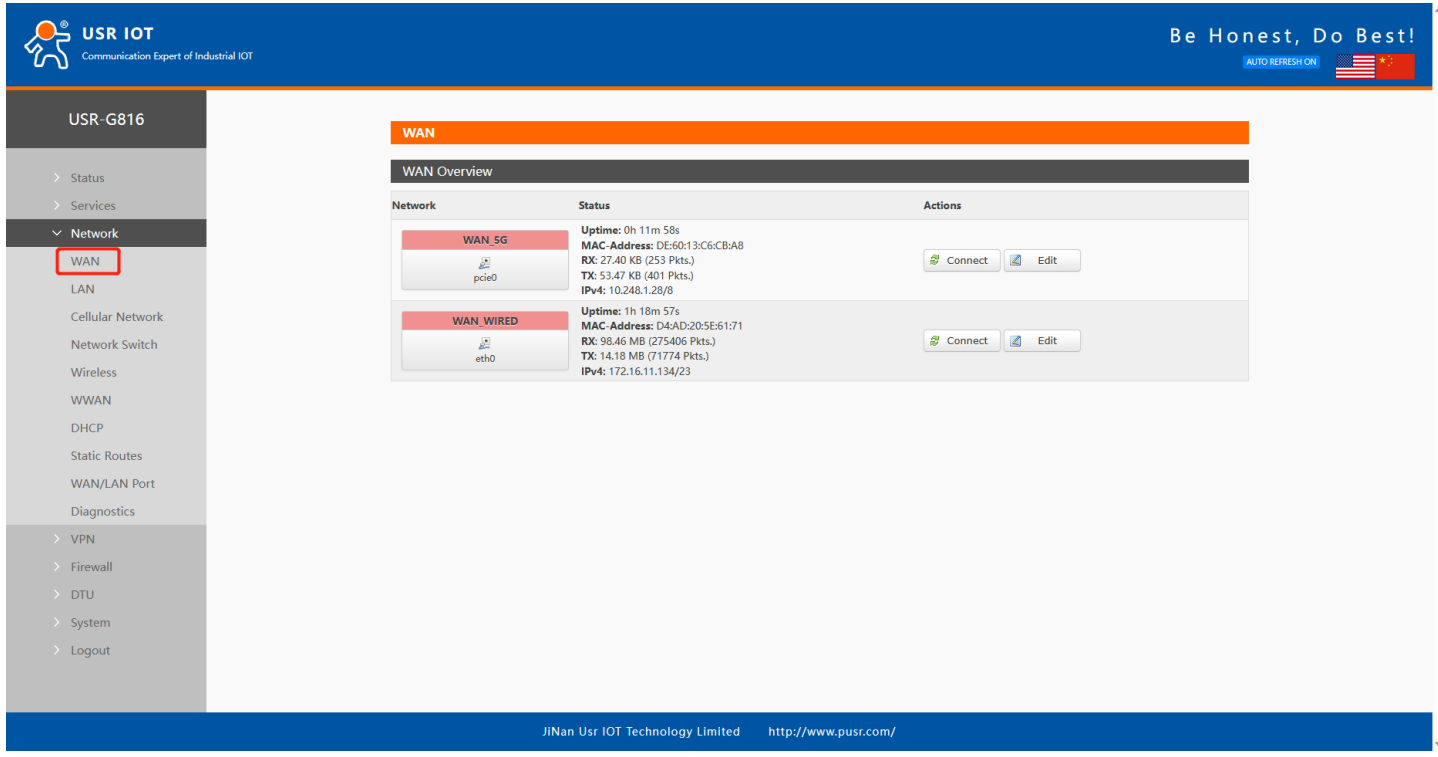

**Figure 13. WAN interface**

#### <span id="page-16-2"></span>**4.1.1. WAN\_5G interface**

This is the same with cellular network. Please check chapter 4.3.

#### <span id="page-16-3"></span>**4.1.2. WAN\_WIRED interface**

➢ DHCP Client Mode (Default)

The IP address of USR-G816 is assigned by the upper-level router, and the upper-level router must enable the DHCP service. G816 is connected to the WAN port of the upper-level router through the LAN port.

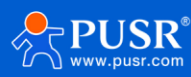

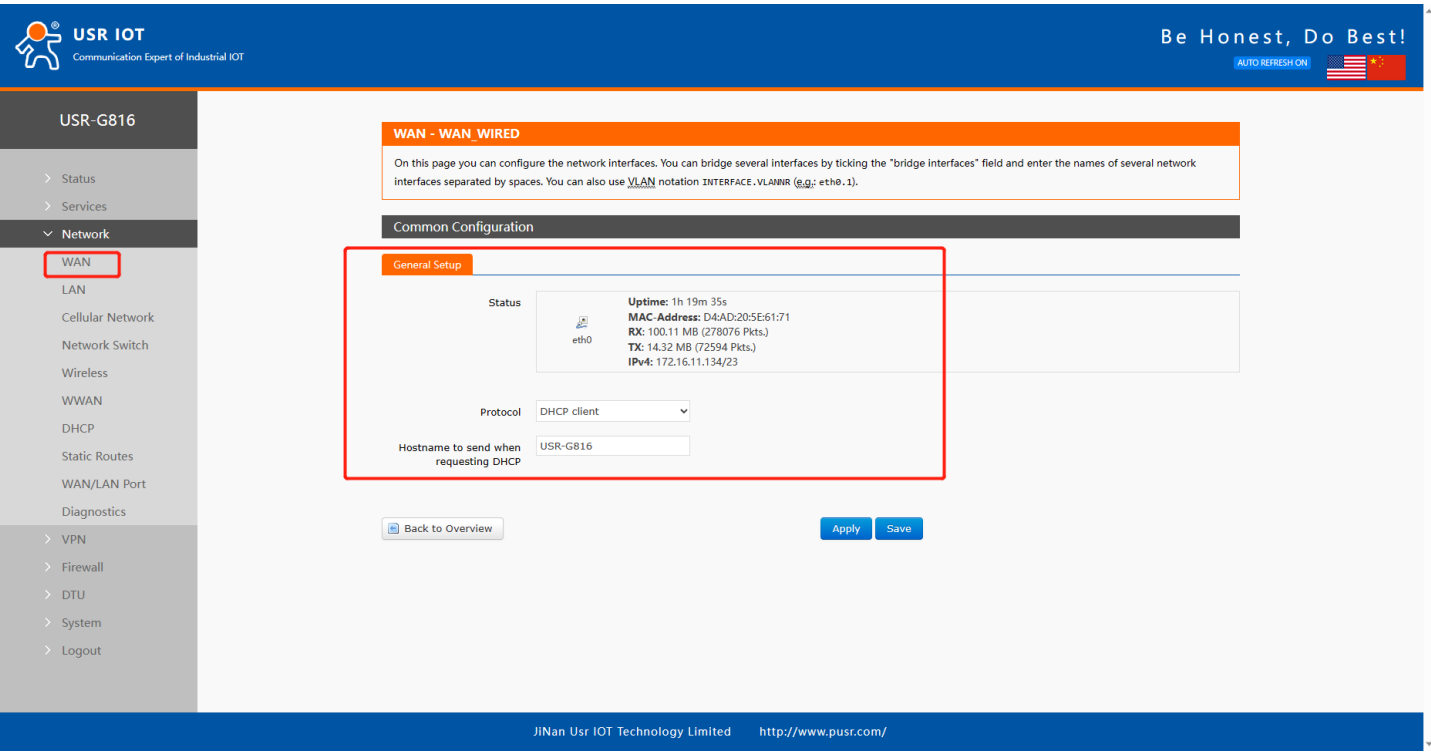

**Figure 14. DHCP Client of WAN interface**

➢ Static address Mode

In this mode, uses can set the IP address of USR-G816.

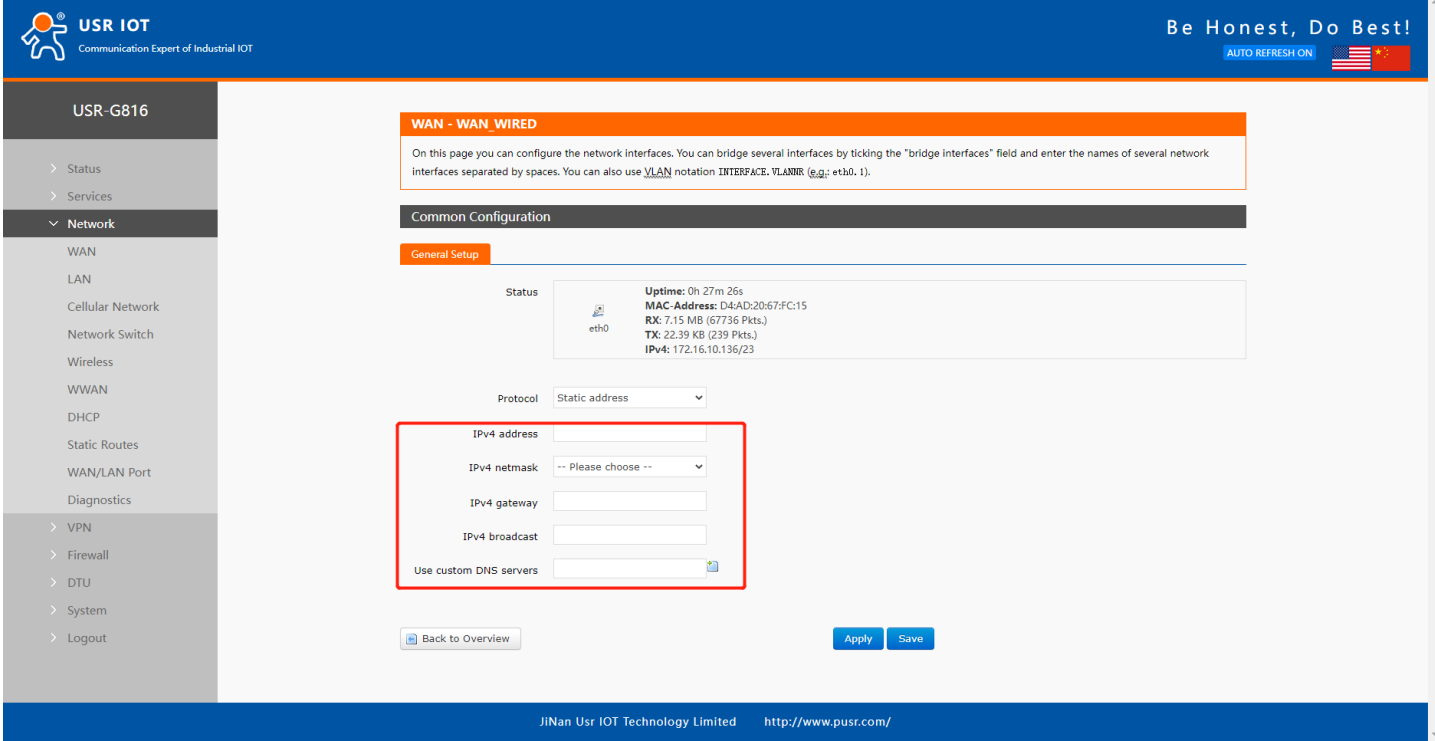

**Figure 15. Static IP of WAN interface**

**Table 4. Detail parameters of WAN interface**

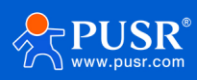

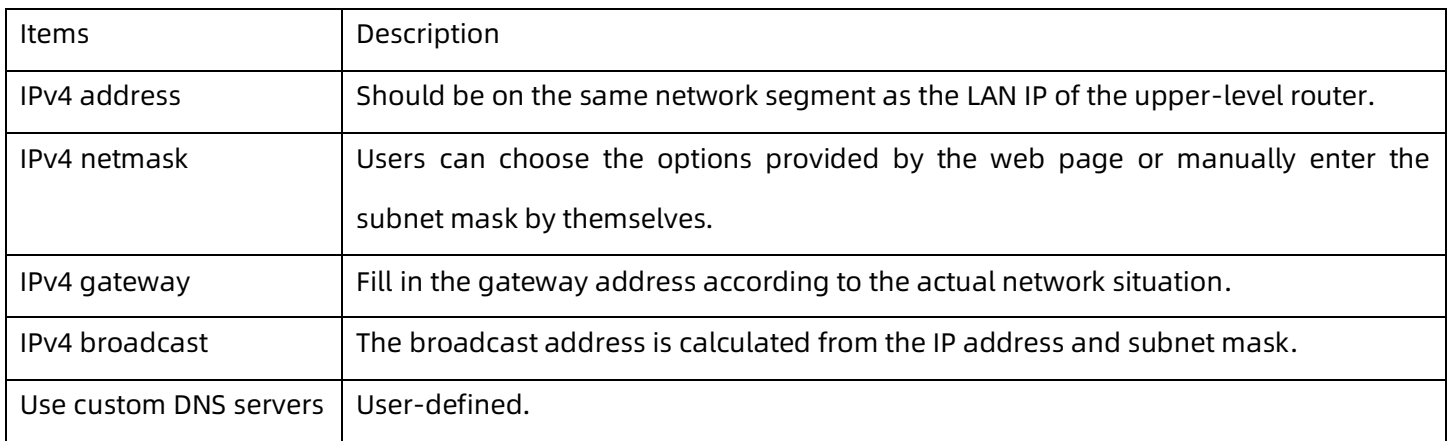

#### ➢ PPPoE Mode

Fill in the correct username and password given by the operator.

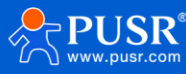

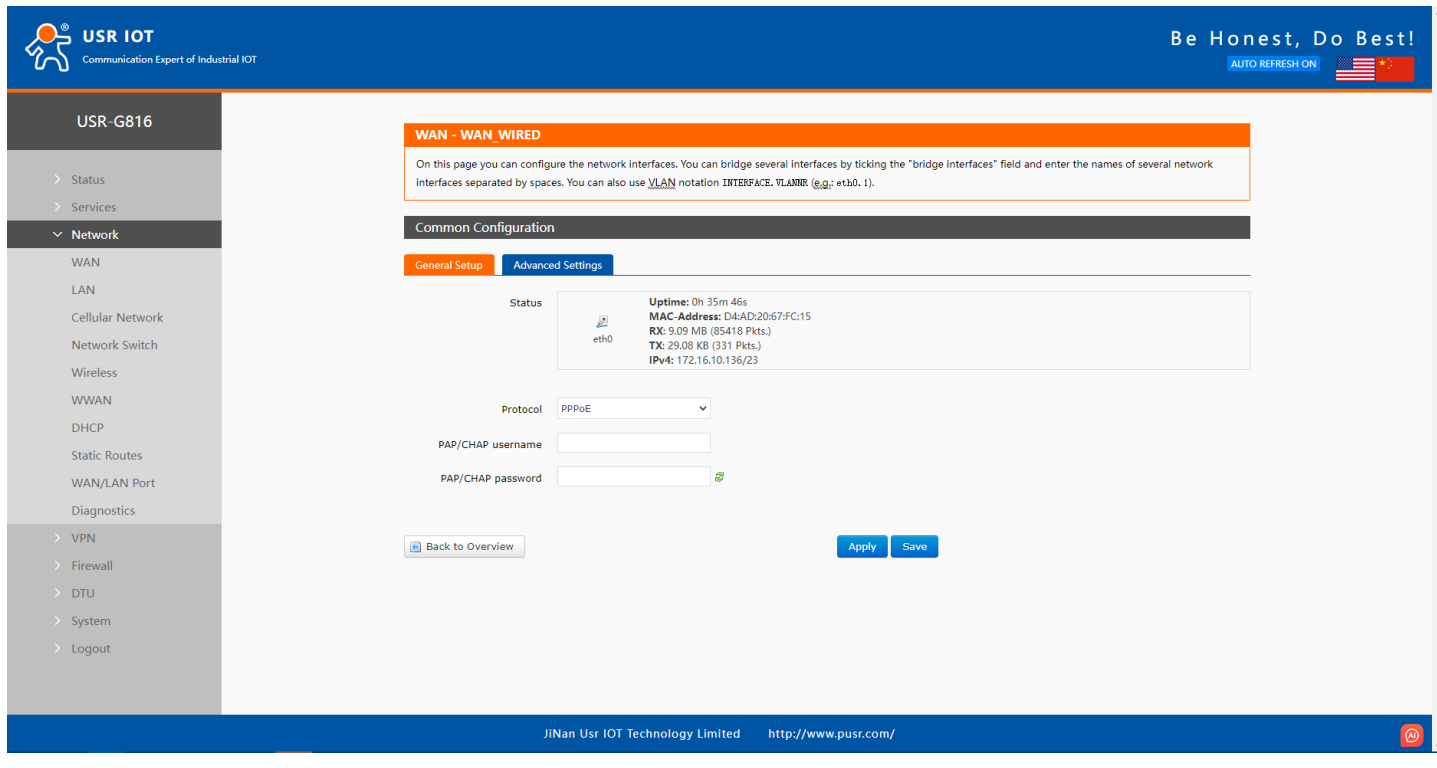

**Figure 16. PPPoE Mode**

## <span id="page-19-0"></span>**4.2. LAN interface**

Click the "Edit" button, the settings of the LAN port will be displayed. Users can set general settings like the IP address, gateway etc. The DHCP service of the LAN port is enabled by default, and USR-G816 will automatically assign an IP address to the device connected to the LAN port.

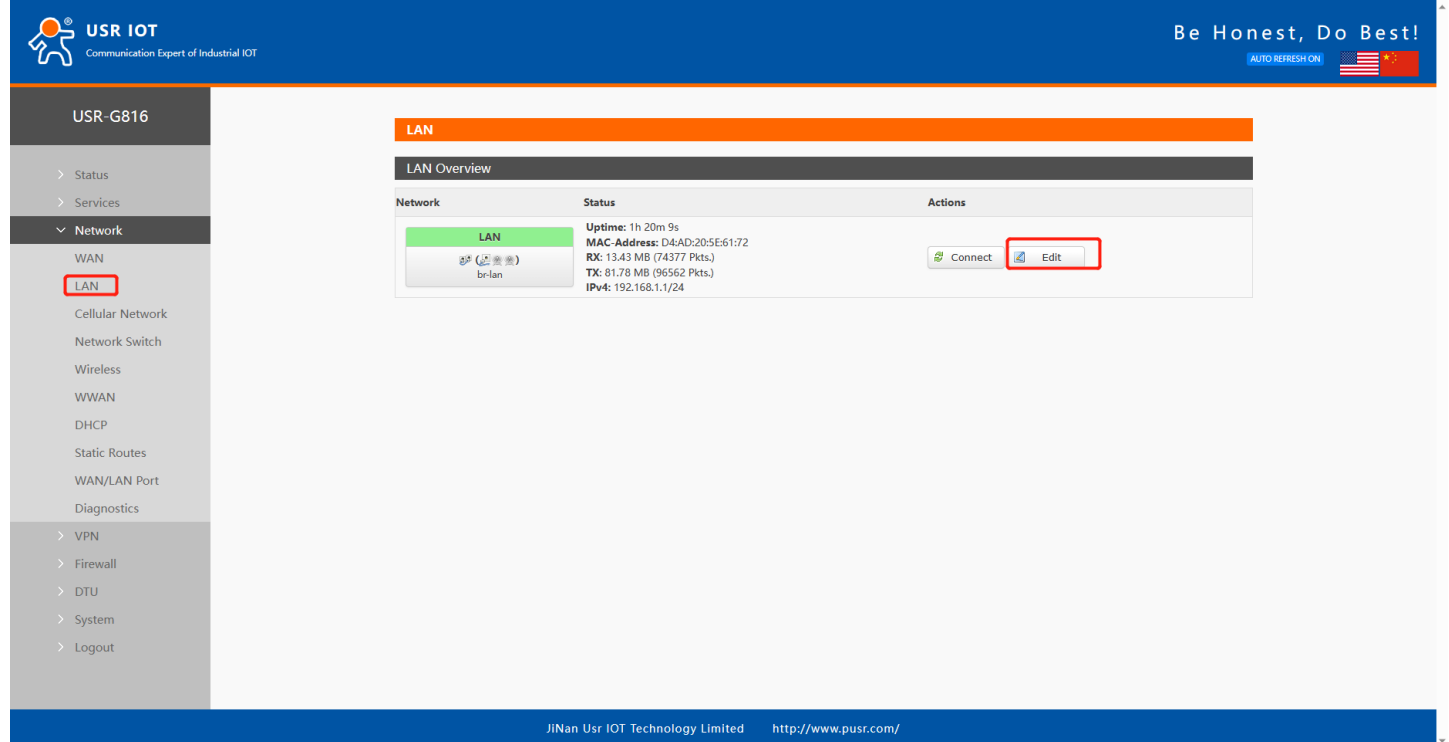

**Figure 17. LAN interface**

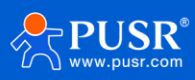

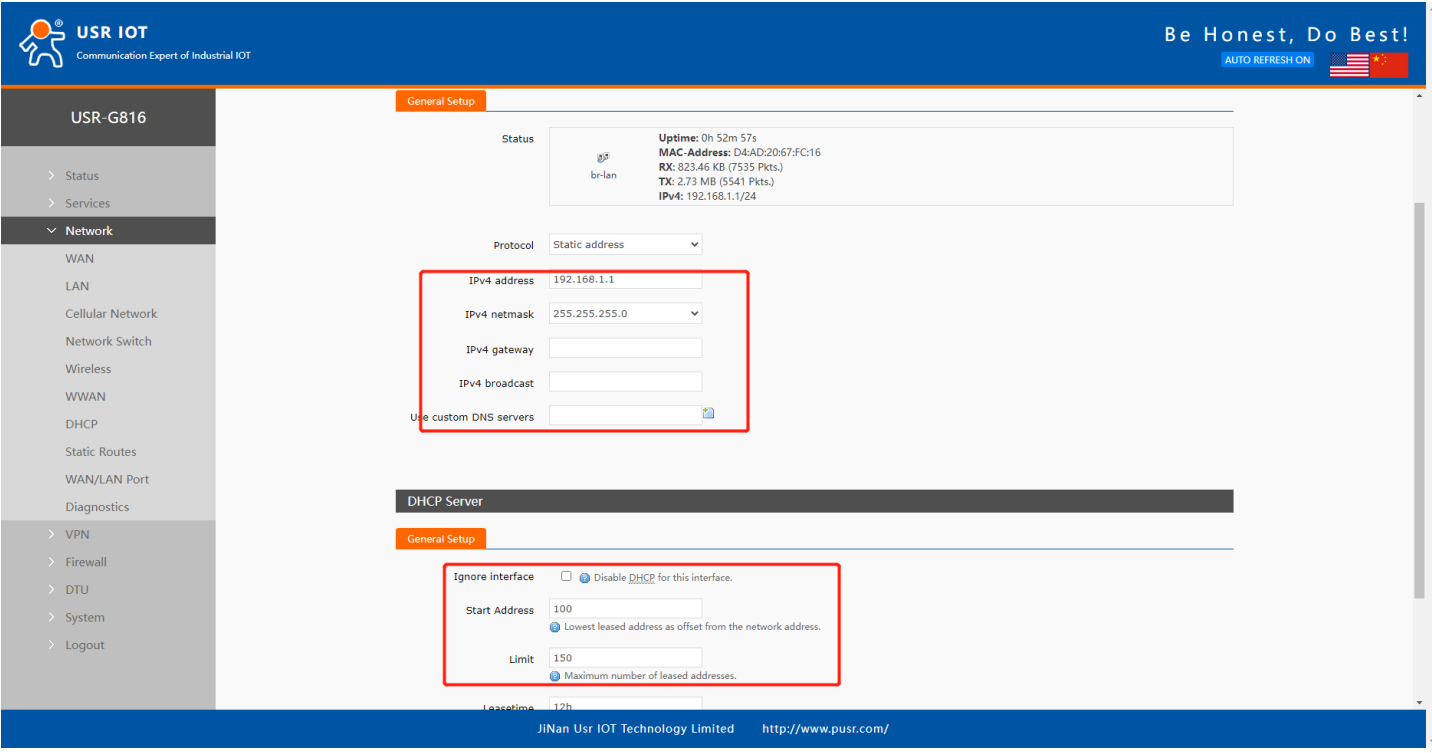

**Figure 18. Settings of LAN interface**

# <span id="page-20-0"></span>**4.3. Cellular network**

# <span id="page-20-1"></span>**4.3.1. Configuration**

On this page, users can set the basic parameters of the cellular network.

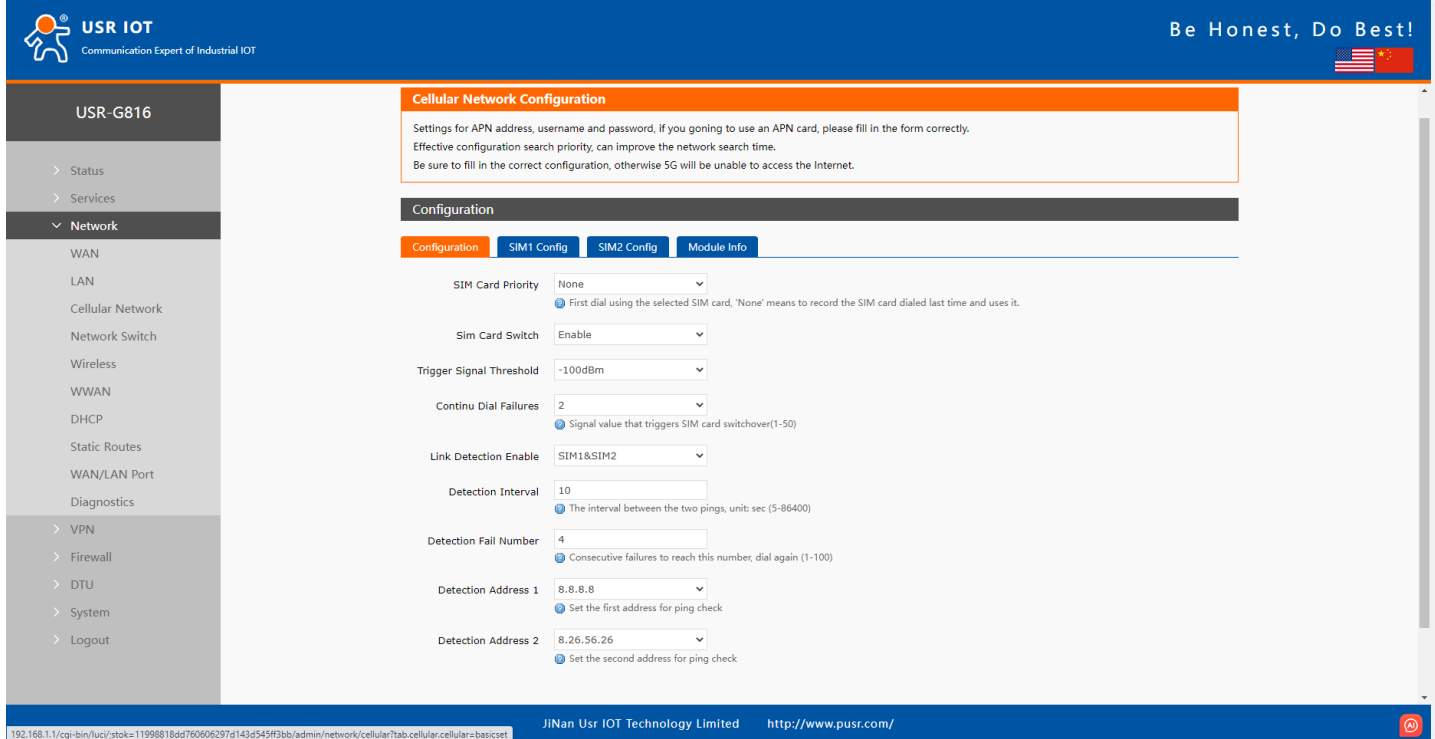

**Figure 19. Basic configuration of cellular network**

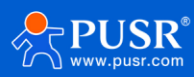

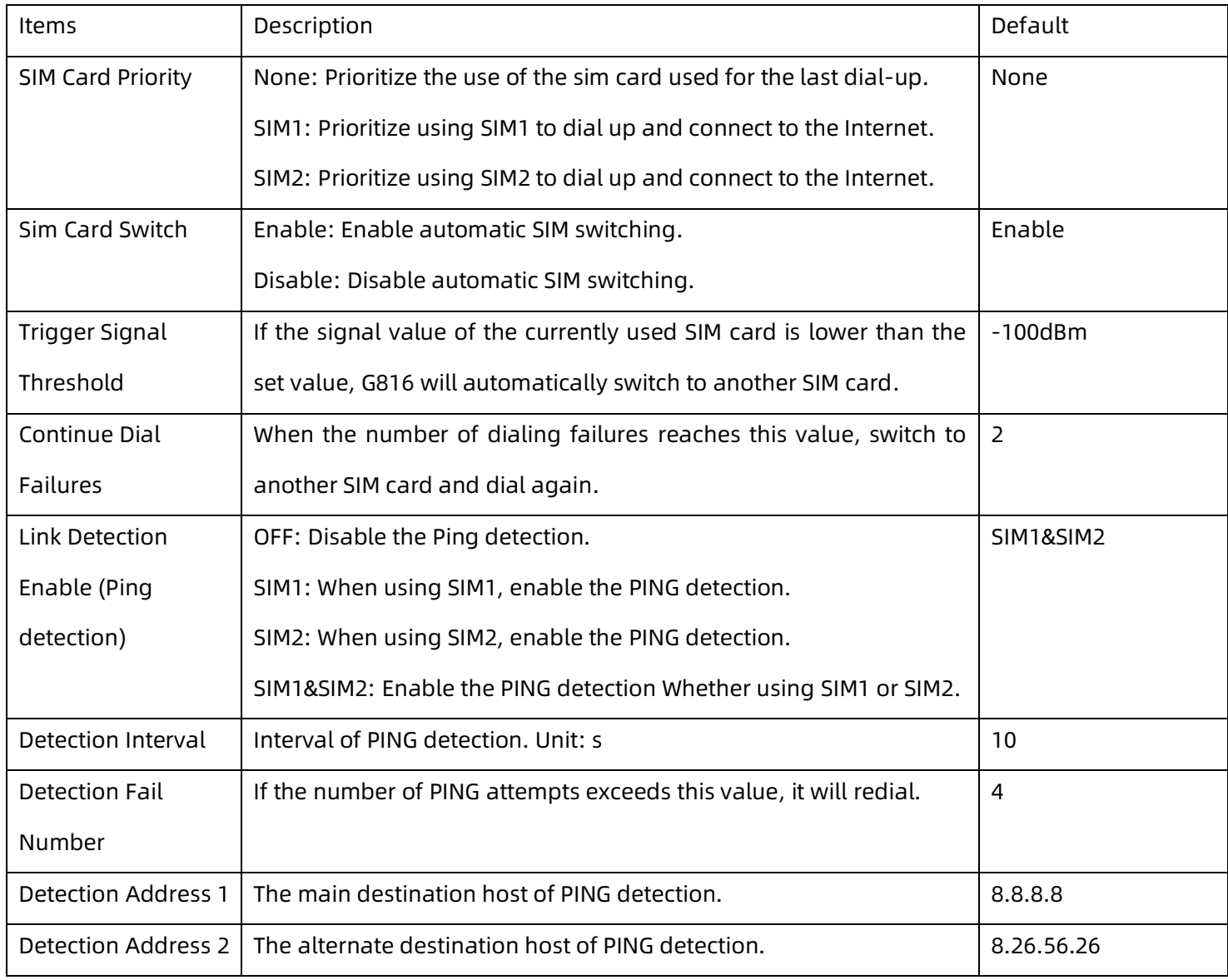

#### **Table 5. Detail parameters of cellular network**

## <span id="page-21-0"></span>**4.3.2. SIM1/SIM2 configuration**

The settings of SIM1 can be configured on this page. And the SIM2 configuration is the same with SIM1.

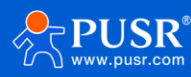

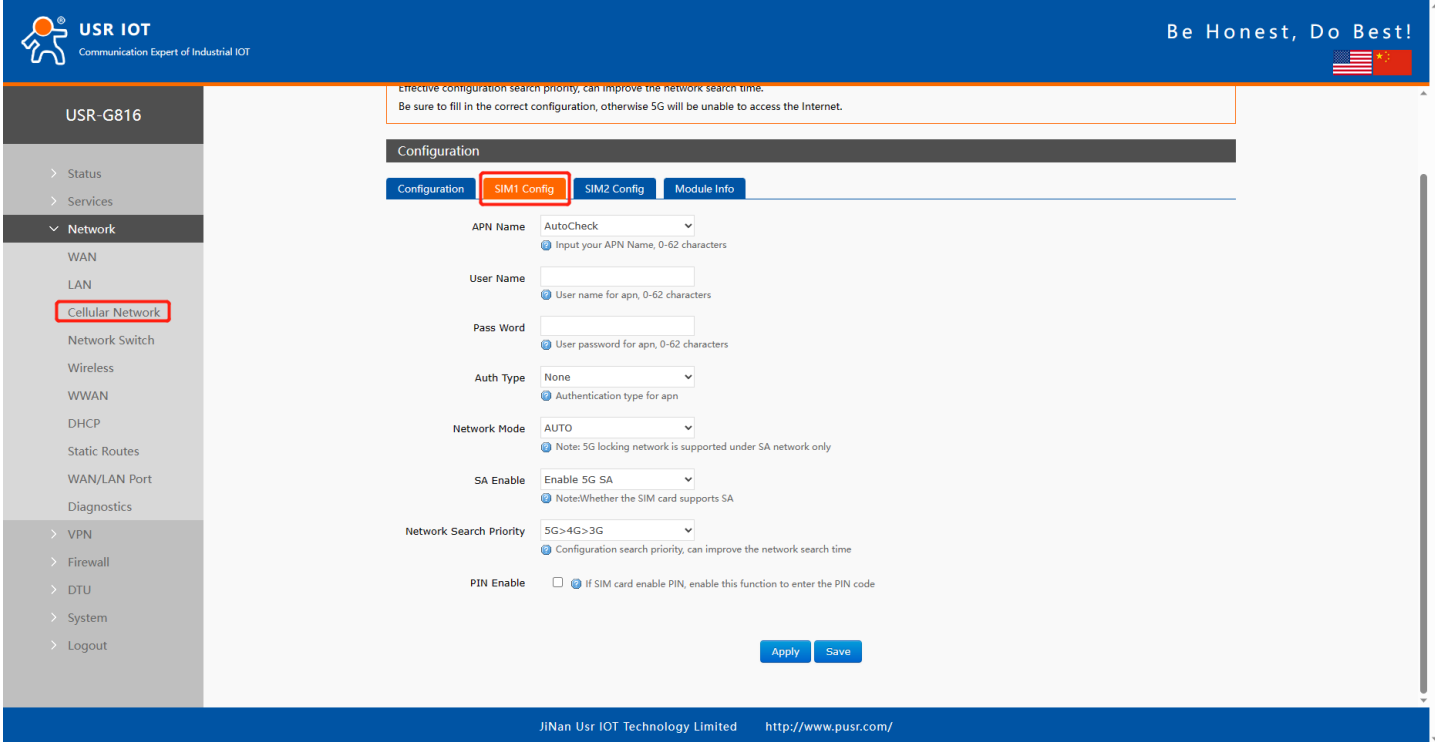

**Figure 20. SIM card configuration**

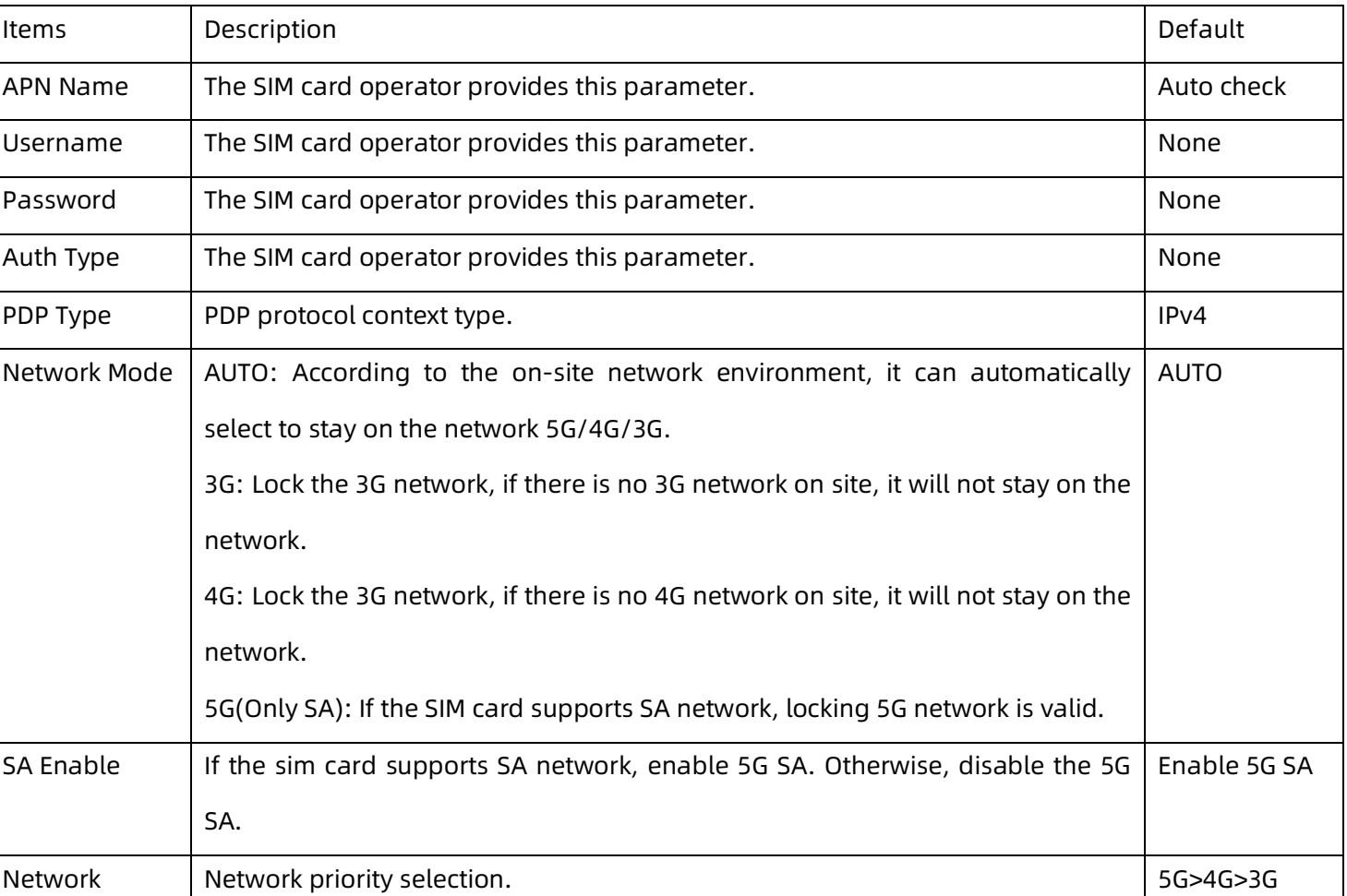

#### **Table 6. Parameters description of SIM card**

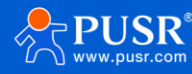

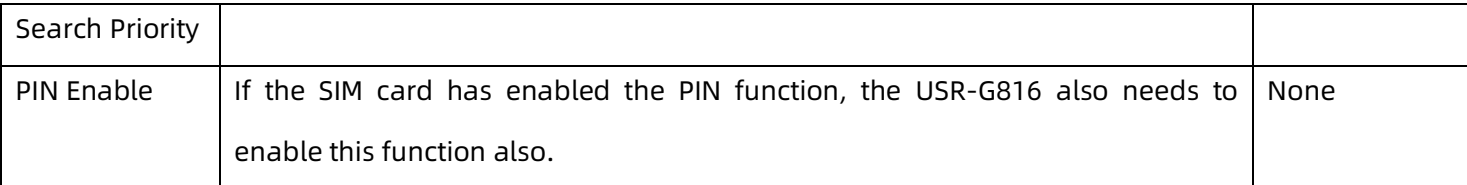

#### <span id="page-23-0"></span>**4.3.3. Module information**

On this page, user can check some information about the SIM card, like the signal strength, the ICCID, network type etc. The detailed information is shown like the following picture.

| <b>USR IOT</b><br><b>Communication Expert of Industrial IOT</b> |                                                                                                    |                        | Be Honest, Do Best! |
|-----------------------------------------------------------------|----------------------------------------------------------------------------------------------------|------------------------|---------------------|
| <b>USR-G816</b>                                                 | Effective configuration search priority, can improve the network search time.<br>Be sure to fill in the correct configuration, otherwise 5G will be unable to access the Internet.<br>Configuration |                        |                     |
| $\ge$ Status<br>$\rightarrow$ Services                          | SIM2 Config<br>SIM1 Config<br>Configuration                                                                                                    | Module Info            |                     |
| $\times$ Network                                                | <b>Version Number:</b>                                                                                                    | 86600.1000.00.04.01.17 |                     |
| <b>WAN</b>                                                      | Module SN:                                                                                                    | FM99PA00QN             |                     |
| LAN                                                             | <b>IMEI Number:</b>                                                                                                    | 862138050700504        |                     |
| Cellular Network                                                | Dial SIM:                                                                                                    | sim <sub>2</sub>       |                     |
| Network Switch                                                  | <b>SIM Card Status:</b>                                                                                                    | <b>READY</b>           |                     |
| Wireless                                                        | SIM Card ICCID:                                                                                                    | 89861122229046156029   |                     |
| <b>WWAN</b>                                                     | <b>Attachment State:</b>                                                                                                    | Attached               |                     |
| <b>DHCP</b>                                                     | Operator Information:                                                                                                    | CHN-CT                 |                     |
| <b>Static Routes</b>                                            | Network Type:                                                                                                    | E-UTRAN(4G)            |                     |
| <b>WAN/LAN Port</b>                                             | Signal Strength:                                                                                                    | 35(-105dbm)            |                     |
| Diagnostics                                                     | <b>IP Address:</b>                                                                                                    | 10.244.3.176           |                     |
| $\rightarrow$ VPN                                               | Location Area Code:                                                                                                    | 5277                   |                     |
| $\rightarrow$ Firewall                                          | Confidence Interval:                                                                                                    | 8C3B485                |                     |
| $\rightarrow$ DTU                                               |                                                                                                    |                        |                     |
| $\rightarrow$ System                                            |                                                                                                    |                        |                     |
| $\rightarrow$ Logout                                            |                                                                                                    | Save<br>Apply          |                     |

**Figure 21. Information of cellular network**

# <span id="page-23-1"></span>**4.4. Network switch**

In this interface, users can choose network priority. The default is to use the WAN port network first.

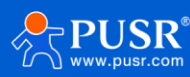

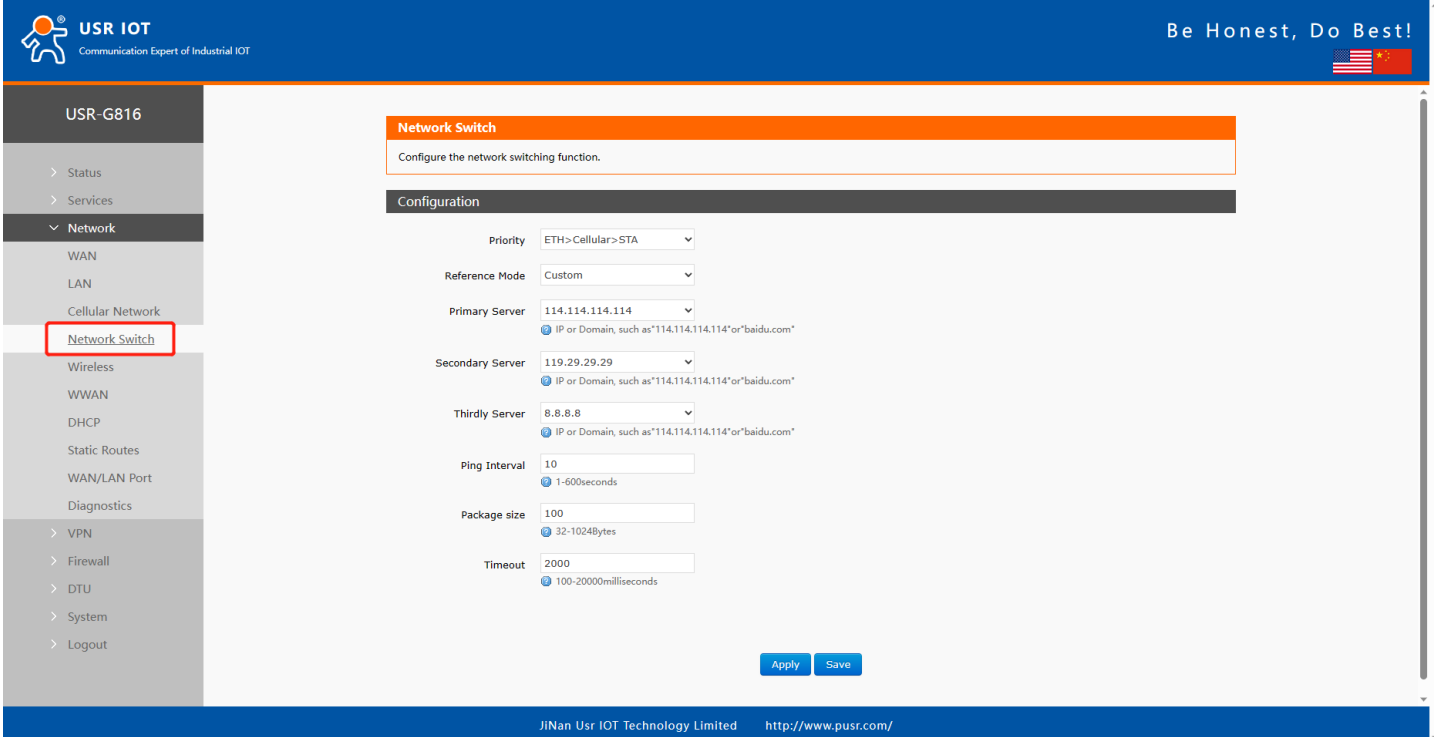

**Figure 22. Network switch page**

# <span id="page-24-0"></span>**4.5. Wireless (Wi-Fi)**

## <span id="page-24-1"></span>**4.5.1. Wi-Fi settings of 2.4 & 5.8G**

Users can set Wi-Fi related information on this page.

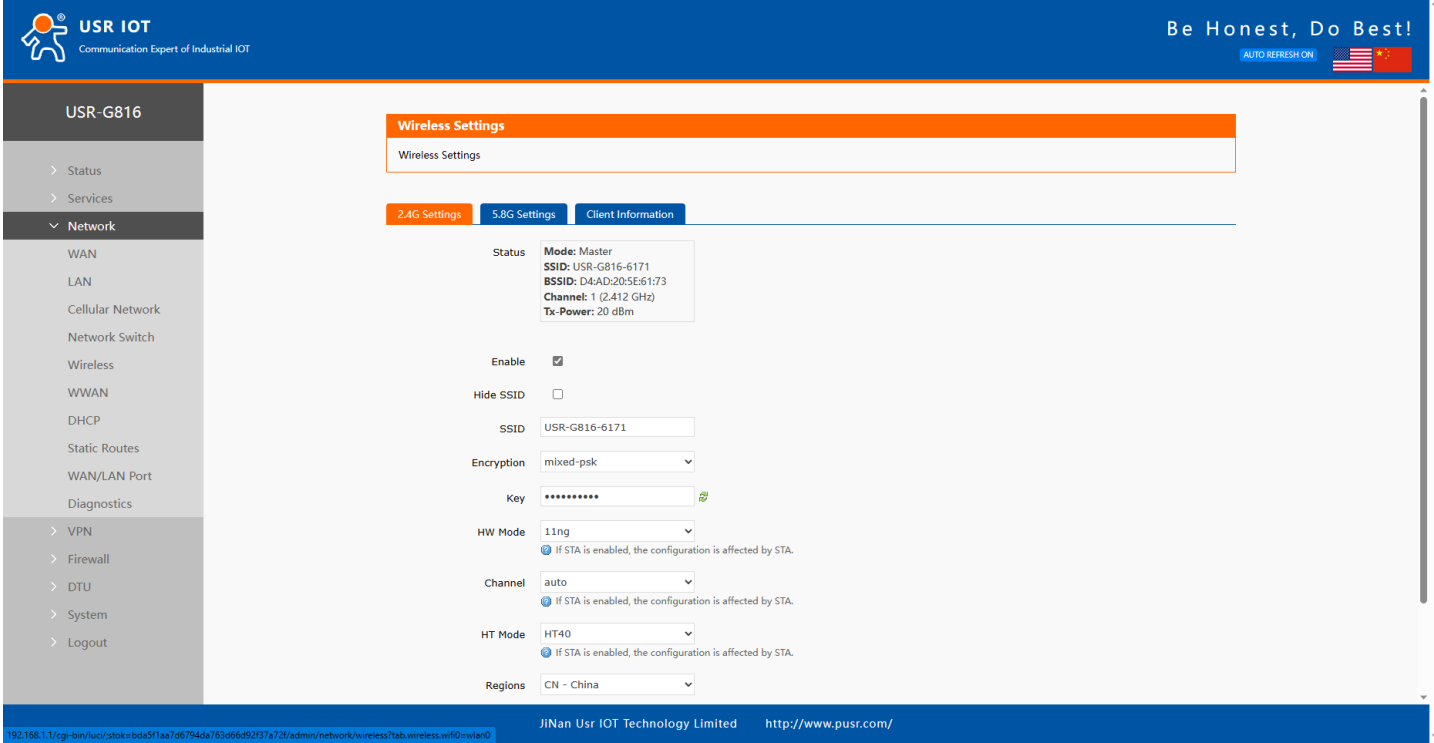

**Figure 23. 2.4G & 5.8G Wi-Fi settings**

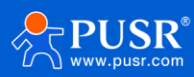

| Items       | Description                                                 | Default             |
|-------------|-------------------------------------------------------------|---------------------|
| Enable      | To choose whether to enable the Wi-Fi function.             | Enable              |
| Hide SSID   | To choose whether to hide the SSID.                         | Disable             |
|             | If the SSID is hidden, the user cannot search for the Wi-Fi |                     |
|             | name on the mobile phone or PC. Users can connect to Wi-Fi  |                     |
|             | by manually entering the SSID.                              |                     |
| <b>SSID</b> | Wi-Fi name, users can modify as needed.                     | USR-G816-xxxx/_5.8G |
| Encryption  | To choose Wi-Fi encryption method.                          | Mixed-psk           |
| Key         | The password of Wi-Fi.                                      | www.pusr.com        |
| HW Mode     | To choose Wi-Fi standard.                                   | 11 <sub>ng</sub>    |
| Channel     | To choose Wi-Fi channel.                                    | auto                |
| HT Mode     | To choose high throughput.                                  | <b>HT40</b>         |
| Regions     | This option is for 5.8G Wi-Fi.                              | 00-World            |

**Table 7. Parameters description of Wi-Fi interface**

#### <span id="page-25-0"></span>**4.5.2. Client information**

On this page, the users can view the device information connected to the USR-G816 through Wi-Fi.

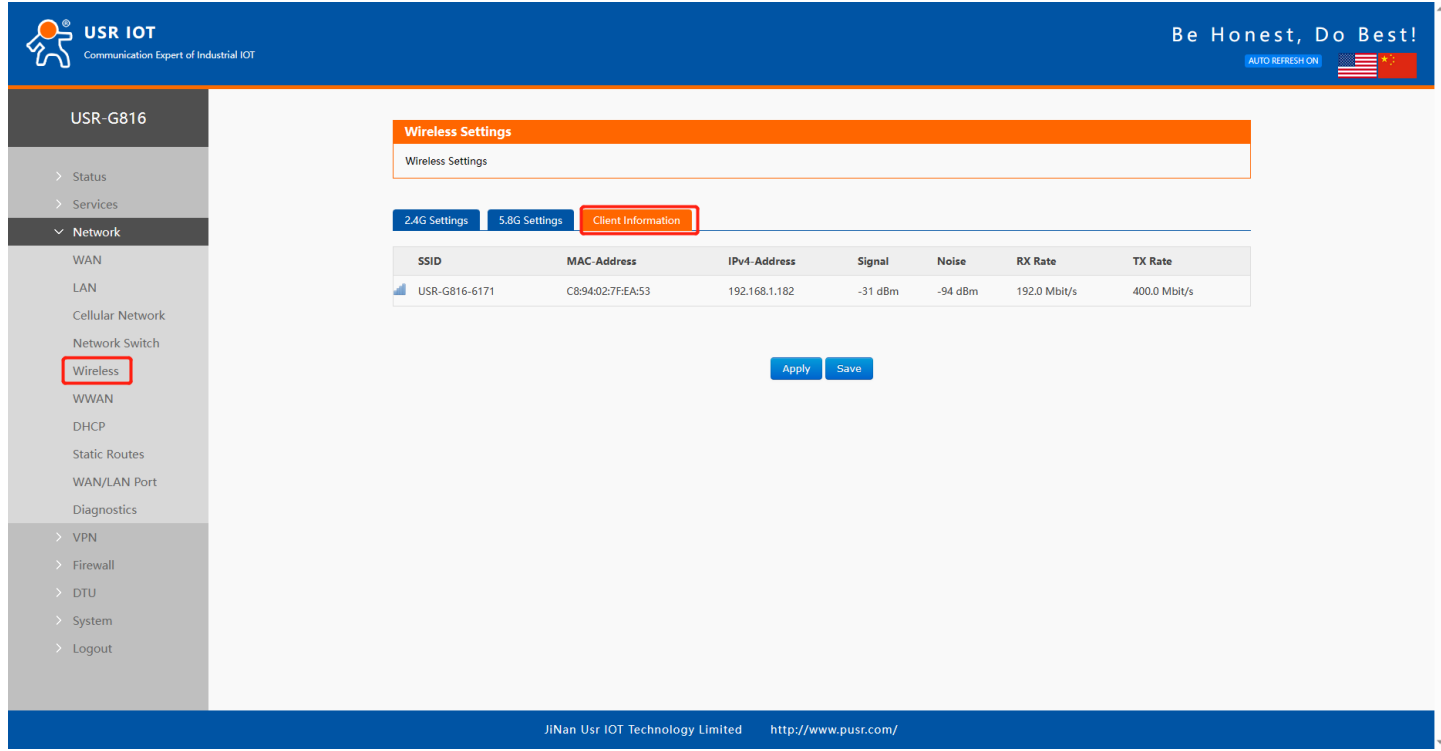

**Figure 24. Client information of Wi-Fi**

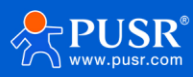

# <span id="page-26-0"></span>**4.6. WWAN(STA)**

### <span id="page-26-1"></span>**4.6.1. Basic settings**

On this page, users can enable the STA function. Users can choose 2.4G Wi-Fi or 5.8G Wi-Fi. The default

setting is OFF.

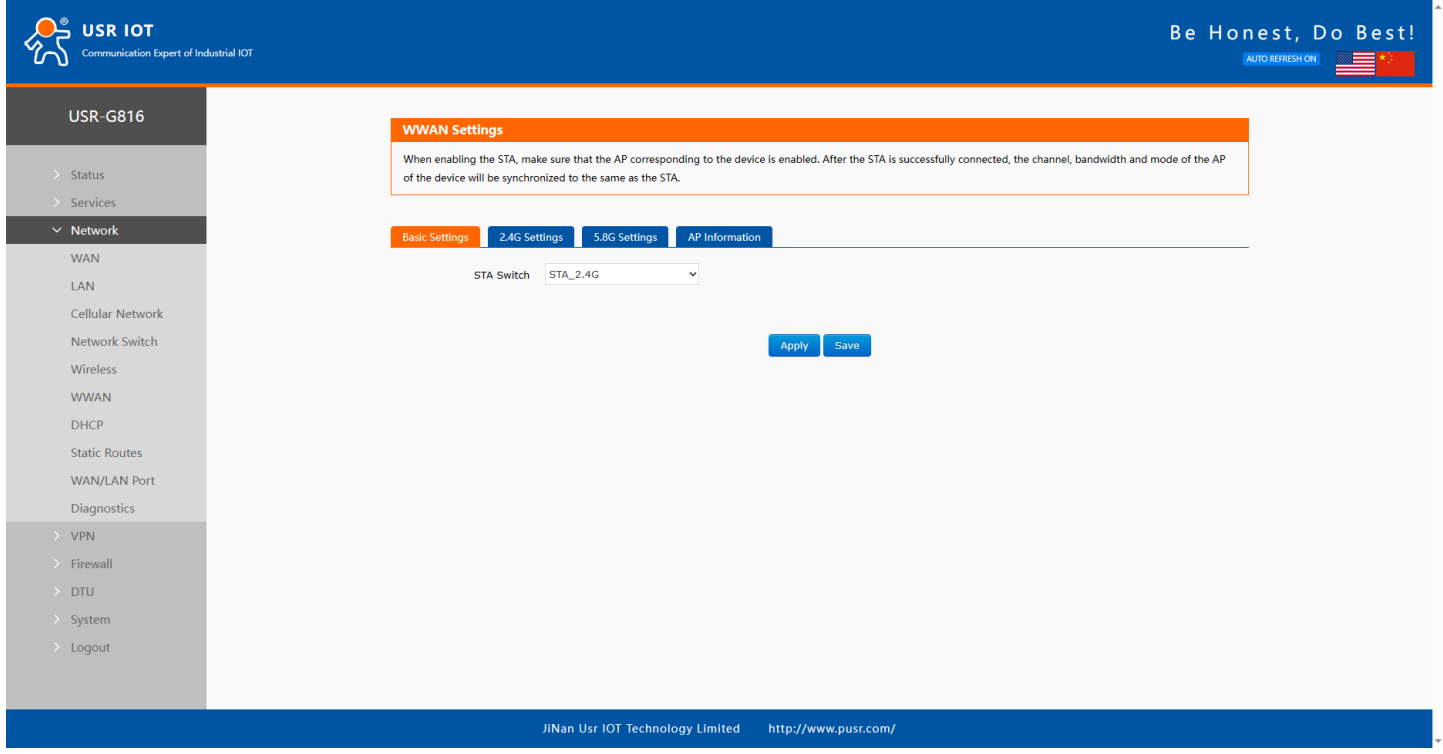

**Figure 25. Choose 2.4G or 5.8G Wi-Fi**

#### <span id="page-26-2"></span>**4.6.2. 2.4G / 5.8G settings**

The steps to connect to the upper-level routers:

1>Click "Scan" button,

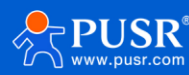

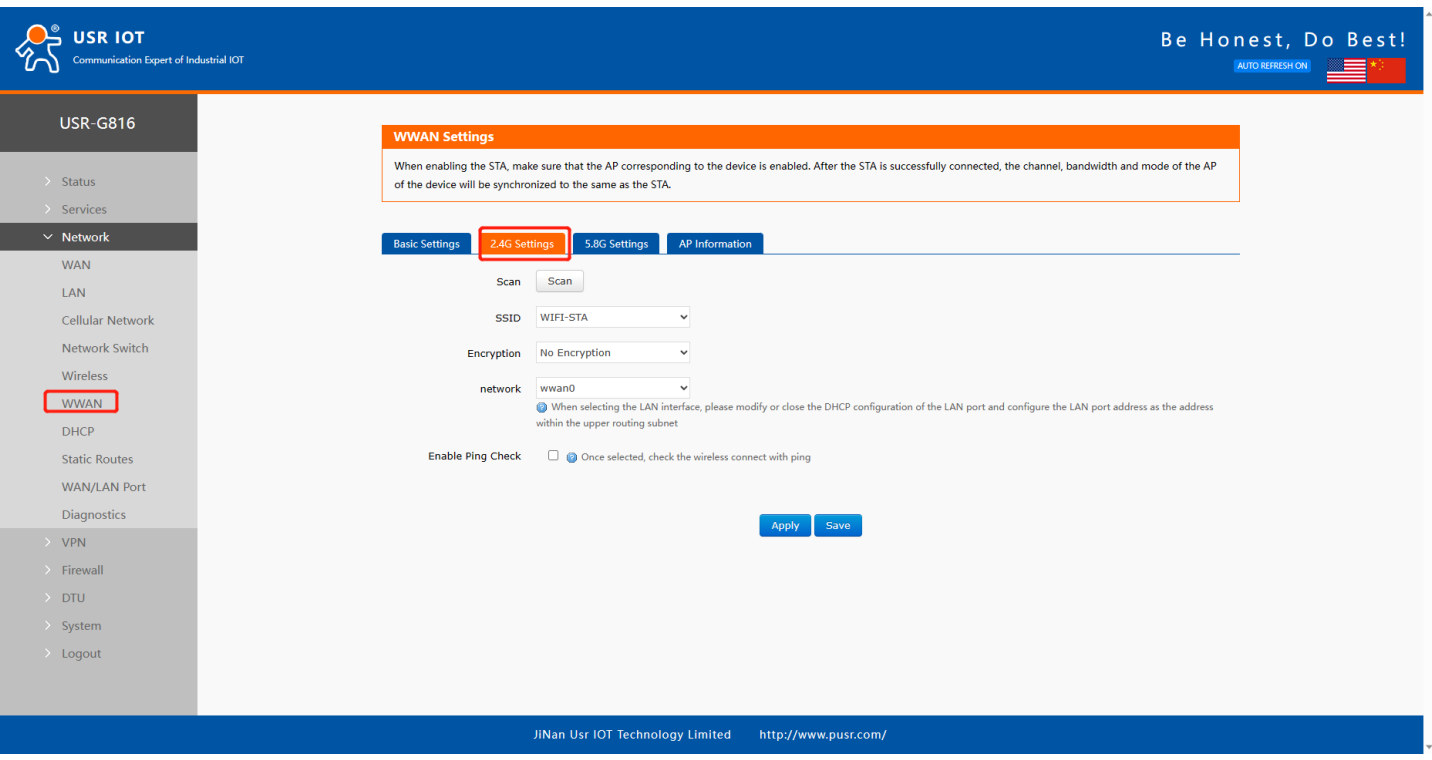

**Figure 26. Scan AP information**

2> Click the drop-down button of SSID, the available Wi-Fi network is displayed. Users can select the Wi-Fi network or enter the Wi-Fi name to connect to.

3>Enter the password of the Wi-Fi network if needed.

4>Choose network type:

Wwan0: Relay mode.

LAN: Bridge mode, the DHCP service should be closed, and the LAN IP should be in the same segment of upperlevel router.

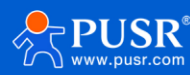

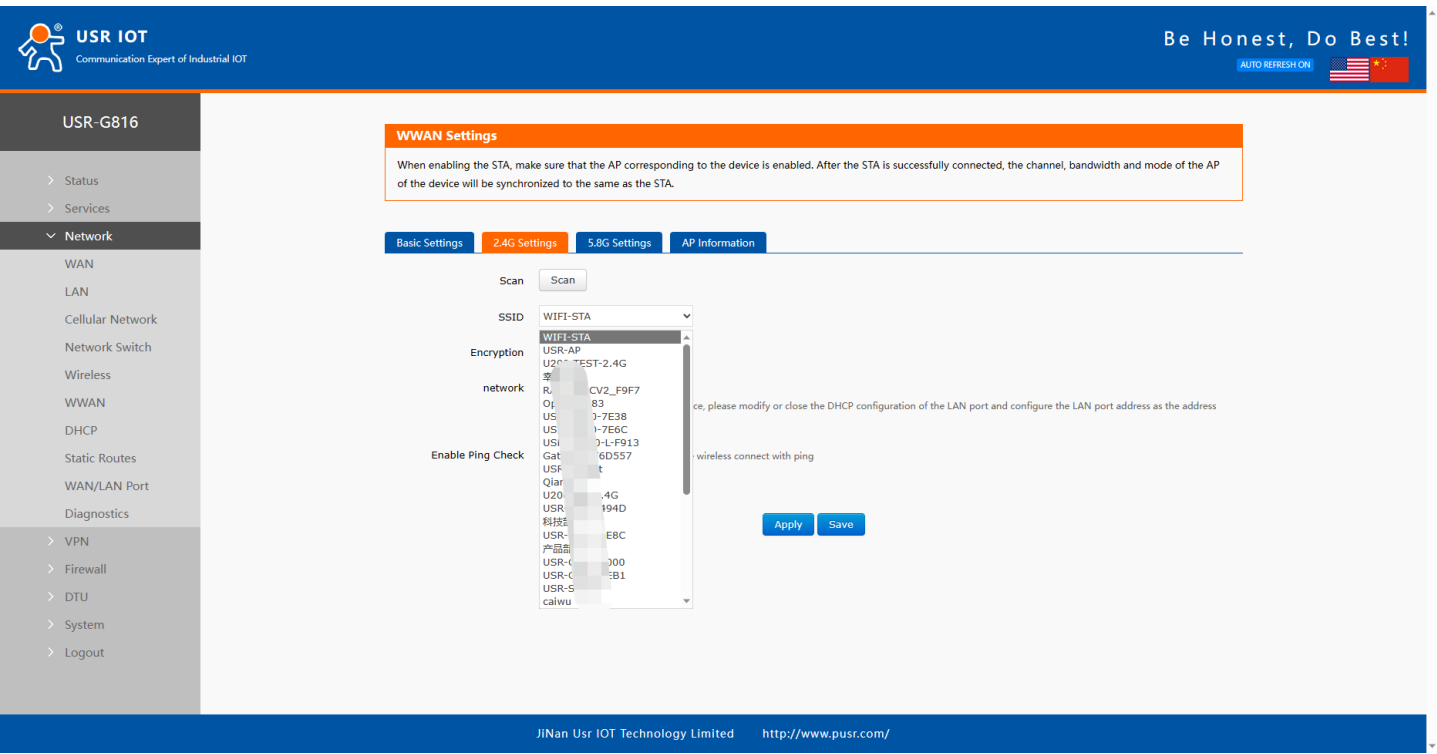

**Figure 27. Searched AP list**

# <span id="page-28-0"></span>**4.6.3. AP information**

If the USR-G816 connect to upper-level Wi-Fi successfully, the information will be displayed in this page.

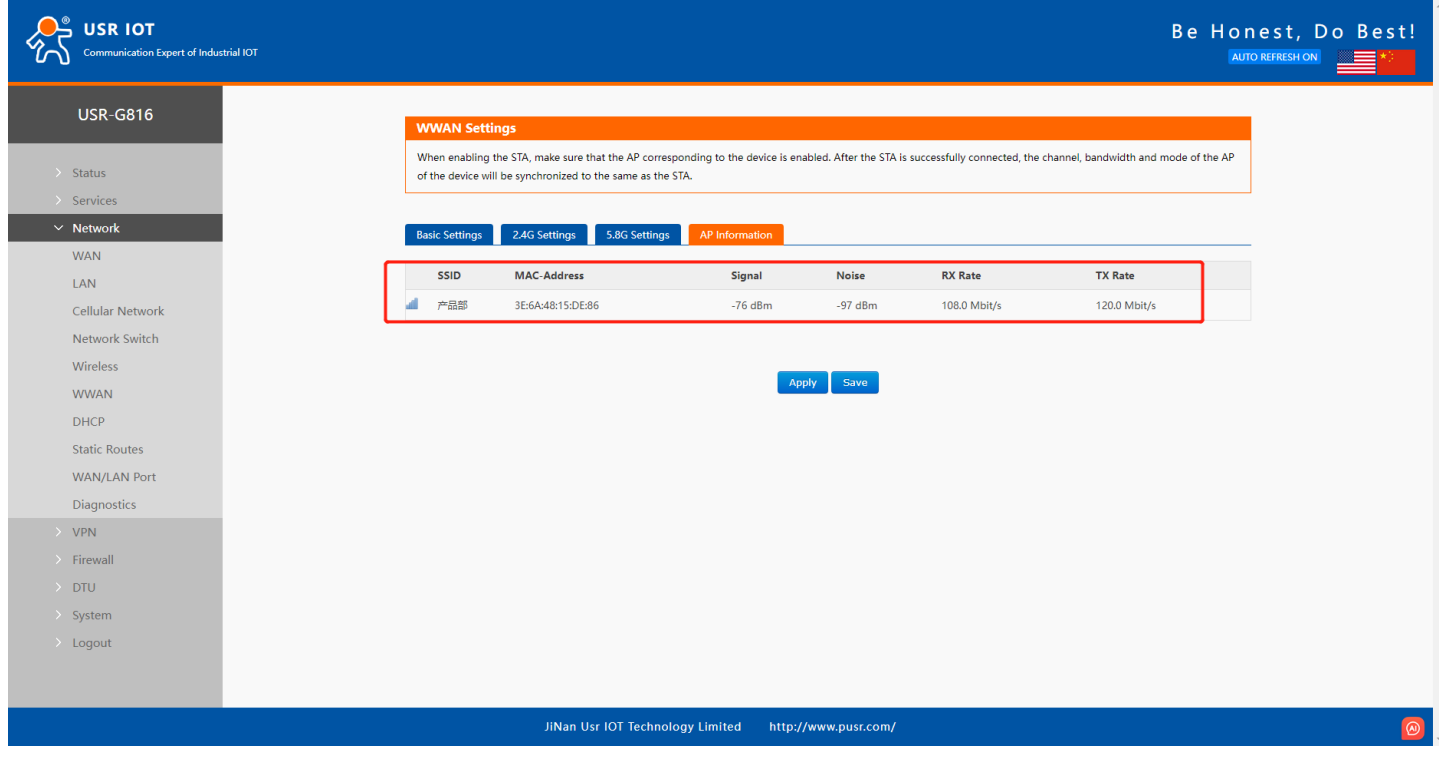

**Figure 28.** 

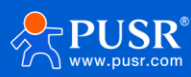

# <span id="page-29-0"></span>**4.7. DHCP introduction**

On this page, users can assign static IP addresses to specific network devices and define device hostnames.

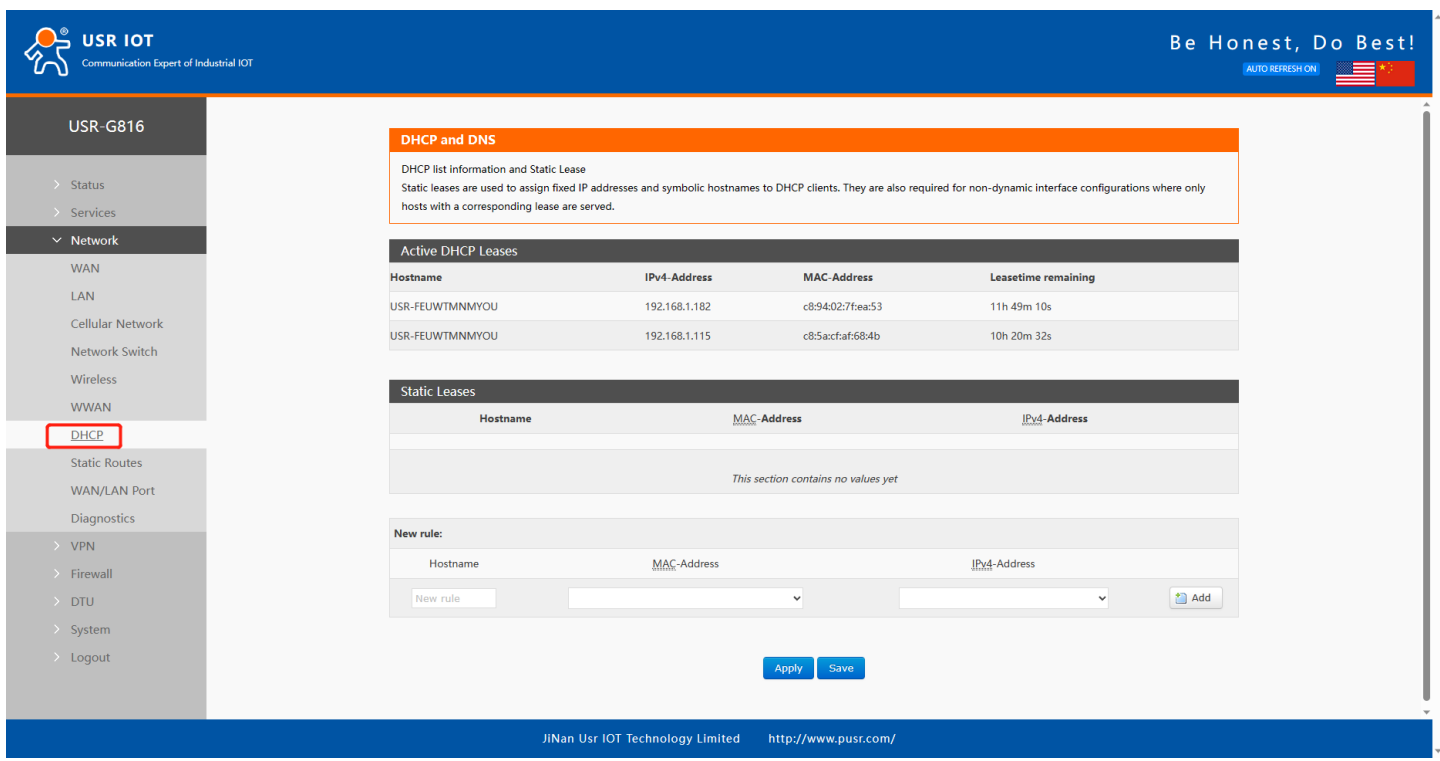

Note: Up to 10 rules can be added.

**Figure 29. DHCP rules**

## <span id="page-29-1"></span>**4.8. Static routes**

#### <span id="page-29-2"></span>**4.8.1. Static routing adding**

Static routing describes the routing rules for packets on Ethernet.

Note: Up to 100 static router rules can be added.

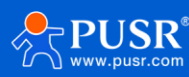

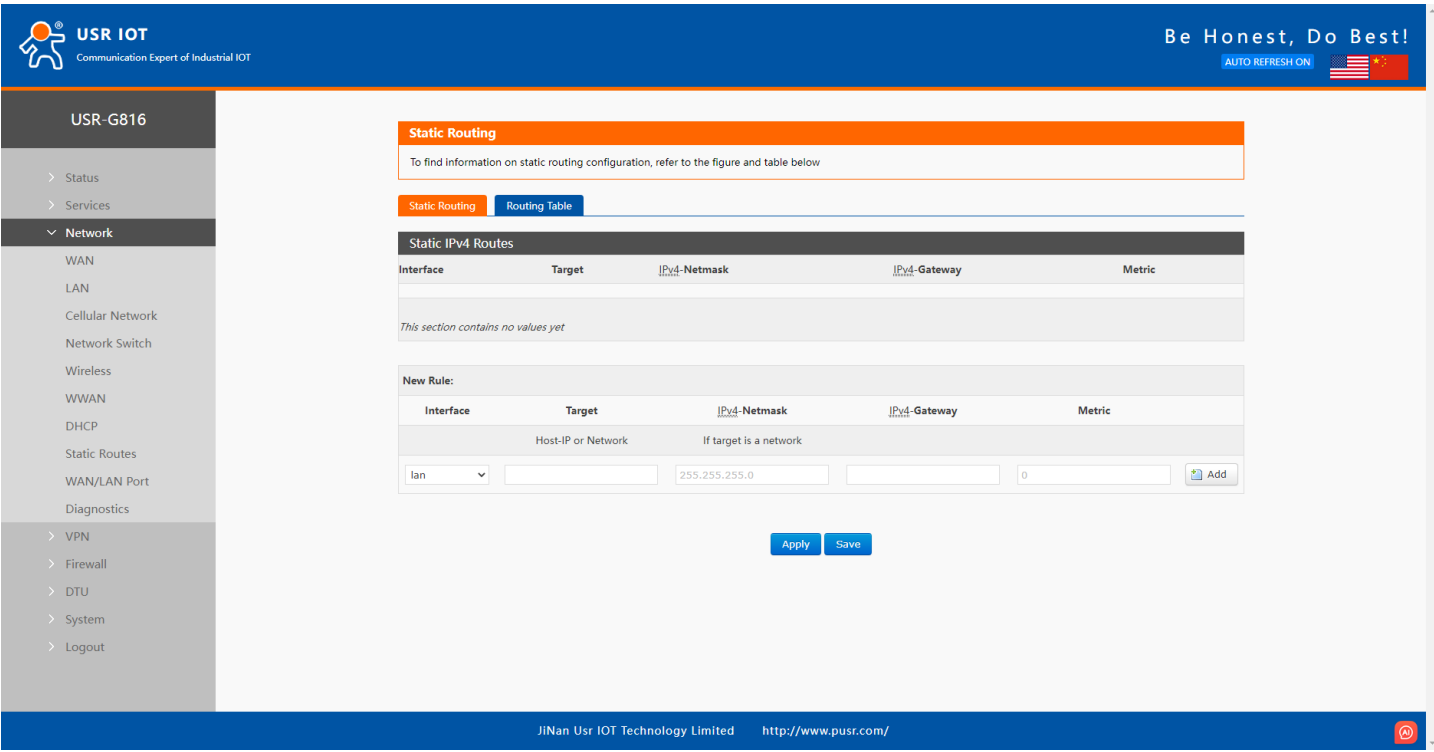

**Figure 30. Static routing rule**

| <b>Items</b>     | Description                                                                       | Default |
|------------------|-----------------------------------------------------------------------------------|---------|
| Interface        | Network interface of the target network.                                          |         |
| Target           | Destination network address.                                                      | LAN     |
| IP <sub>V4</sub> | A netmask is used to divide an IP address into sub-networks (subnets).            | None    |
| Netmask          | Combined, the 'Netmask' and 'Target' values define the exact destination          |         |
|                  | network or IP address to which this route applies.                                |         |
| IPv4             | A gateway can be any machine in a network that is capable of serving as an        | None    |
| Gateway          | access point to another network. Traffic that matches this route will be directed |         |
|                  | over the IP address specified in this field.                                      |         |
| Metric           | The metric value acts as a measurement of priority. If a packet about to be       | None    |
|                  | routed matches two or more rules, the one with the lower metric is applied.       |         |

#### **Table 8. Parameters description of static routing**

#### <span id="page-30-0"></span>**4.8.2. Routing table**

All routing rules are displayed on routing table page.

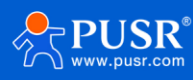

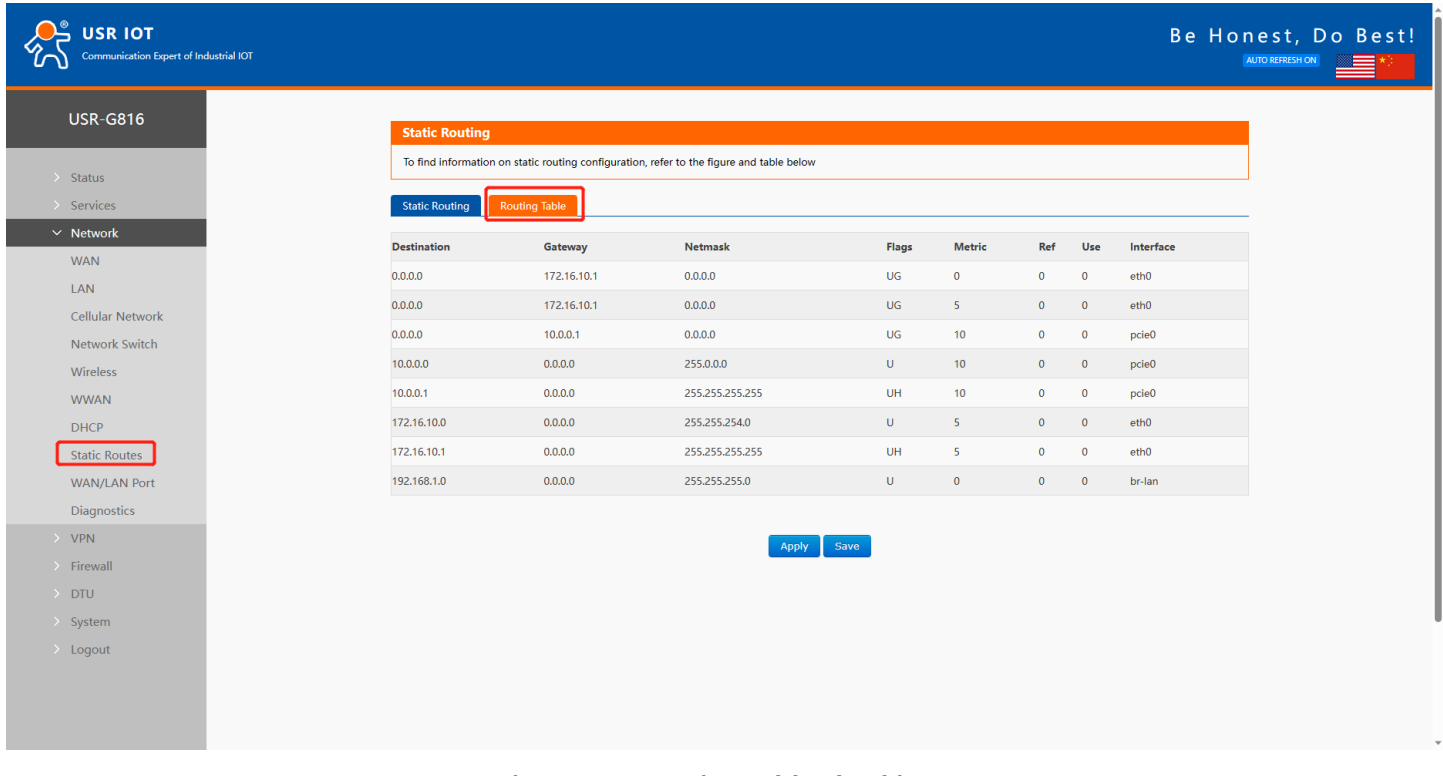

#### **Figure 31. Routing table checking**

## <span id="page-31-0"></span>**4.9. WAN/LAN port switching**

USR-G816 is equipped with 1\* WAN/LAN port which is WAN port by default. And this port can be set to LAN

port on this page.

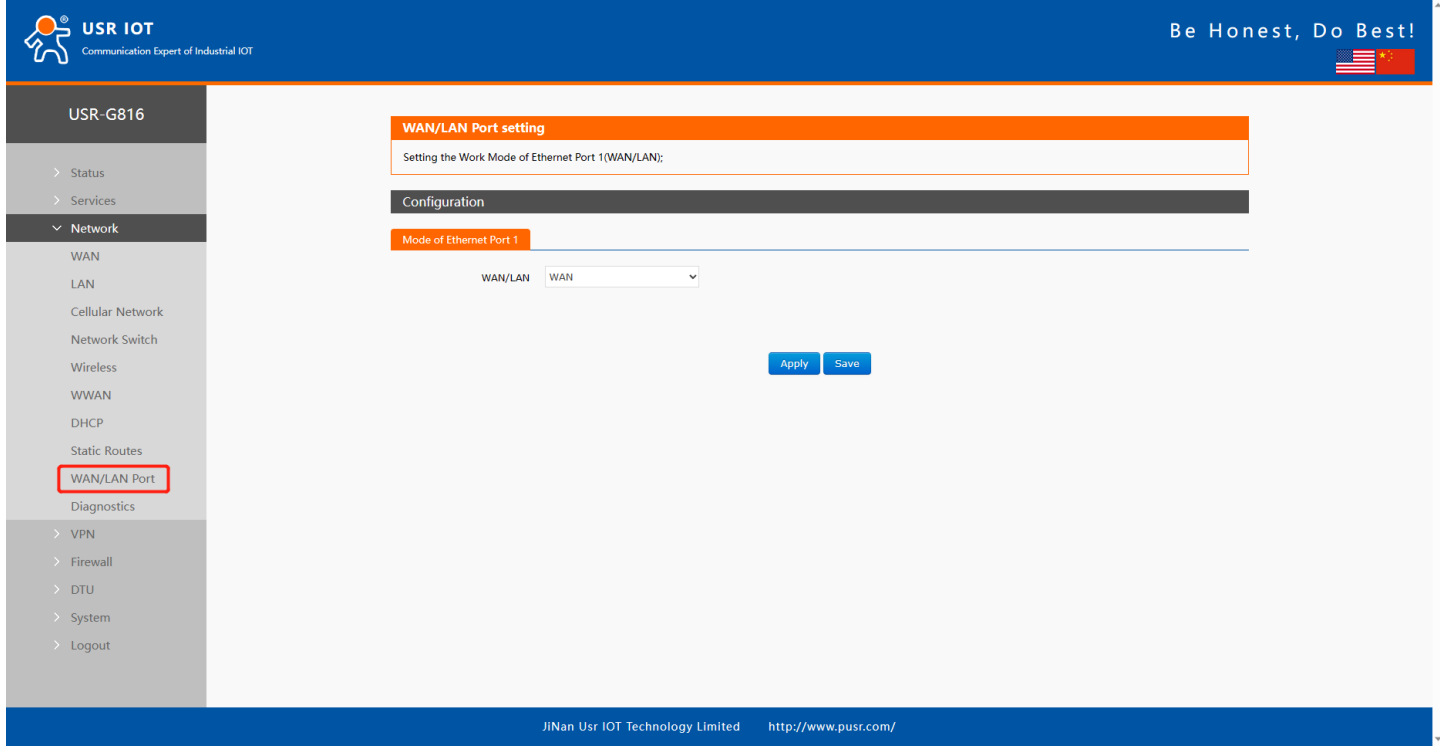

**Figure 32. WAN/LAN switching setting**

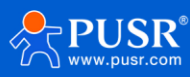

# <span id="page-32-0"></span>**4.10. Network diagnostics**

tools.

USR-G816 provides online diagnostic functions, including Ping tools, routing analysis tools, and DNS viewing

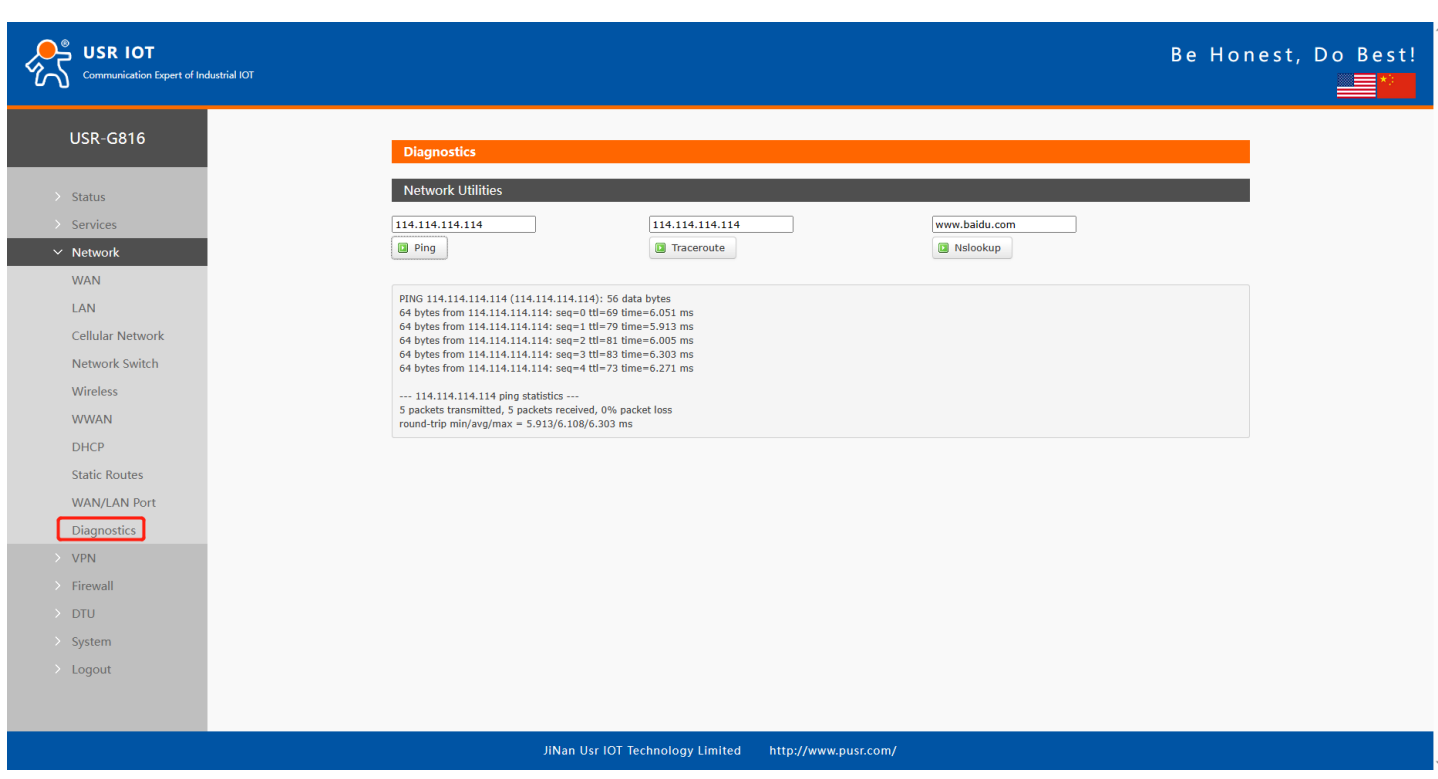

**Figure 33. Network diagnostics**

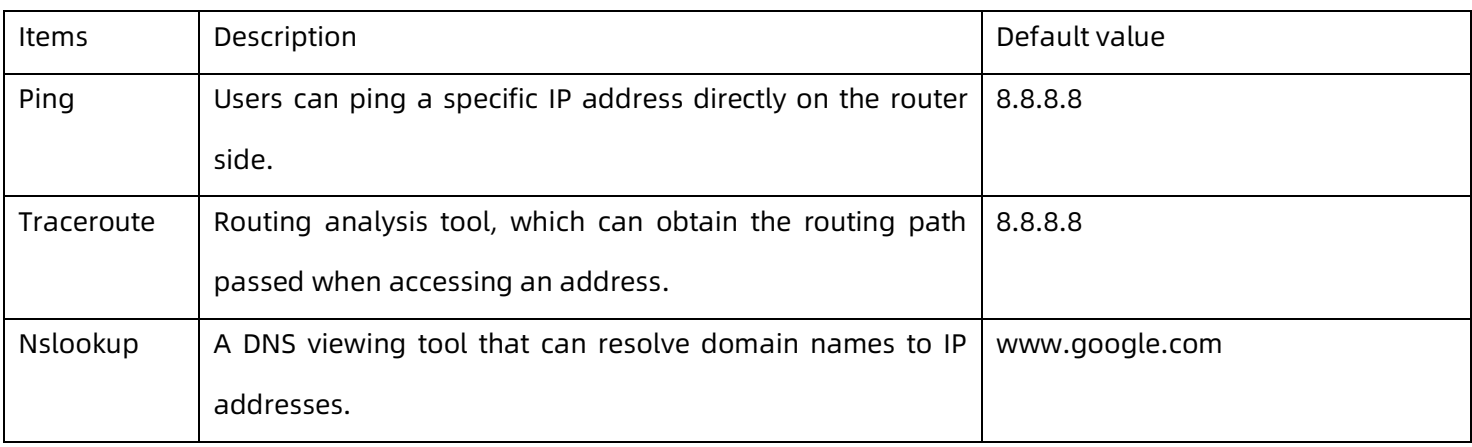

# <span id="page-32-1"></span>**5. VPN**

# <span id="page-32-2"></span>**5.1. PPTP Client**

Point-to-Point Tunneling Protocol (PPTP) is a type of VPN protocol that uses a TCP control channel and a Generic Routing Encapsulation tunnel to encapsulate PPP packets.

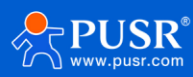

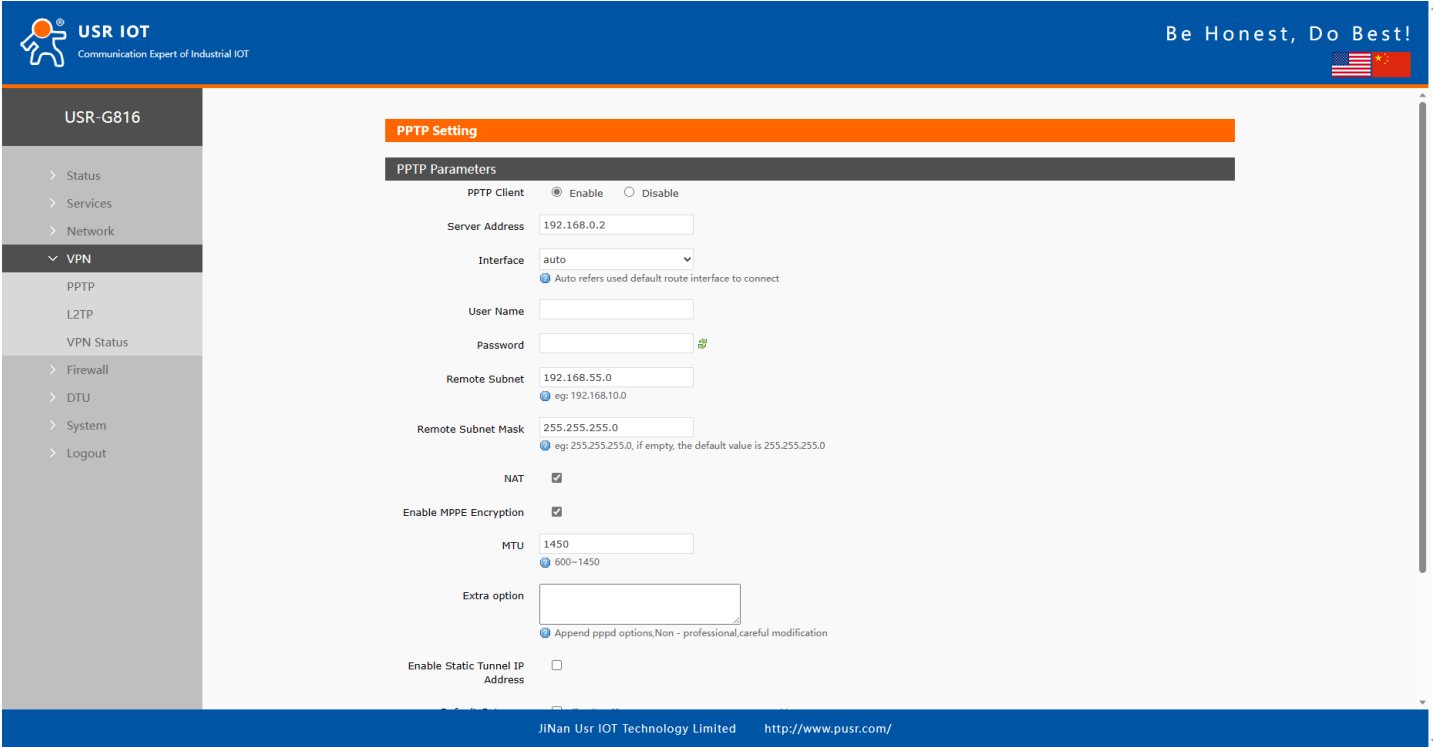

**Figure 34. PPTP VPN settings**

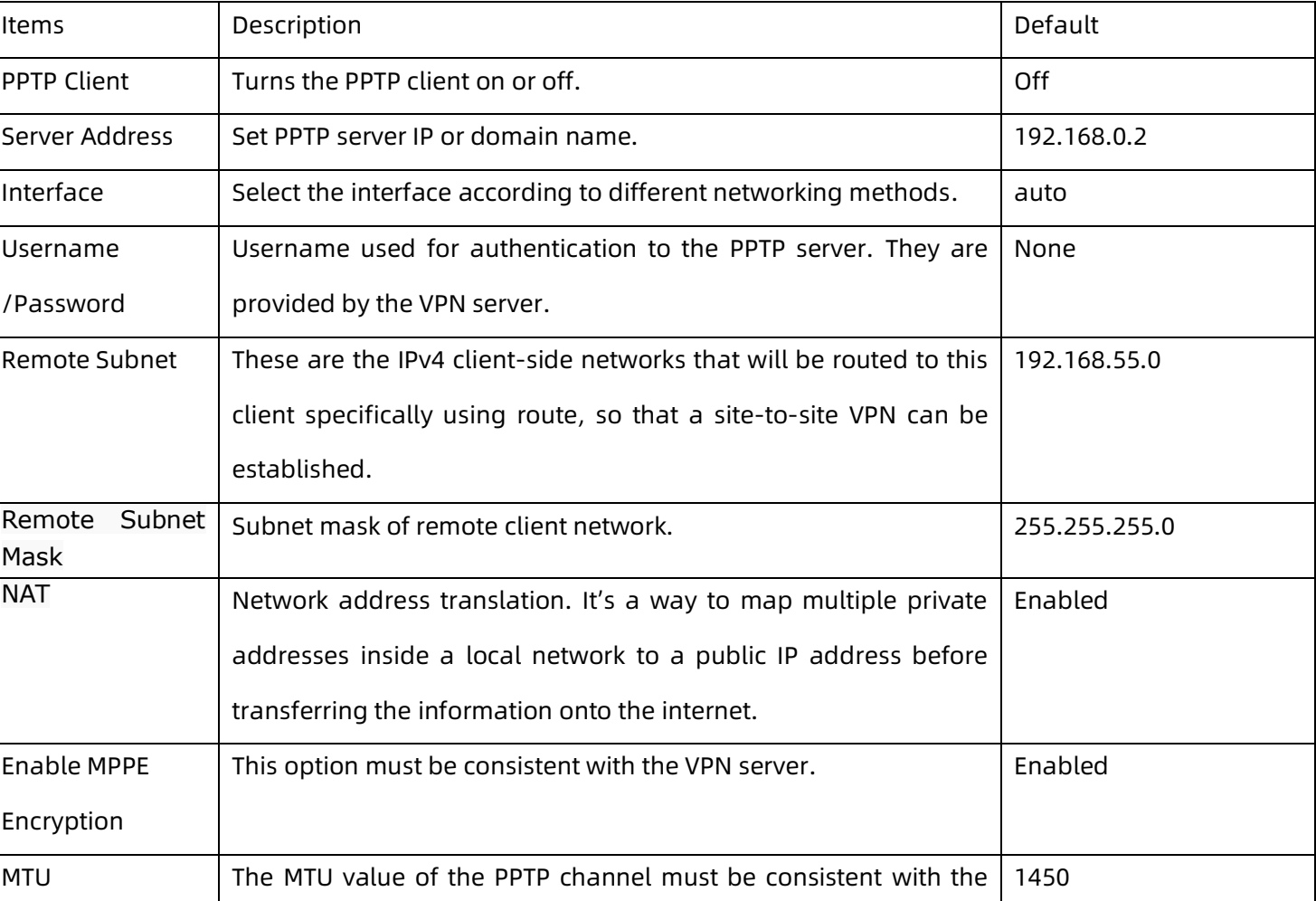

#### **Table 10. Parameter details of PPTP VPN**

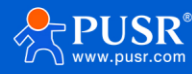

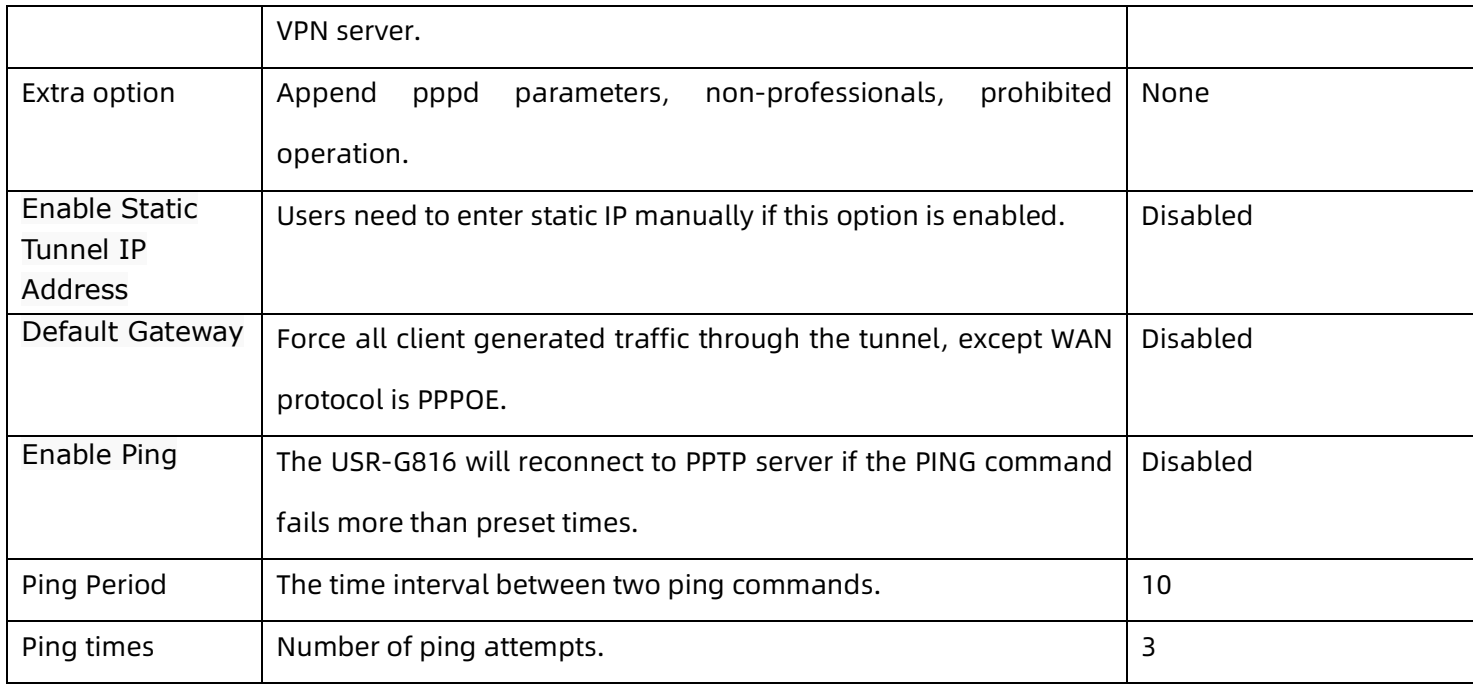

# <span id="page-34-0"></span>**5.2. L2TP Client**

L2TP, also called Layer 2 Tunneling Protocol, is a tunneling protocol used to create VPN connections. Its main purpose is to securely transport data over public networks.

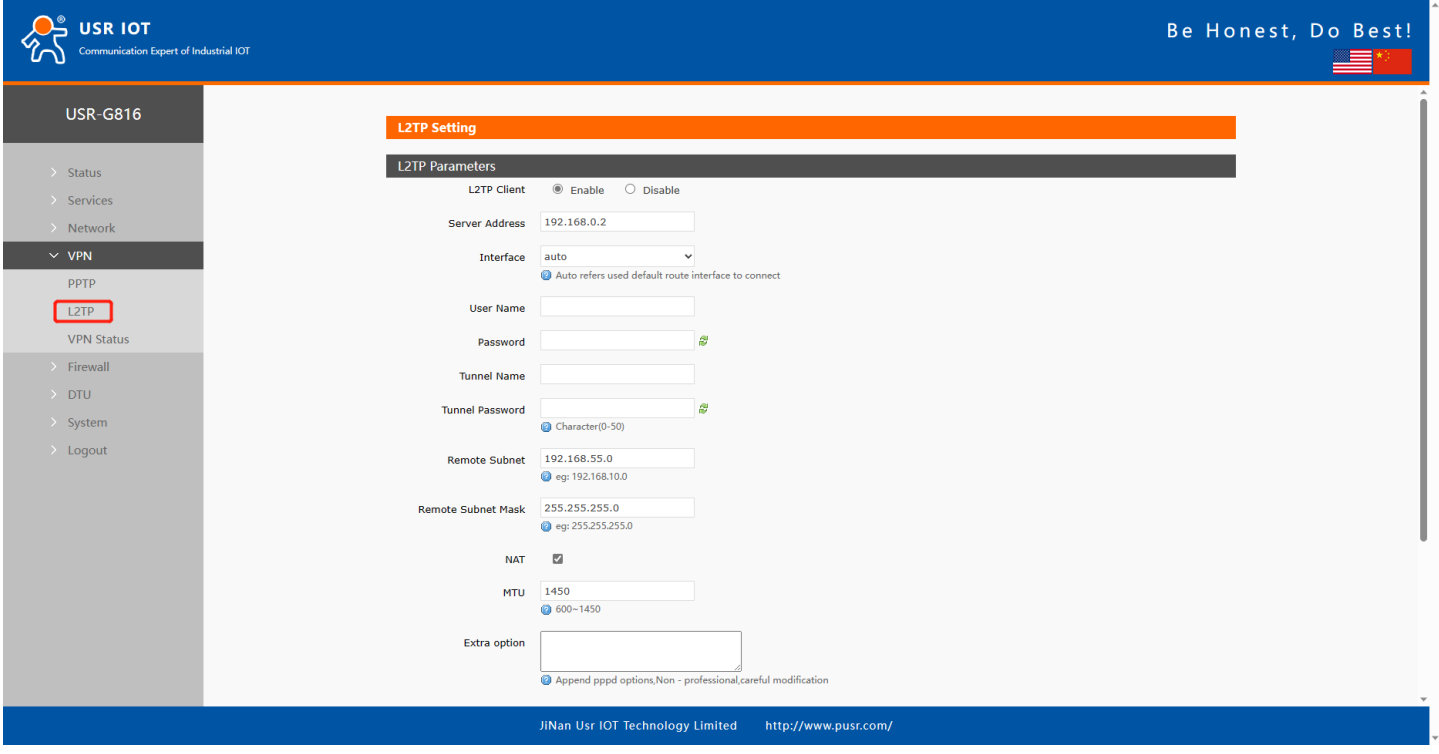

**Figure 35. L2TP VPN settings**

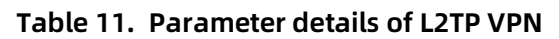

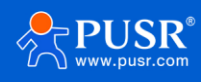

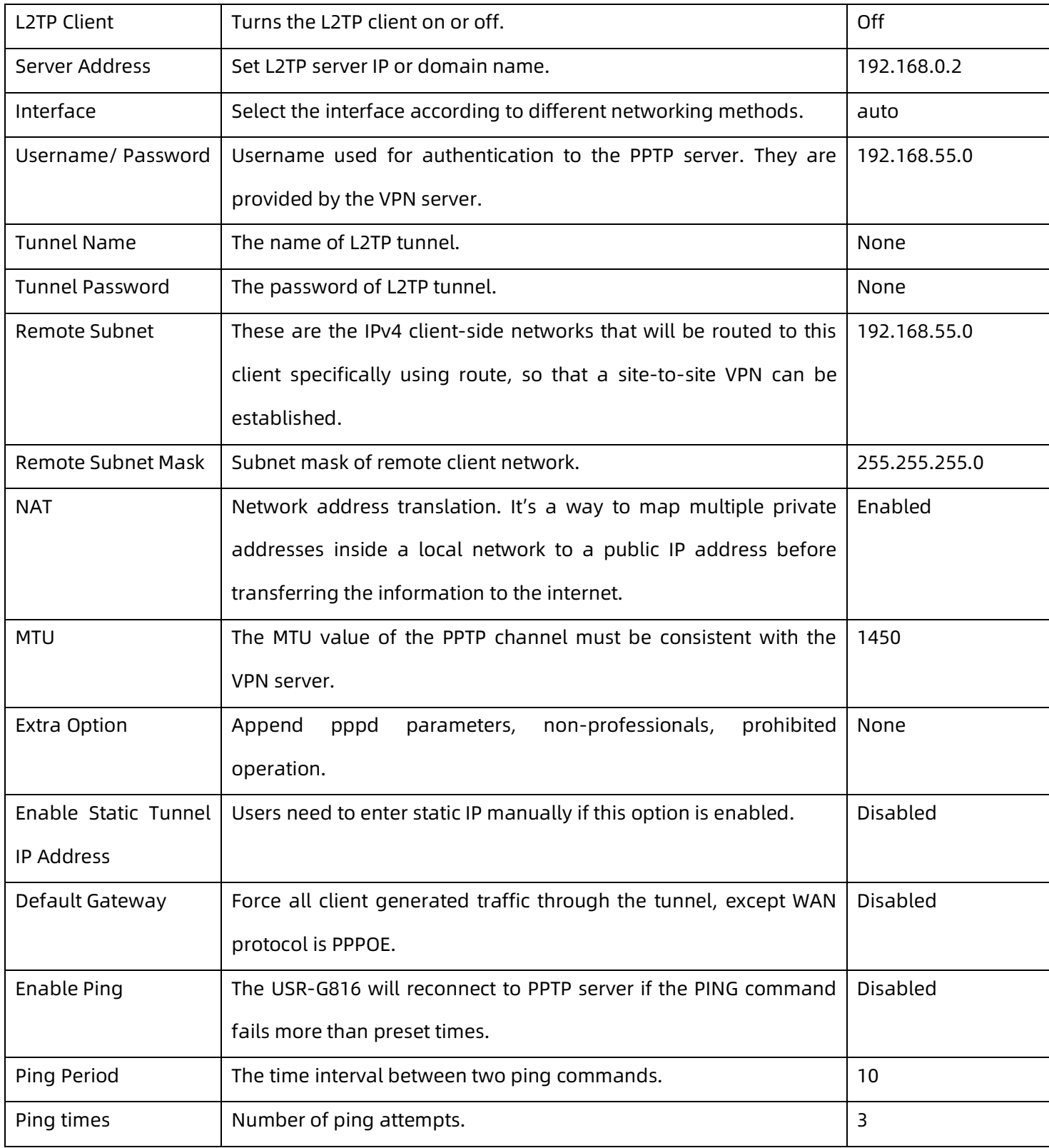

# <span id="page-35-0"></span>**5.3. OpenVPN**

In OpenVPN mode, the USR-G816 support 3 OpenVPN clients and 1 OpenVPN server. This means USR-G816 can connect to 3 OpenVPN servers simultaneously.

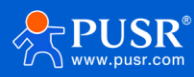
| <b>USR IOT</b><br>Communication Expert of Industrial IOT |                              |                                  |                                                                       |                      |              |               | Be Honest, Do Best! |
|----------------------------------------------------------|------------------------------|----------------------------------|-----------------------------------------------------------------------|----------------------|--------------|---------------|---------------------|
| <b>USR-G816</b>                                          | <b>OpenVPN Configuration</b> |                                  | Enhanced OpenVPN design allows 3 OpenVPN Clients and 1 OpenVPN Server |                      |              |               |                     |
| $>$ Status<br>$\rightarrow$ Services                     | <b>OpenVPN Configuration</b> |                                  |                                                                       |                      |              |               |                     |
| $\rightarrow$ Network<br>$\vee$ VPN                      | Name                         | Type                             | <b>Description</b>                                                    | Enable               |              | <b>Status</b> |                     |
| PPTP                                                     | CLIENT_1                     | <b>CLIENT</b>                    |                                                                       | OFF                  | $\checkmark$ | Disconnected  | $\Box$ Edit         |
| L2TP<br>OpenVPN                                          | CLIENT_2                     | <b>CLIENT</b>                    |                                                                       | OFF                  | $\checkmark$ | Disconnected  | $\triangle$ Edit    |
| Certificate Management                                   | CLIENT_3                     | <b>CLIENT</b>                    |                                                                       | <b>OFF</b>           | $\checkmark$ | Disconnected  | $\mathbb Z$ Edit    |
| <b>VPN Status</b>                                        | SERVER_1                     | <b>SERVER</b>                    |                                                                       | OFF                  | $\checkmark$ | Disconnected  | $\Box$ Edit         |
| $\rightarrow$ Firewall<br>$\rightarrow$ DTU              |                              |                                  |                                                                       |                      |              |               |                     |
| $\rightarrow$ System                                     |                              |                                  |                                                                       | Apply                |              |               |                     |
| $\rightarrow$ Logout                                     |                              |                                  |                                                                       |                      |              |               |                     |
|                                                          |                              |                                  |                                                                       |                      |              |               |                     |
|                                                          |                              |                                  |                                                                       |                      |              |               |                     |
|                                                          |                              |                                  |                                                                       |                      |              |               |                     |
|                                                          |                              |                                  |                                                                       |                      |              |               |                     |
|                                                          |                              |                                  |                                                                       |                      |              |               |                     |
|                                                          |                              | JiNan Usr IOT Technology Limited |                                                                       | http://www.pusr.com/ |              |               |                     |

**Figure 36. Edit OpenVPN settings**

### **5.3.1. OpenVPN client**

USR-G816 supports import .ovpn config file and PKCS#12 cert-file. Say goodbye to complex parameter settings. After importing the ovpn file, users just need to config the username and password.

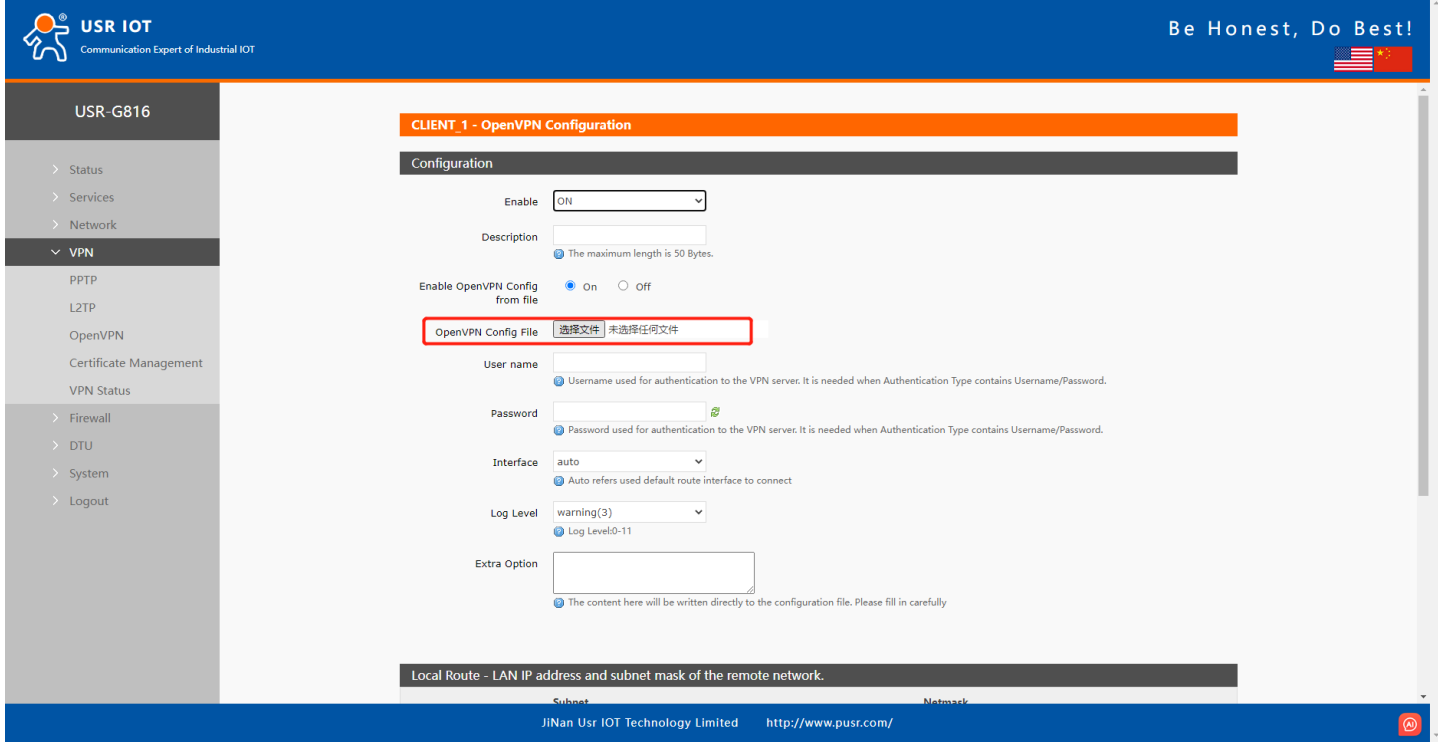

**Figure 37. Upload OpenVPN Config file**

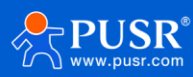

If users need to set parameters using traditional way, just turn off the config file. The ca, cert, and key file can be loaded in "Certificate Management" page.

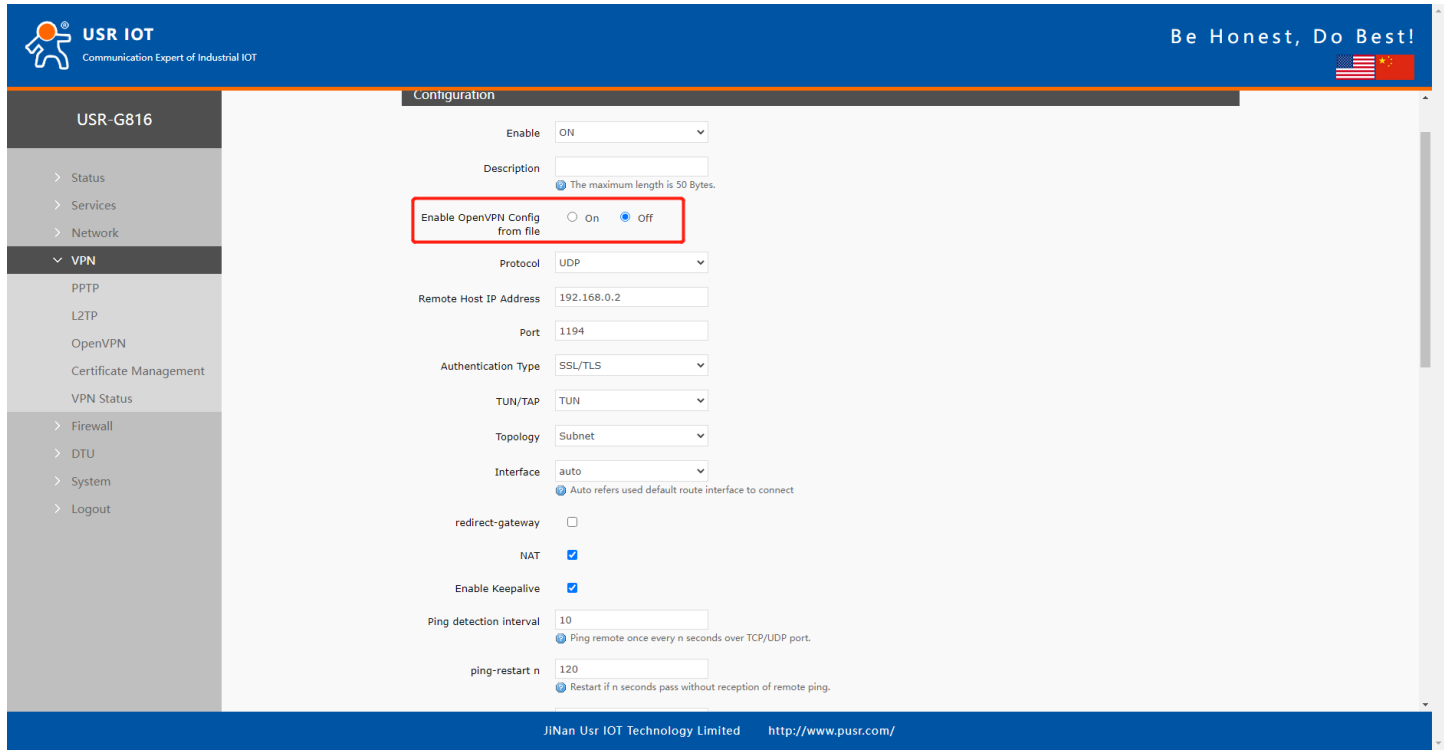

**Figure 38. Enable traditional OpenVPN settings**

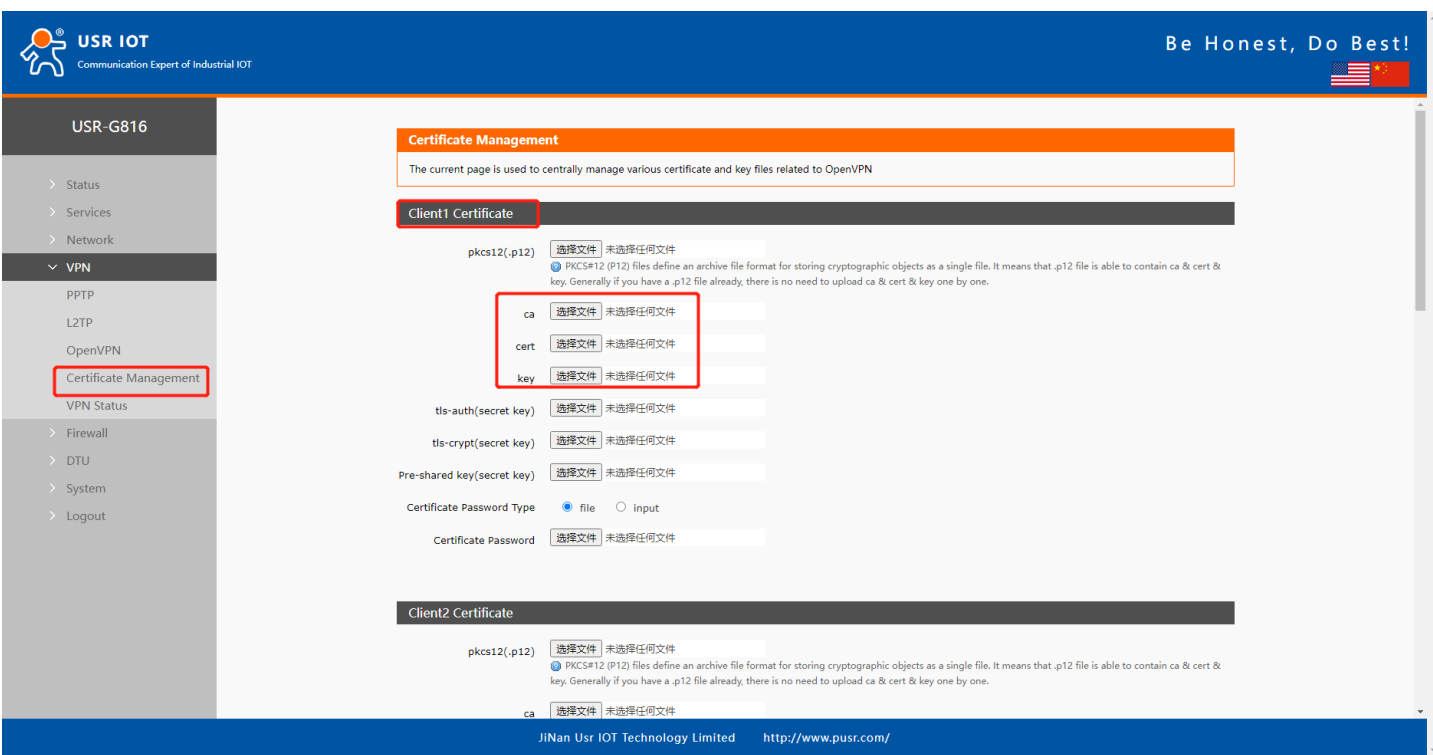

**Figure 39. Upload certificate file**

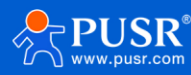

## **5.3.2. OpenVPN server**

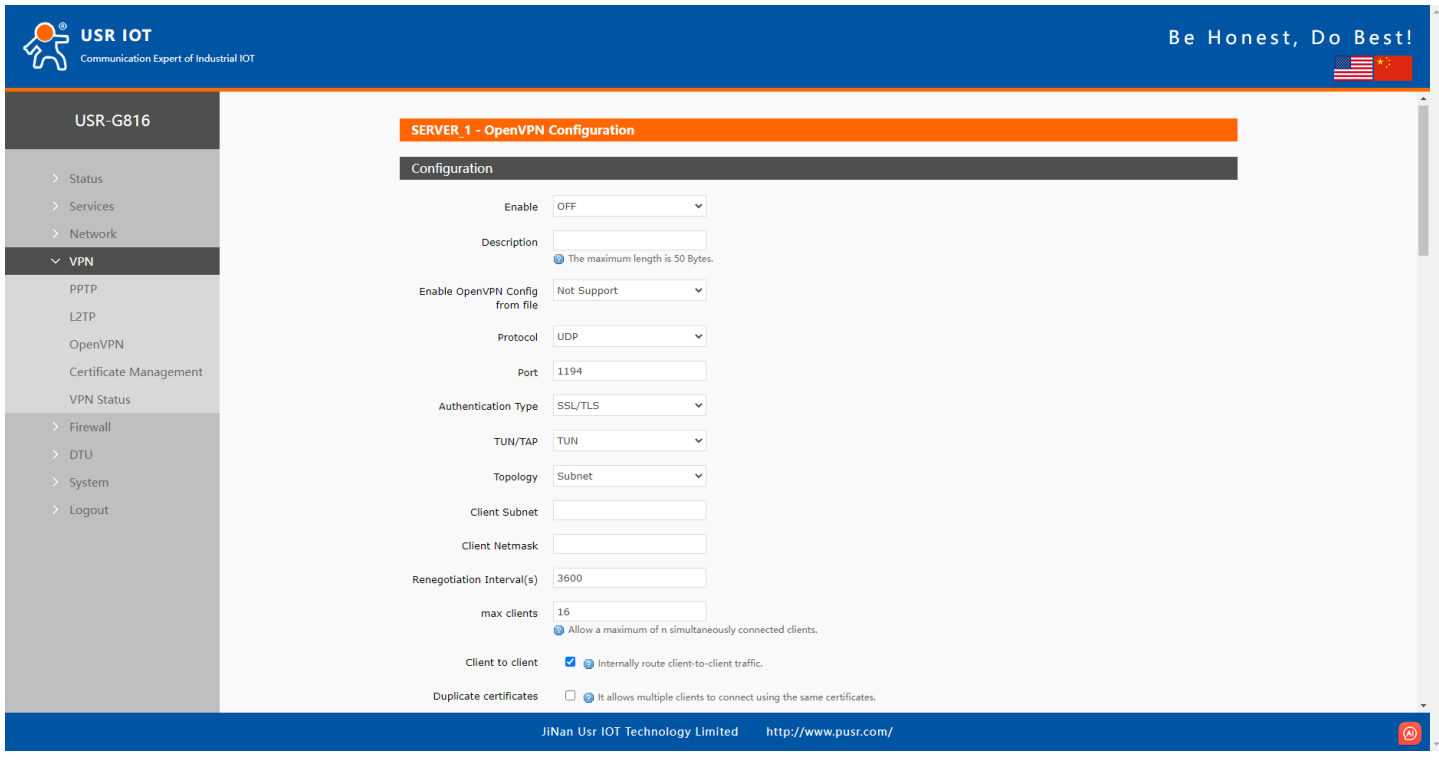

**Figure 40. OpenVPN server settings**

# **6. Firewall**

# **6.1. General Settings**

There are 2 firewalls by default in USR-G816.

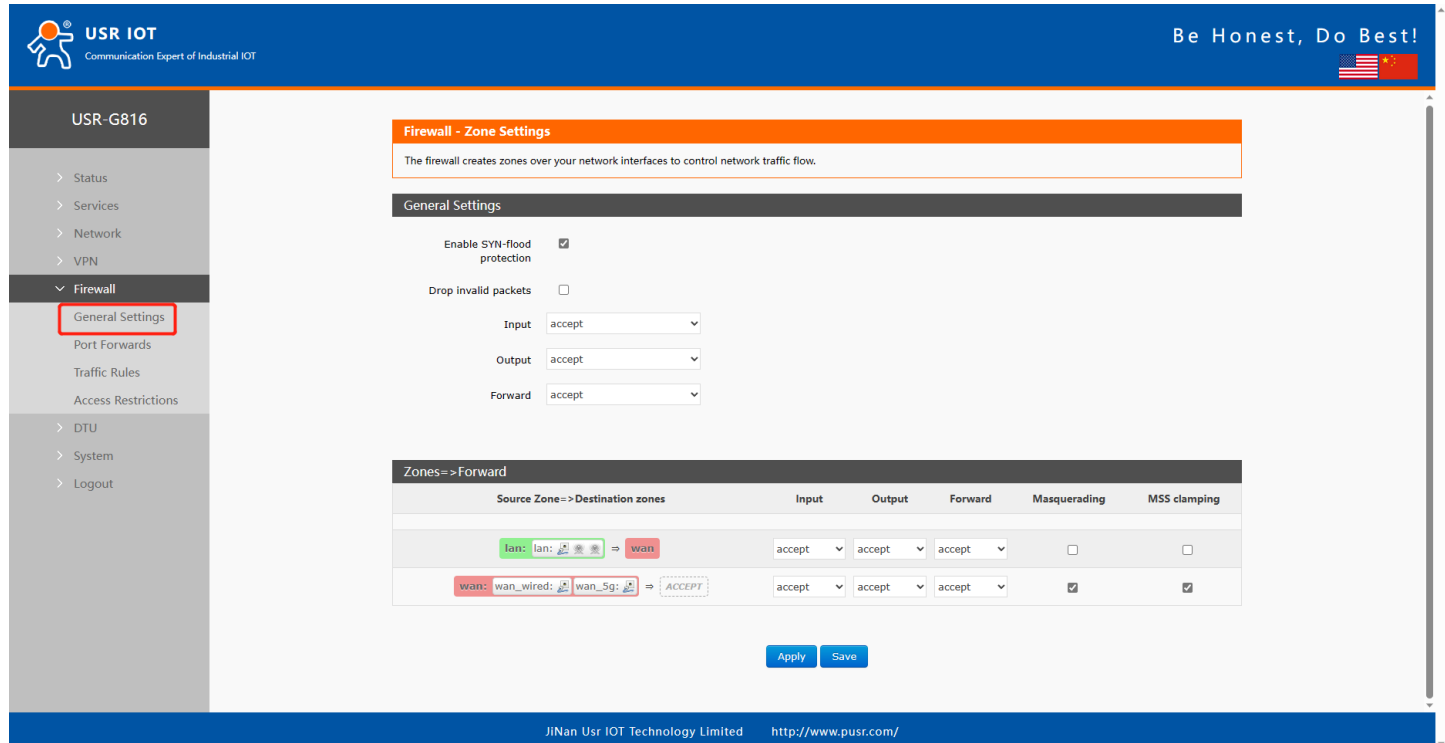

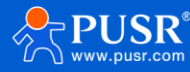

#### **Figure 41. General settings of firewall**

- ➢ Input: Packets that accessing router's IP.
- ➢ Output: Packets sent from the router.
- ➢ Forward: Data forwarding between interfaces, without routing itself.
- $\triangleright$  Masquerading: IP masquerading automatically, which is meaningful for the WAN port and 5G port, the masquerading for IP when access the external.
- ➢ MSS clamping: Limit the large of the MSS, generally it is 1460.

#### The first rule:

- $\triangleright$  The input, output, and forward packet from LAN to WAN is accept by default.
- $\triangleright$  Forward: If the data package will access the WAN from the LAN, so the rule allows data package from the LAN to WAN.
- $\triangleright$  Input: Open the webpage of the router when you under the LAN.
- ➢ Output: The router accesses the extern net, like NTP.

The second rule:

- $\triangleright$  WAN and 5G interface receive the input, output and forward packet by default.
- $\triangleright$  If there is input data package and it will be allowed. Such as someone will login the webpage of the router from the WAN.
- $\triangleright$  Same as the input, the output will be allowed if access the external net from the WAN or 4G of the router.
- ➢ The forward package is also allowed, data packets from the WAN port want to be forwarded to the LAN.

## **6.2. Port forward**

#### **6.2.1. Port forward**

A port forward is a way of making a computer on your home or business network accessible to computers on the internet, even though they are behind a router or firewall.

Up to 100 port forwards can be added.

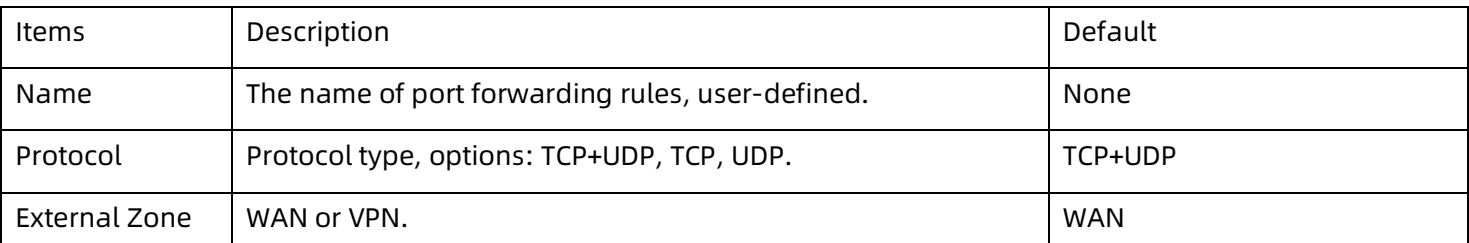

#### **Table 12. Parameter details of port forward**

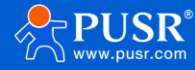

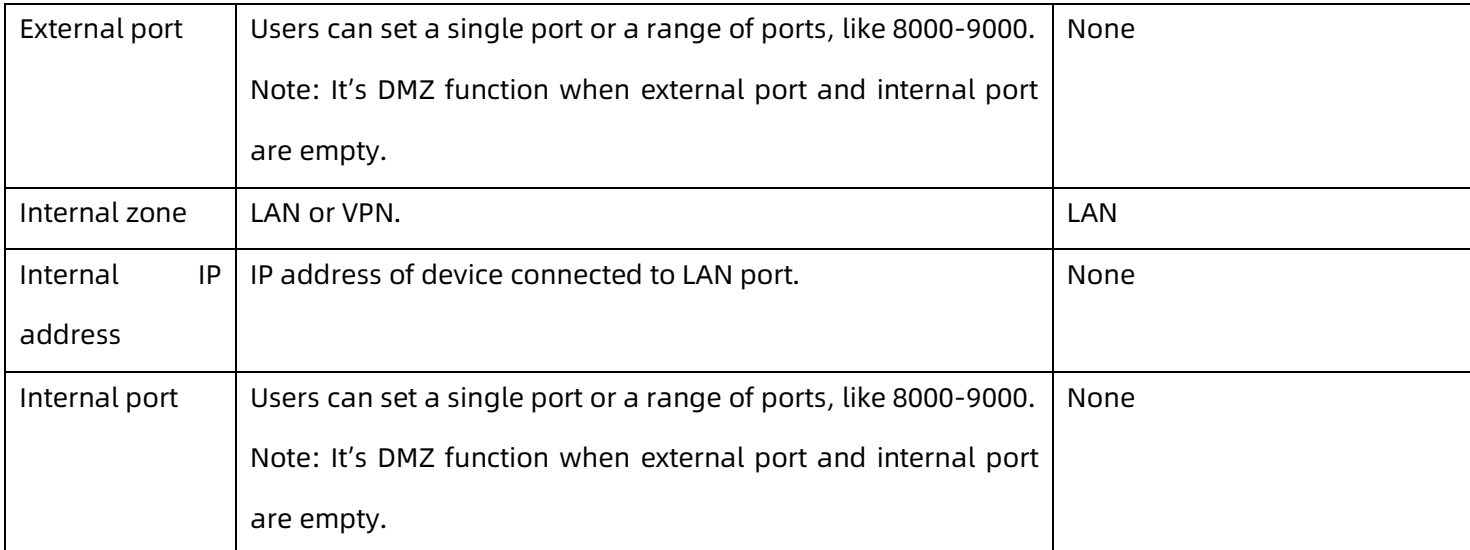

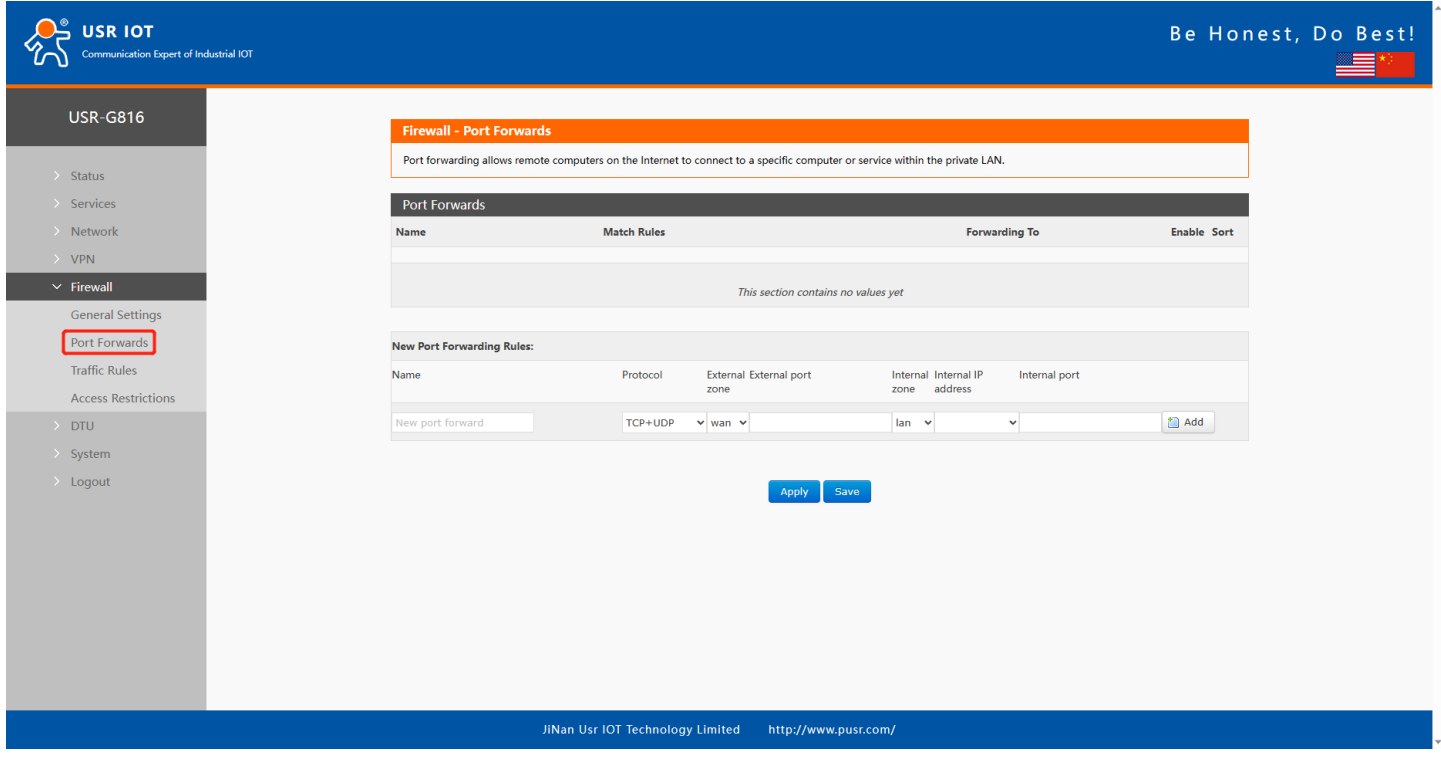

**Figure 42. Port forwards settings**

### **6.2.2. DMZ function**

DMZ function is a physical or logical subnet that separates a local area network (LAN) from other untrusted networks -- usually, the public internet.

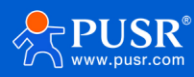

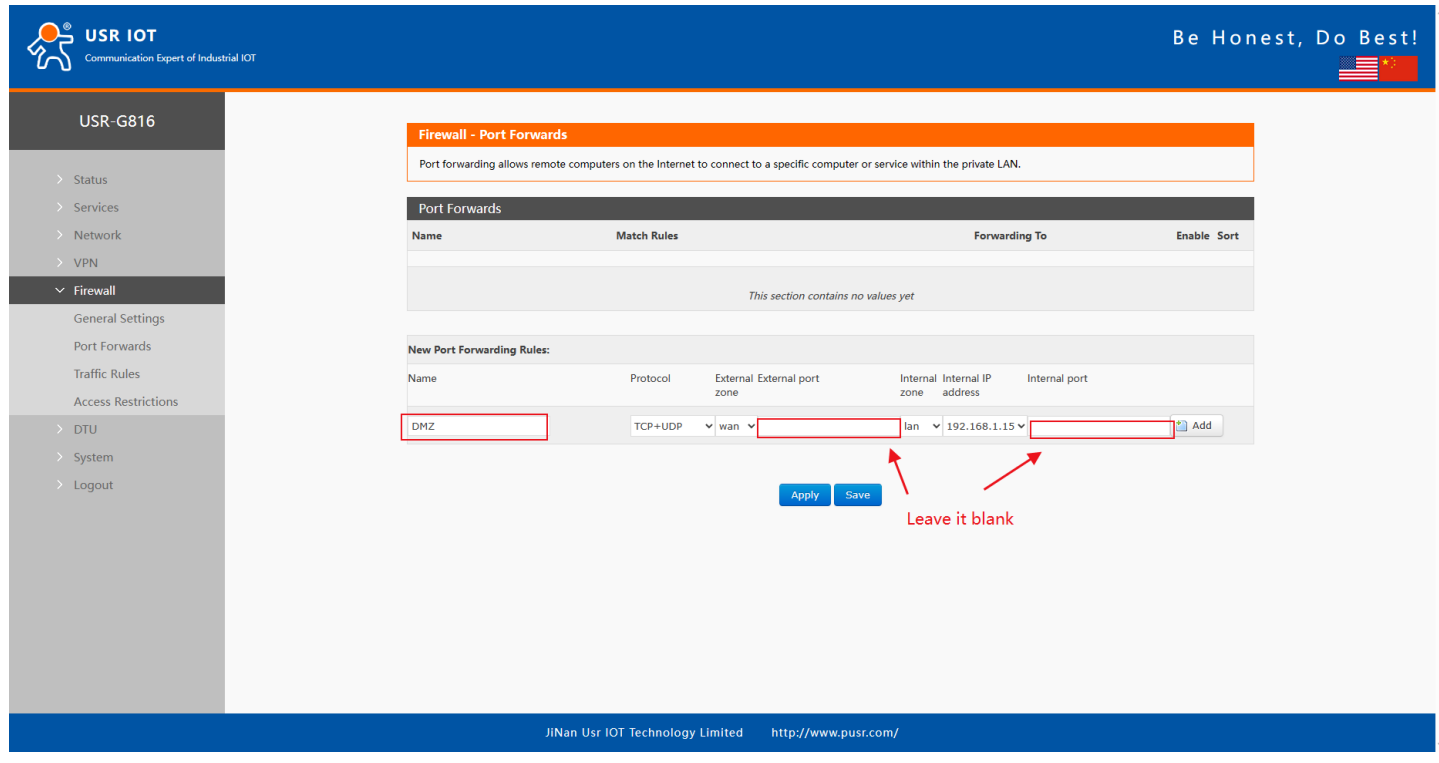

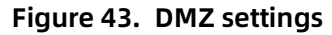

## **6.3. Traffic rules**

The Traffic Rules tab is a crucial feature of a firewall functionality that allows you to set rules to filter and control network traffic moving through the device. In essence, traffic rules determine which firewall rules will be applied to packets traveling through the network. These packets can be allowed, blocked, or rejected based on various criteria such as the source and destination IP addresses and port numbers specified in the packet headers.

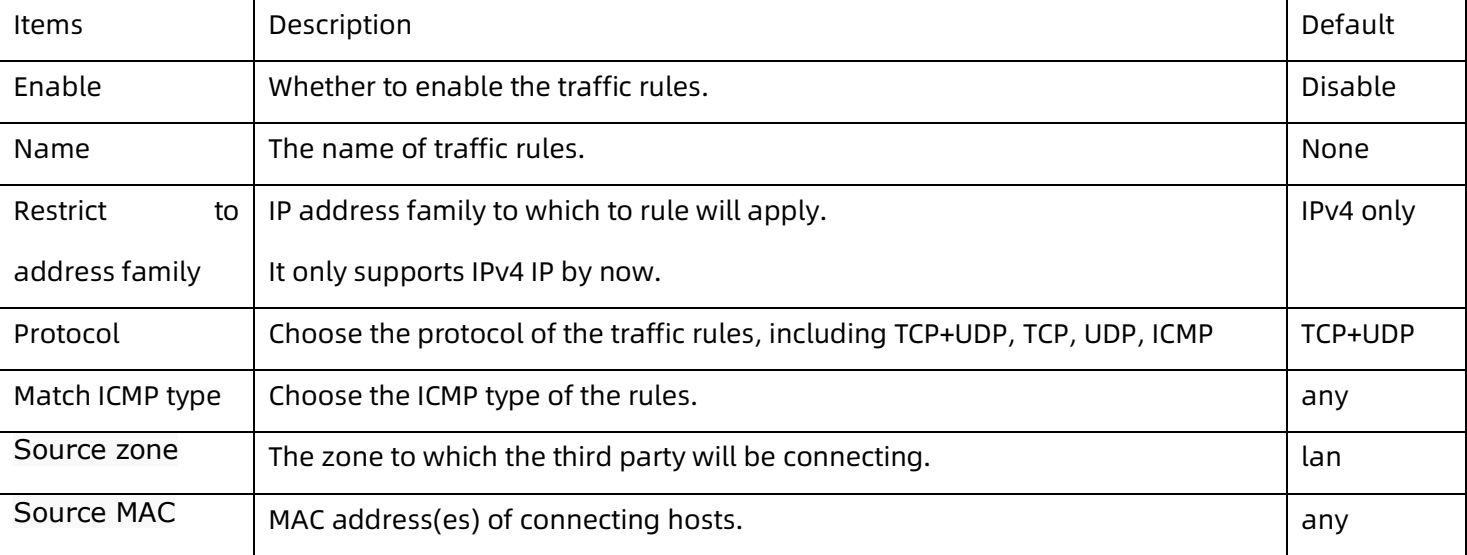

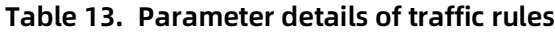

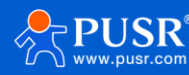

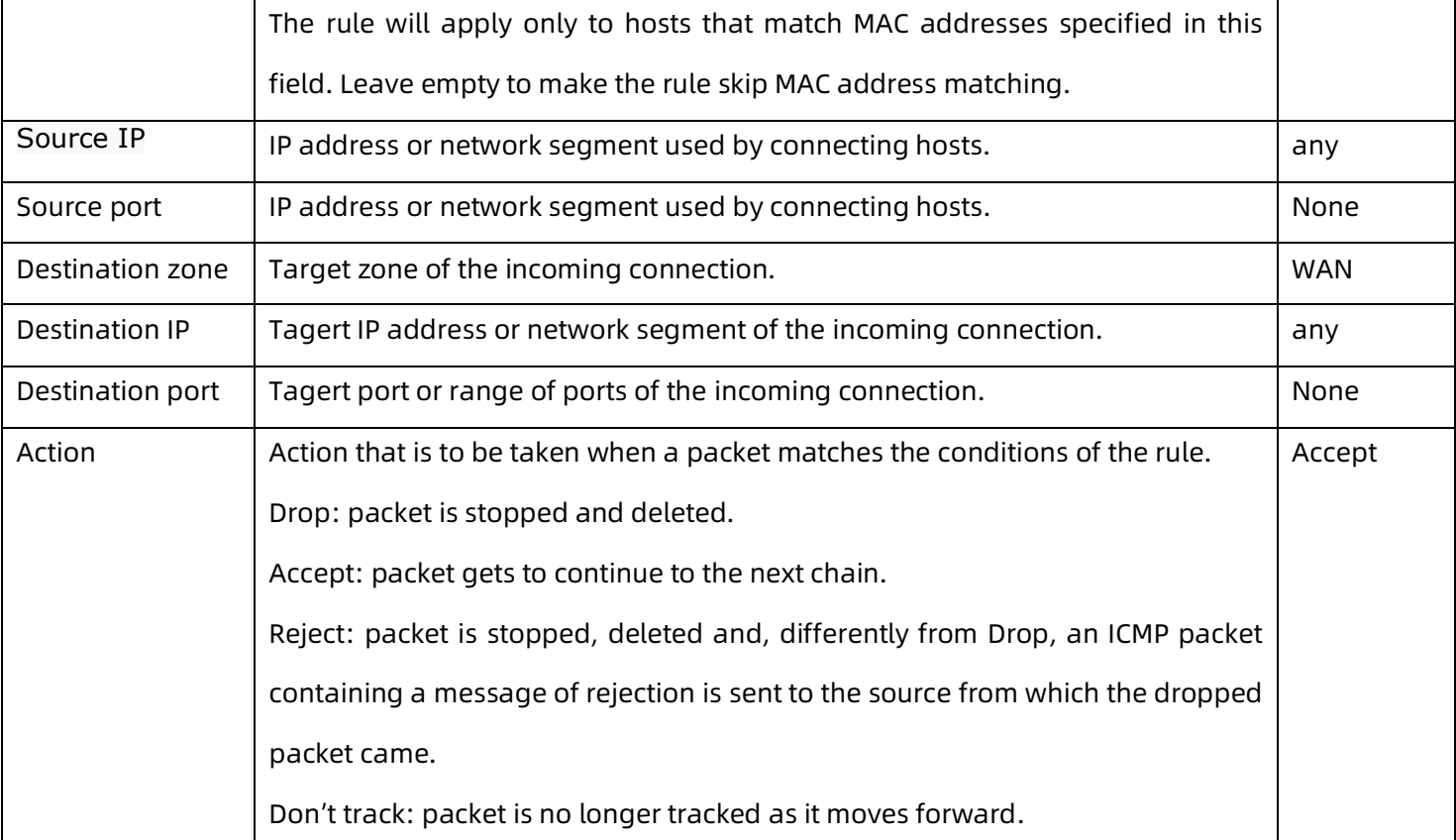

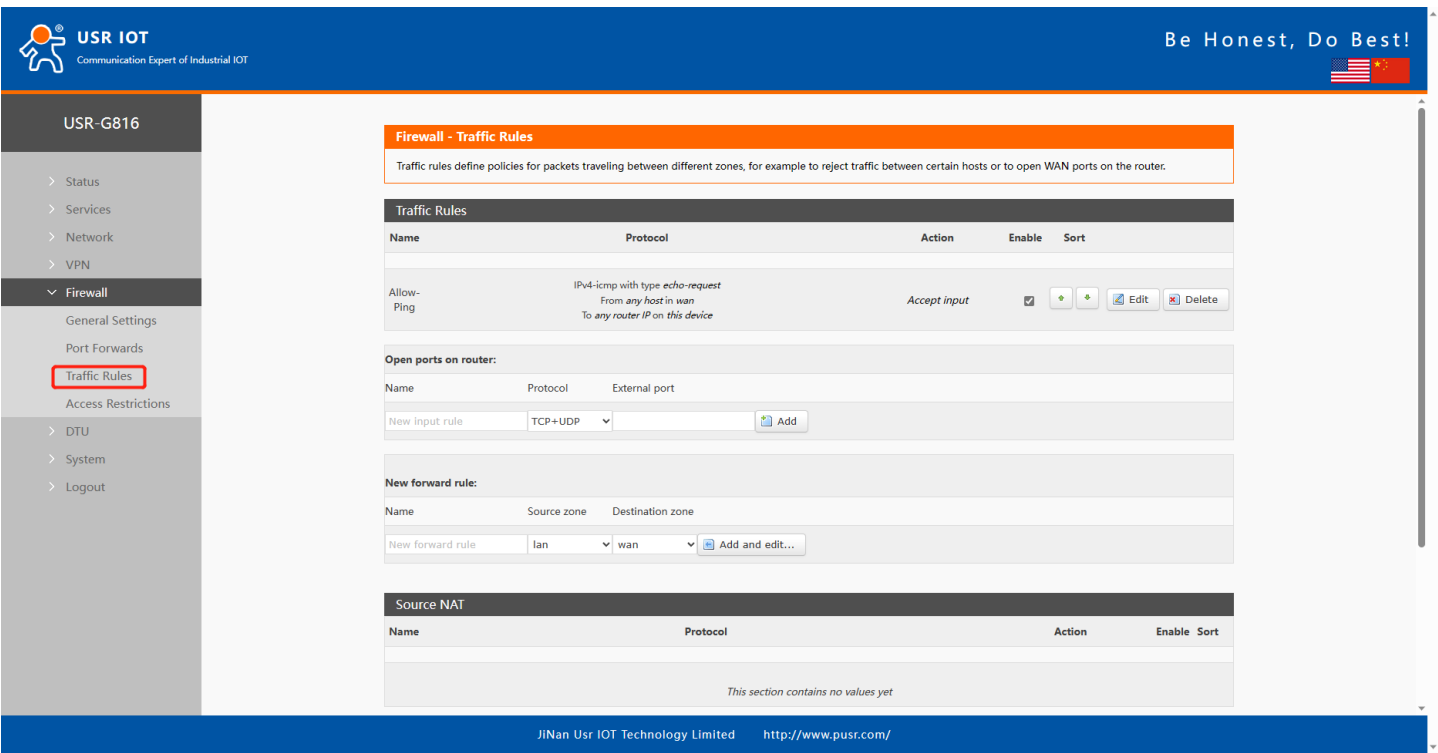

**Figure 44. Traffic rules settings interface**

### **6.3.1. Open ports on router**

This provides a quick way to set simple rules that allow traffic on specified ports of the device. The figure

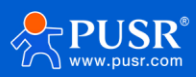

below is an example of the Open ports on device section and the table below provides information on the fields contained in that section.

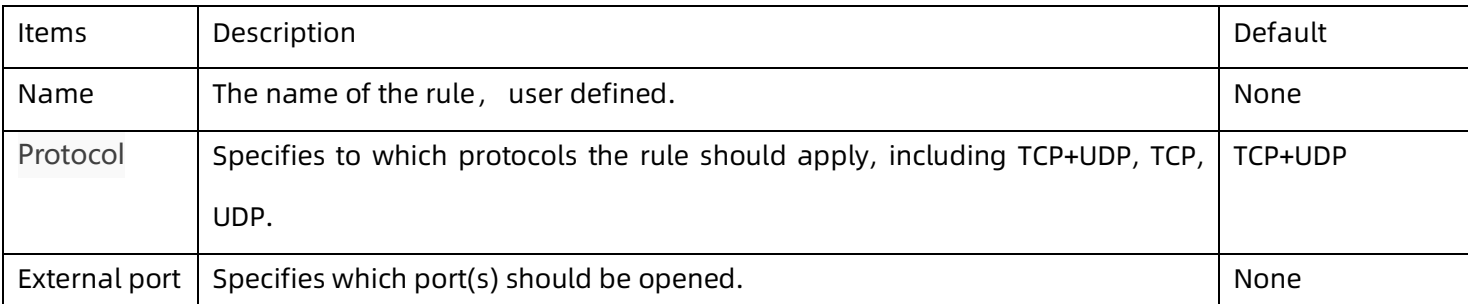

#### **Table 14. Parameter details**

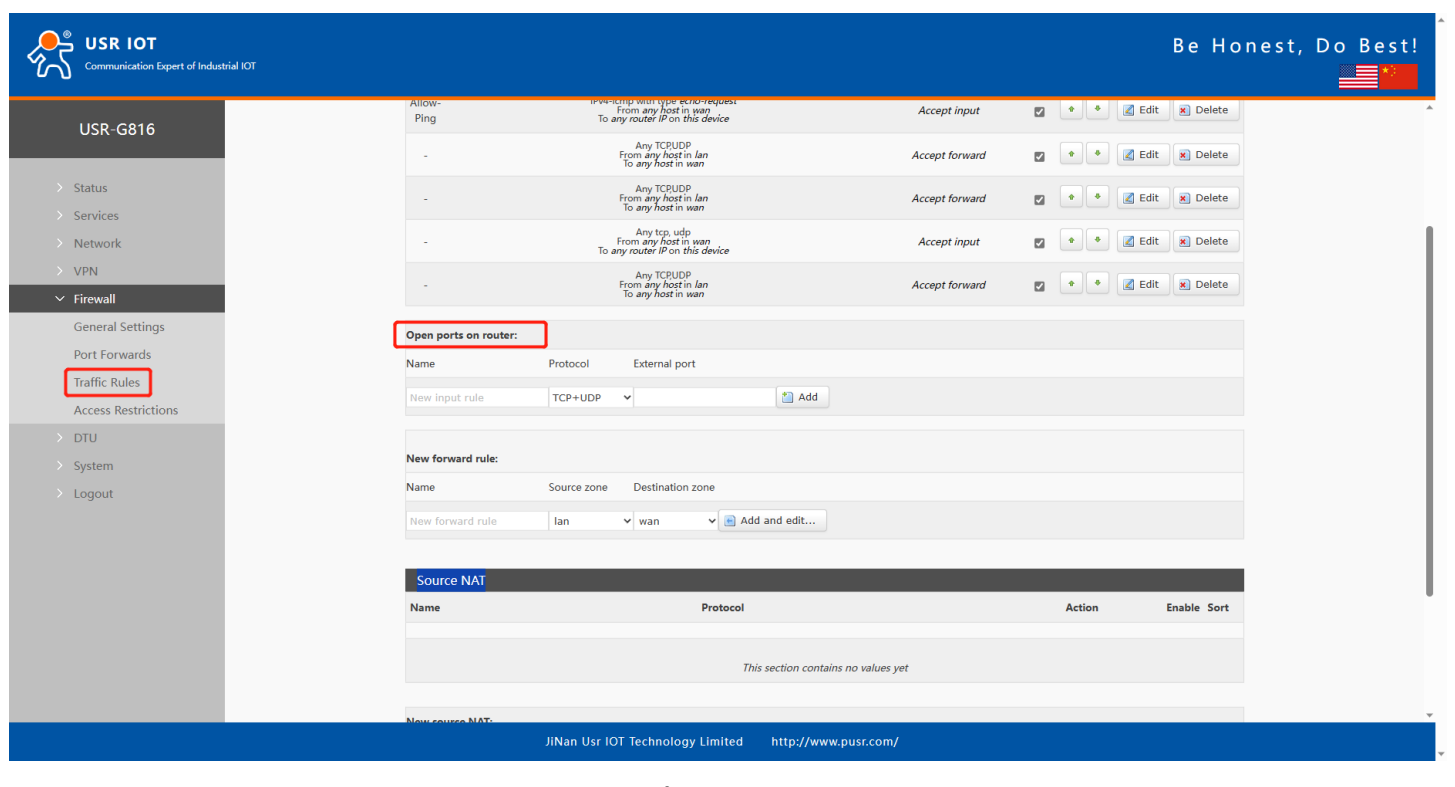

**Figure 45.** 

## **6.3.2. Add new forward rule**

This is used to create firewall rules that control traffic on the FORWARD chain. The figure below is an example of the Add New Forward Rule section and the table below provides information on the fields contained in that section.

#### **Table 15. Parameter details**

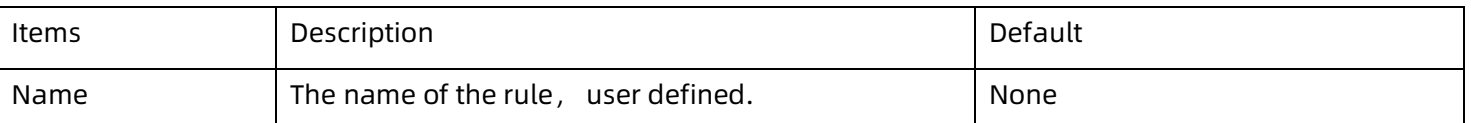

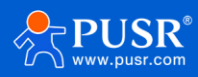

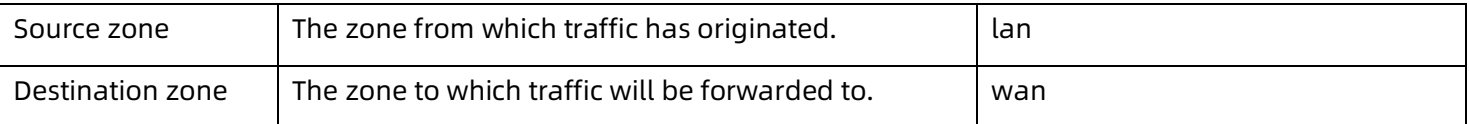

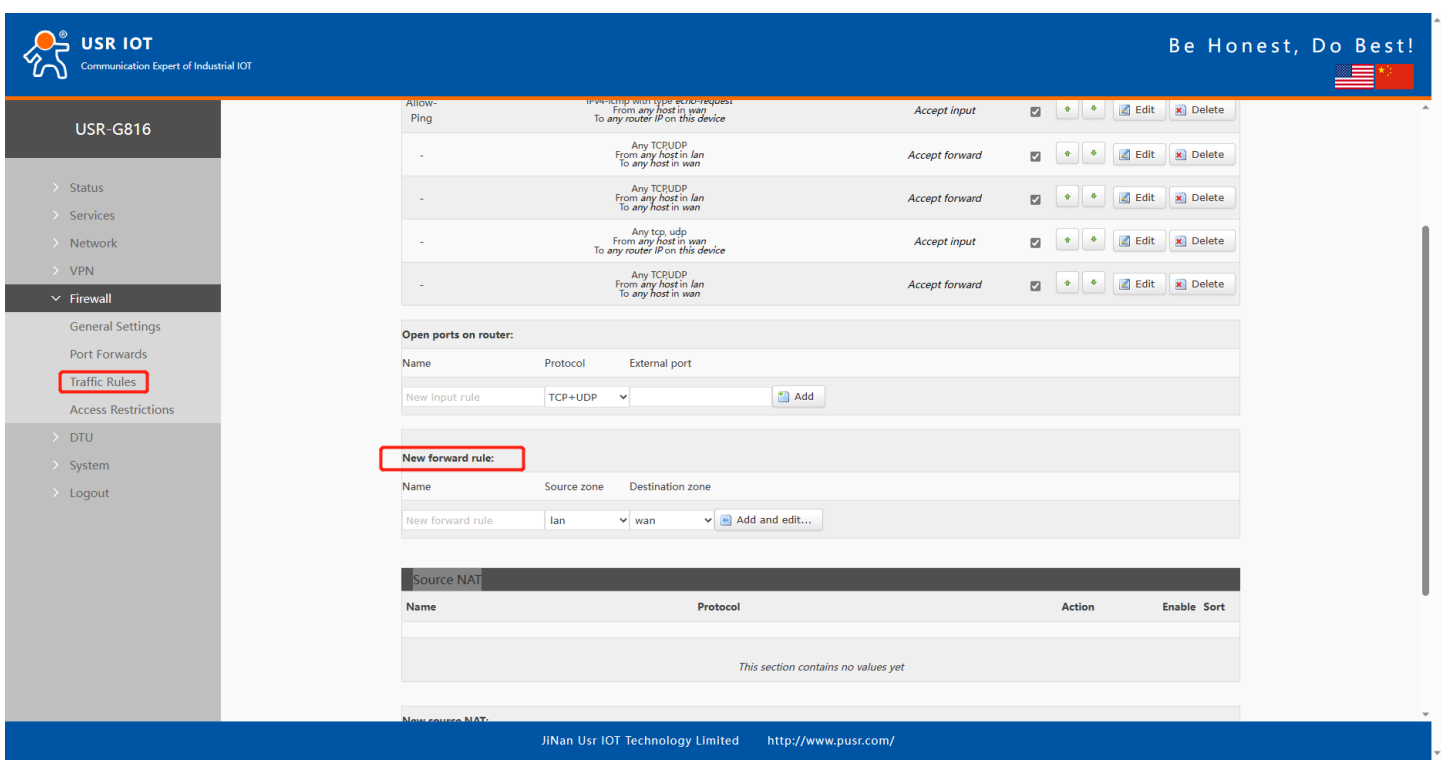

**Figure 46. Add new forward rules**

### **6.3.3. Source NAT**

Source NAT (SNAT) is a form of masquerading used to change a packet's source address and/or port number to a static, user-defined value. SNAT is performed in the POSTROUTING chain, just before a packet leaves the device.

Up to 100 SNAT rules can be added.

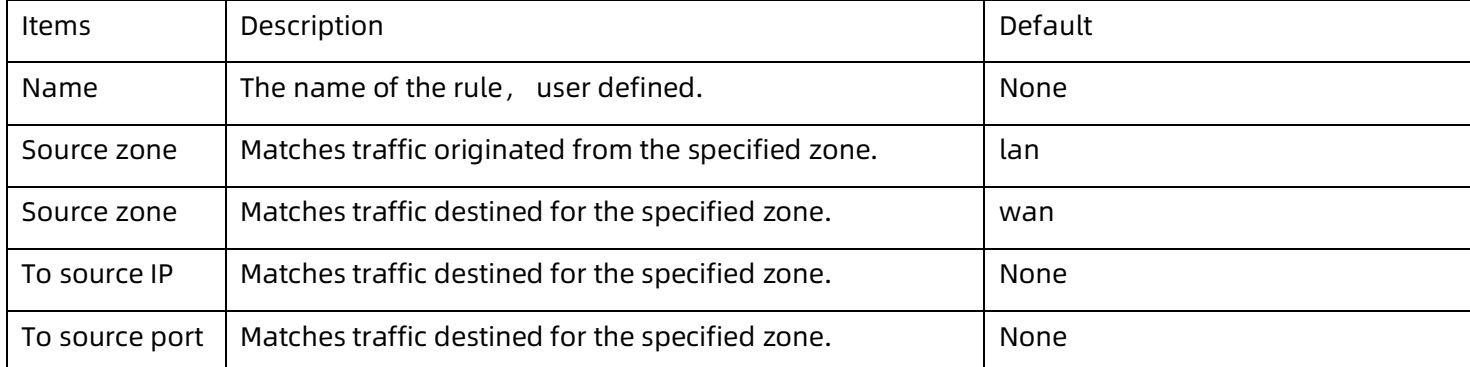

#### **Table 16. Brief parameters of Source NAT**

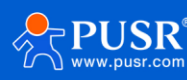

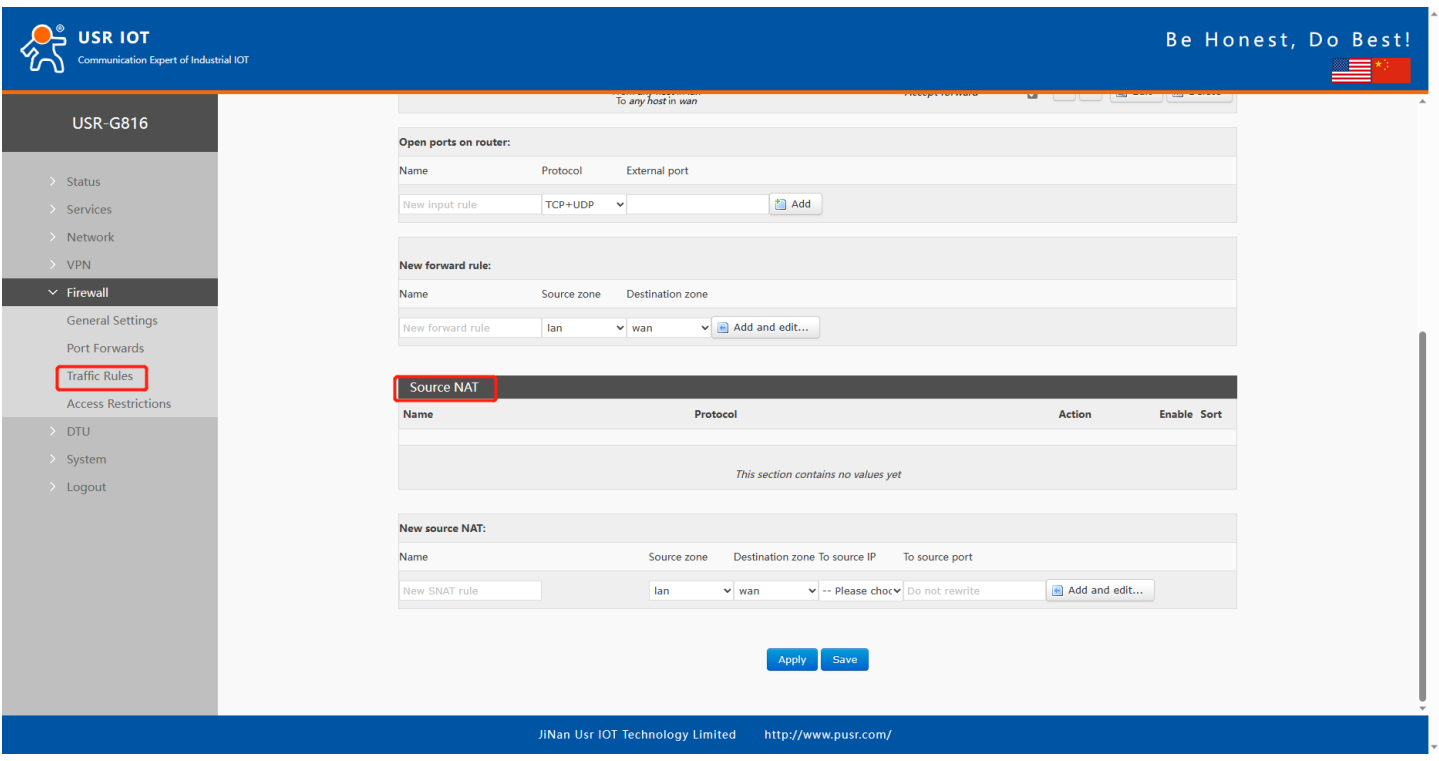

**Figure 47. Settings of SourceNAT**

After clicking the "Add and edit" button, it will redirect you to the rule's configuration page.

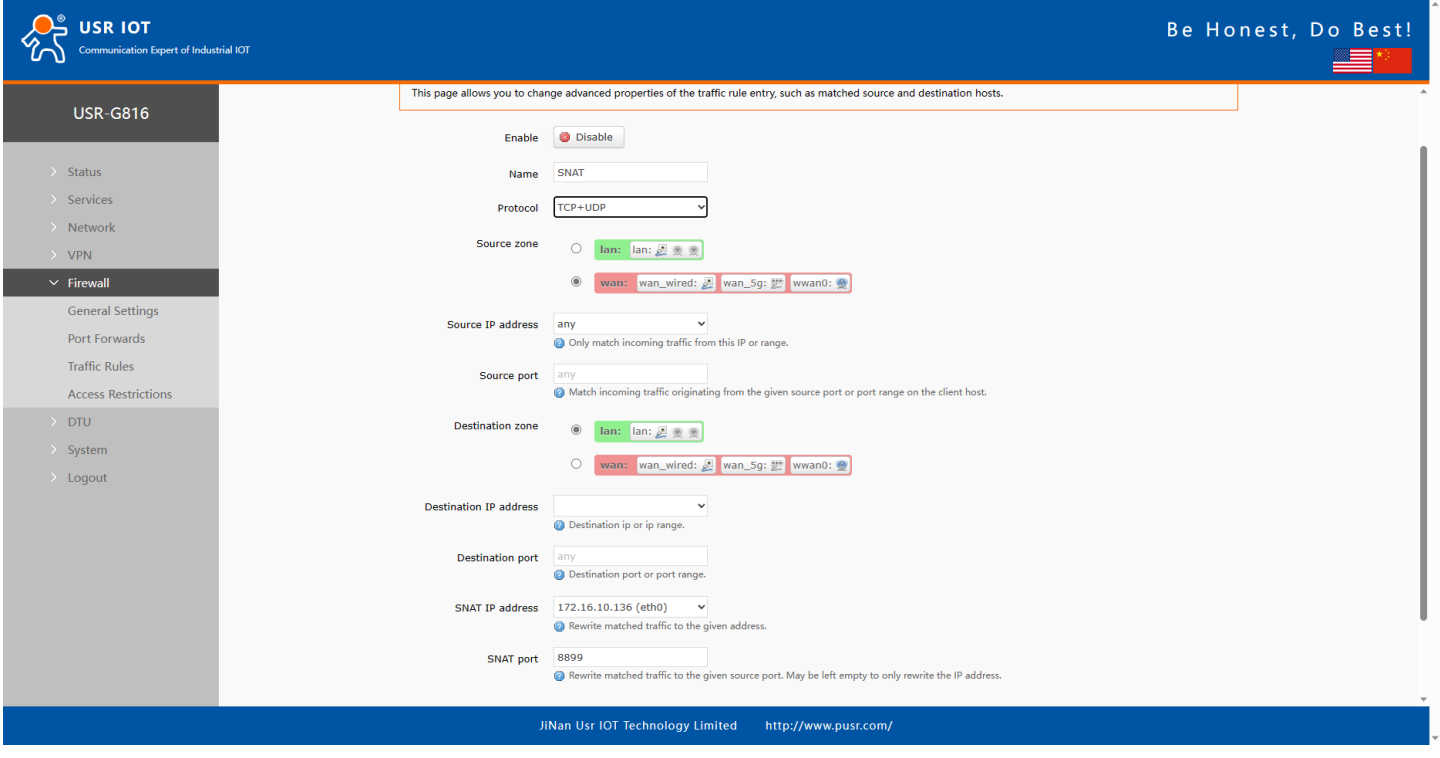

**Figure 48. Detail settings of SourceNAT**

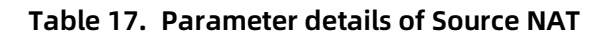

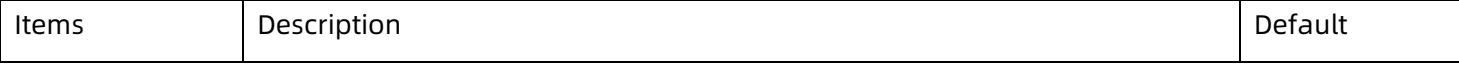

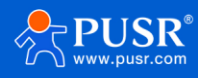

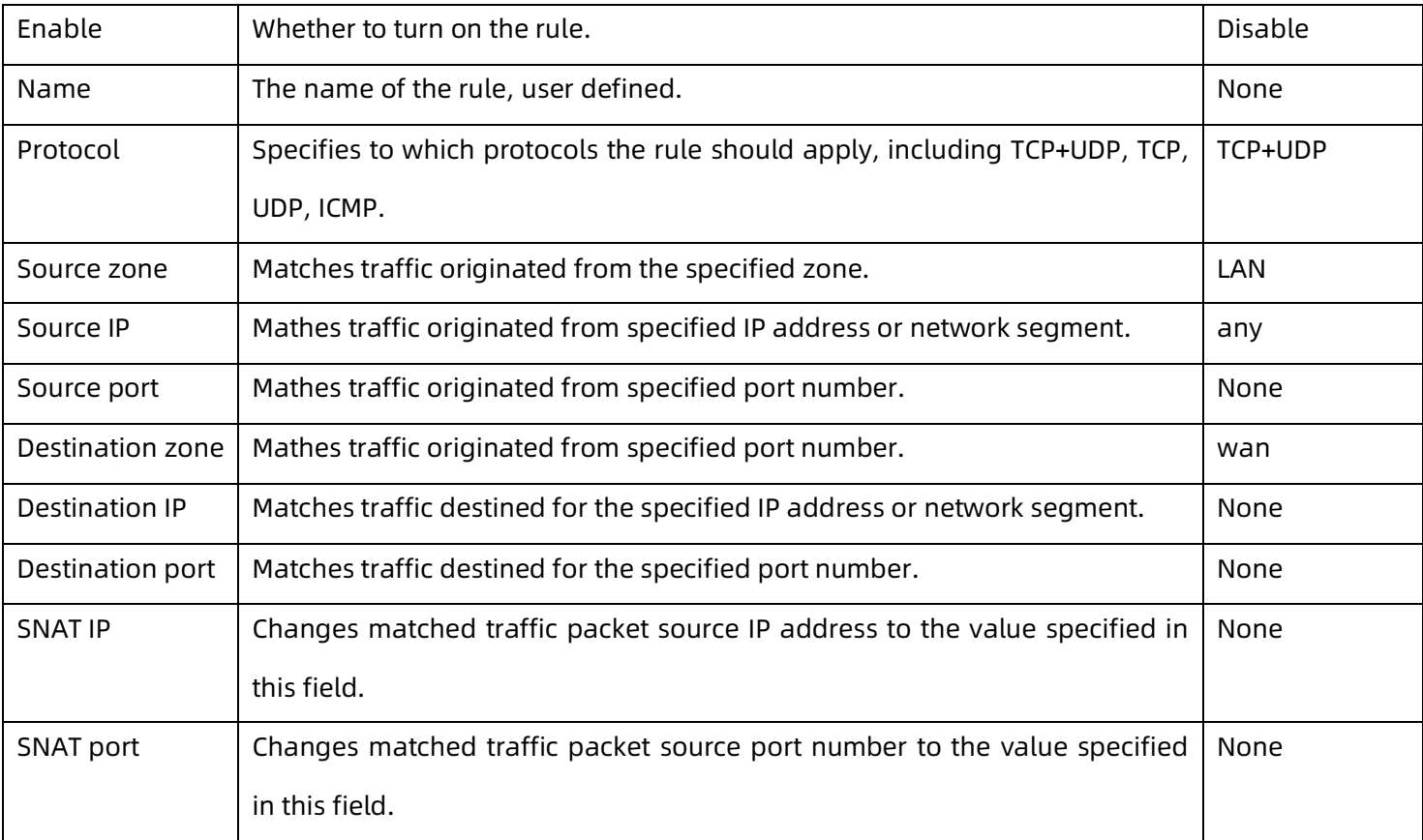

## **6.4. Access restrictions**

Access restrictions implement access restrictions on specified domain names, and support blacklist and whitelist settings for domain name addresses. When blacklist is selected, devices connected to the router cannot access the blacklisted domain names, and other domain name addresses can be accessed normally. When the whitelist is selected, the devices connected to the router can only access the domain names in the white list, and other domain names cannot be accessed normally. Both the blacklist and the whitelist can be set with multiple entries, and this function is disabled by default.

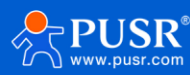

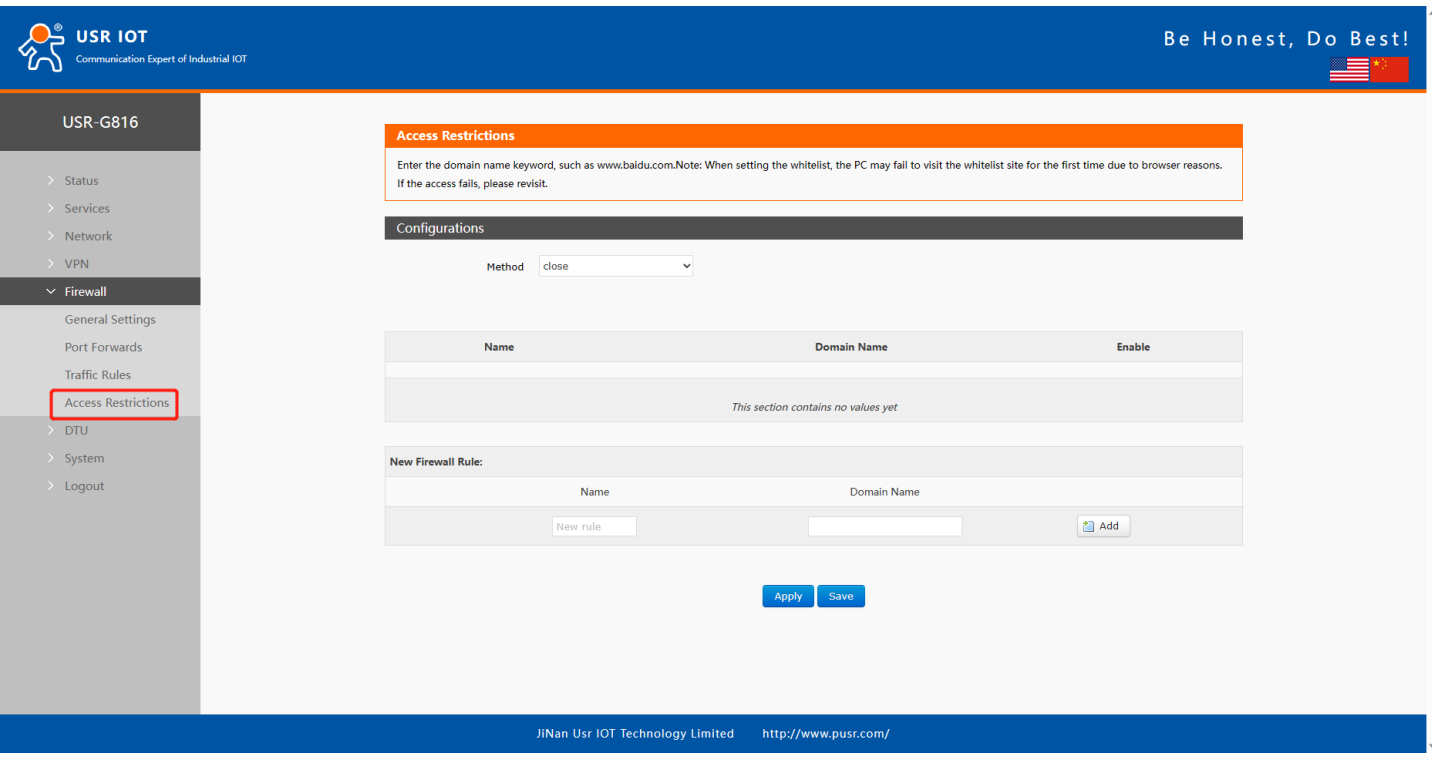

**Figure 49. Access restrictions interface**

### **6.4.1. Blacklist settings**

First, select the blacklist, enter the name of the rule and the prohibited domain address, and then click Add, and the added rules will be displayed in the list. Click Apply and the rules take effect immediately. Devices connected to the router will not be able to access the domain address just added. If blacklist is selected but no rules are added, the default blacklist is empty, that is, all domain names can be accessed. As shown in the figure, except **[www.baidu.com](http://www.baidu.com/)** and www.google.com, other domain names can be accessed normally.

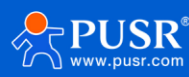

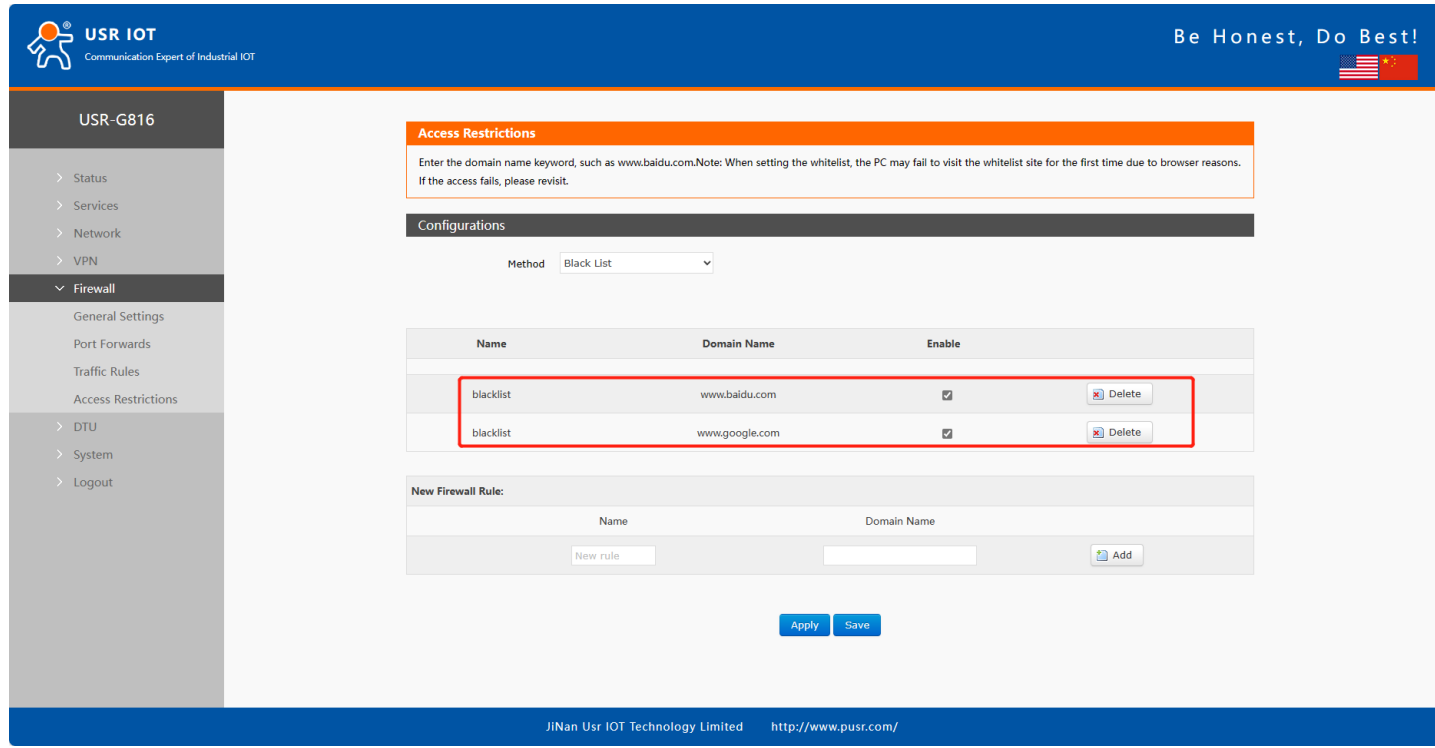

**Figure 50. Add blacklist rules**

### **6.4.2. Whitelist settings**

Select the whitelist, enter the name of the rule and the domain address that is allowed to be accessed, and then click Add, and the added rules will be displayed in the list. Click Apply and the rules take effect immediately. Devices connected to the router will not be able to access the domain address except the ones in the rule. If you select the whitelist but do not add a rule, the default whitelist is empty, that is, all domain address cannot be accessed. As shown in the figure, the device can access Baidu.

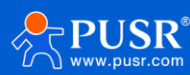

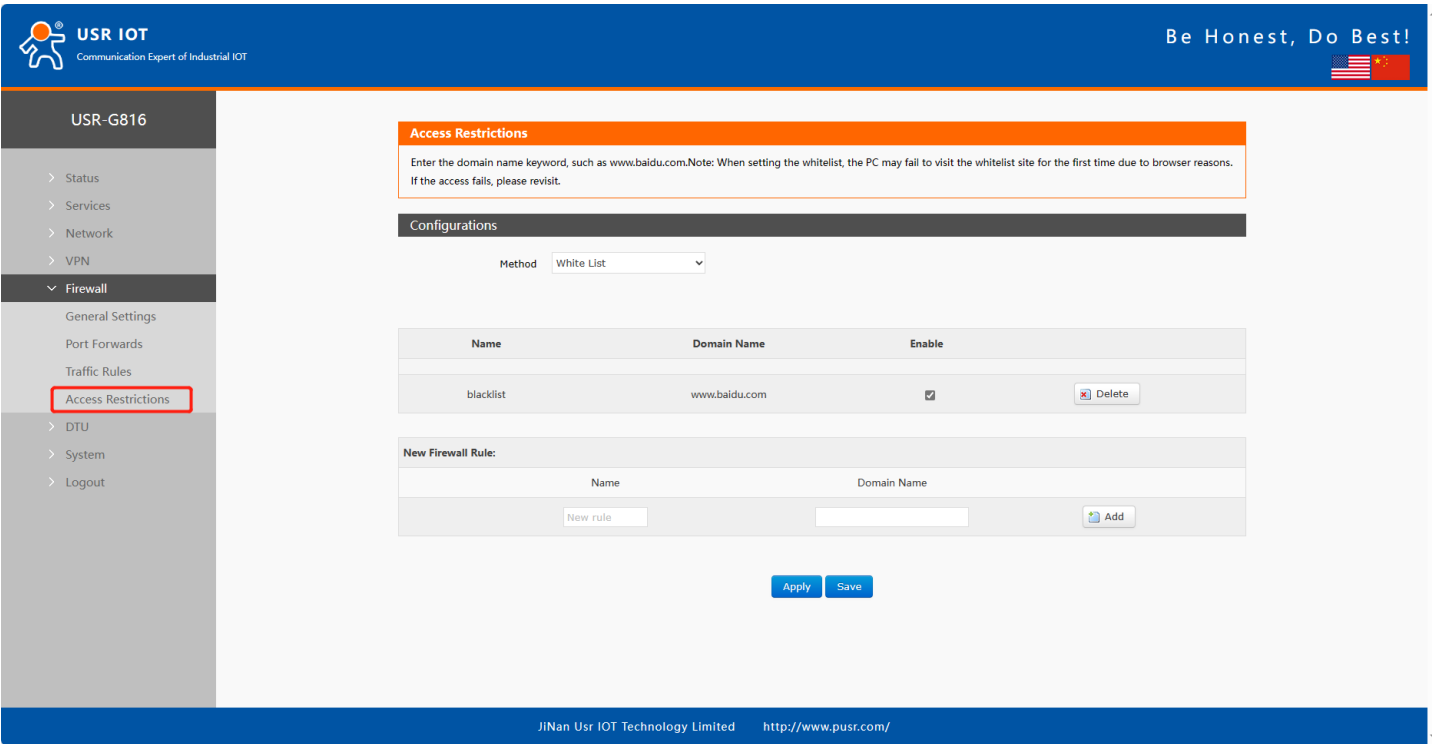

**Figure 51. Add whitelist rules**

# **7. DTU Function**

USR-G816 comes with 1\*RS232/485 serial port, through simple settings, the serial device can be connected to the network and achieve data communication with the remote server. There are 3 work mode for DTU function: NET, HTTPD, MODBUS.

- $\triangleright$  NET: In this mode, the user does not need to pay attention to the data conversion process between the serial port and the network and can realize the data transparent communication between the serial port device and the designated network server.
- ➢ HTTPD: In this mode, data communication between the serial device and the HTTP server can be realized. USR-G816 can pack the data from serial device into HTTP format and send it to HTTP server, or parse the data returned by server and send it to the serial device.
- ➢ MODBUS: In this mode, USR-G816 can realize Modbus RTU/TCP conversion between the serial port device and the designated network server.

Note: In NET and MODBUS mode, SOCKA, B, C, D can be used, but the HTTPD mode cannot be used at the same time.

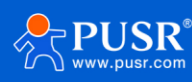

# **7.1. General settings**

## **7.1.1. Protocol selection**

Users can choose the work mode as needed. The "Restarting without data" function is off by default.

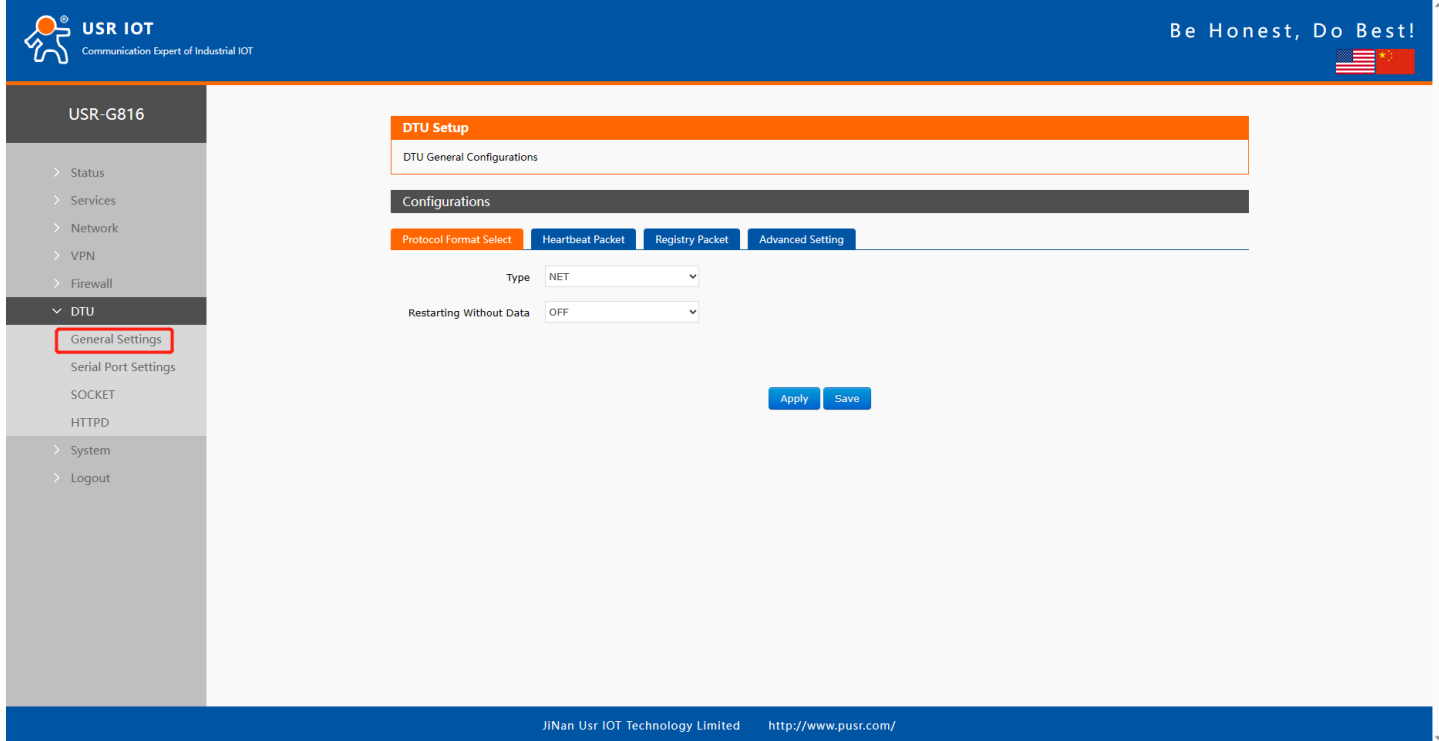

**Figure 52. General settings of DTU function**

If we turn on the "Restarting without data" function, there are two parameters:

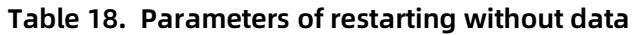

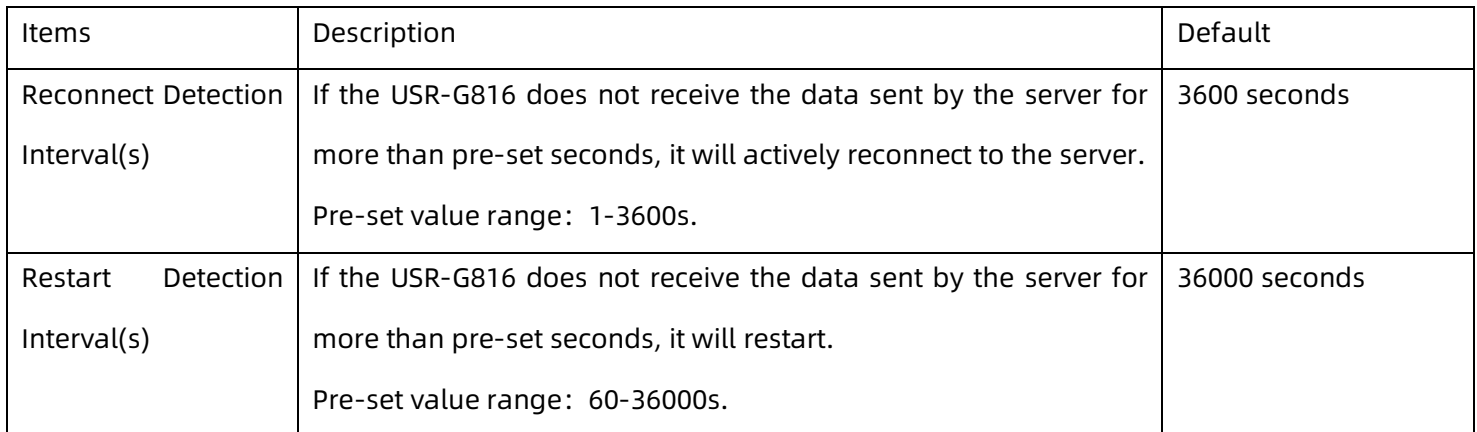

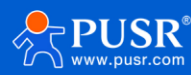

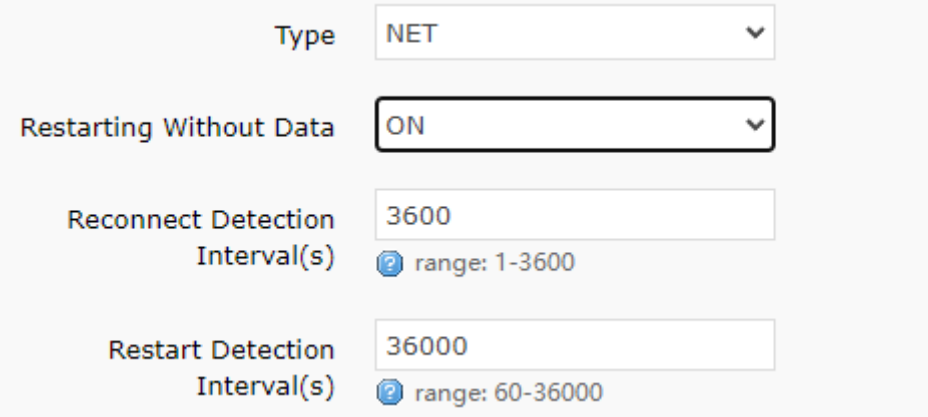

**Figure 53. Settings about restarting without data**

### **7.1.2. Heartbeat packet**

When USR-G816 works in TCPC or UDPC mode, it can actively send heartbeat packet information to the remote server, which is convenient for the server to judge whether USR-G816 is still online.

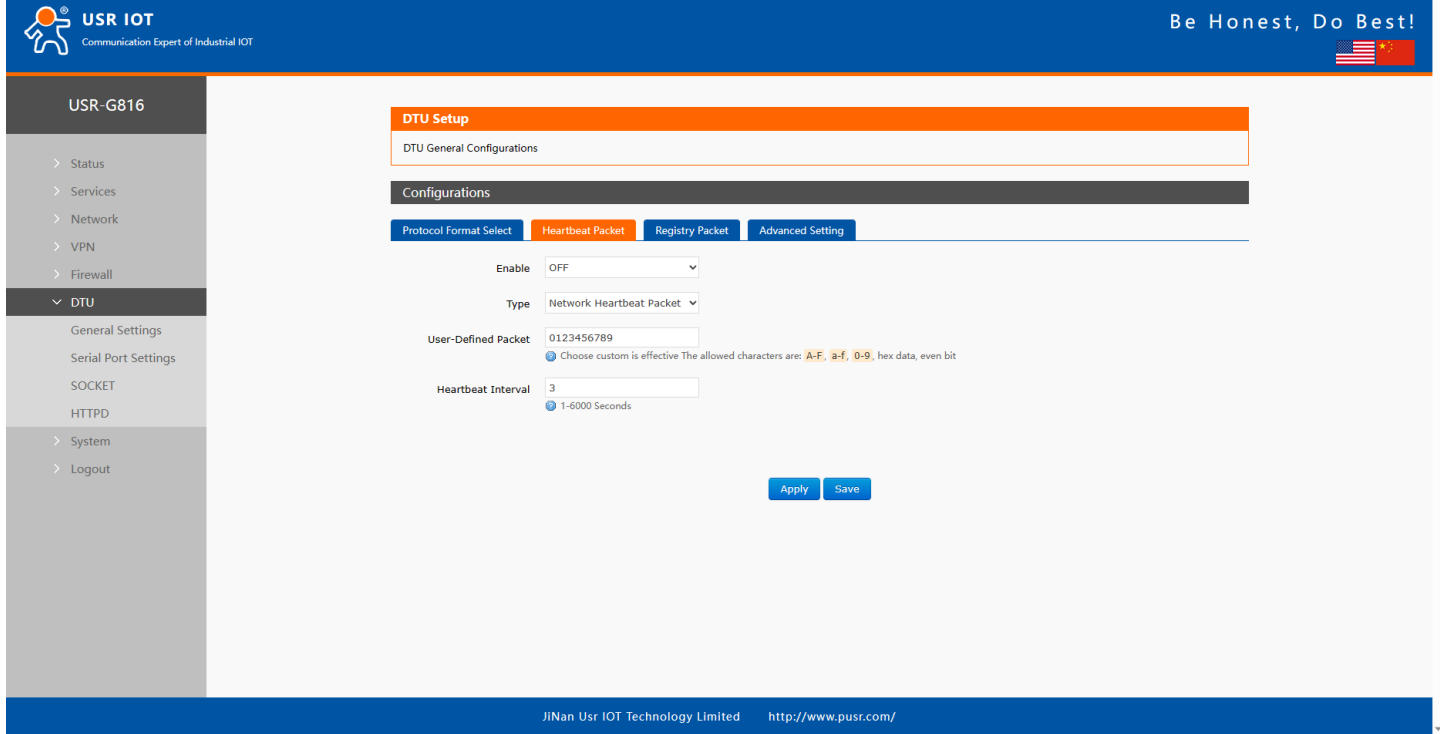

**Figure 54. Settings of heartbeat packet**

## **7.1.3. Registration packet**

The remote server can distinguish different data sources by registering package information, to process the received data.

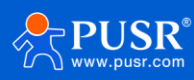

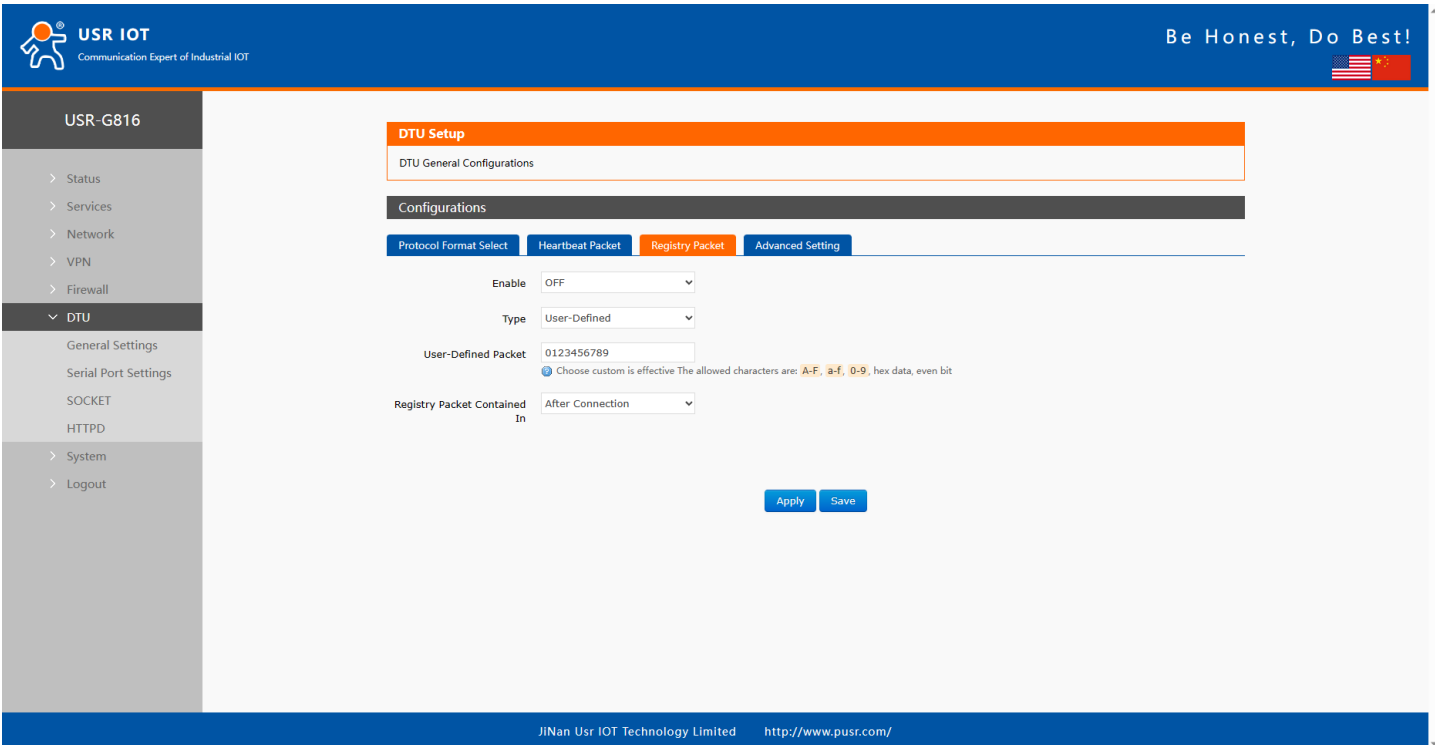

**Figure 55. Settings of registration packet**

|  | Table 19. Parameter details of registration packet |  |
|--|----------------------------------------------------|--|
|  |                                                    |  |

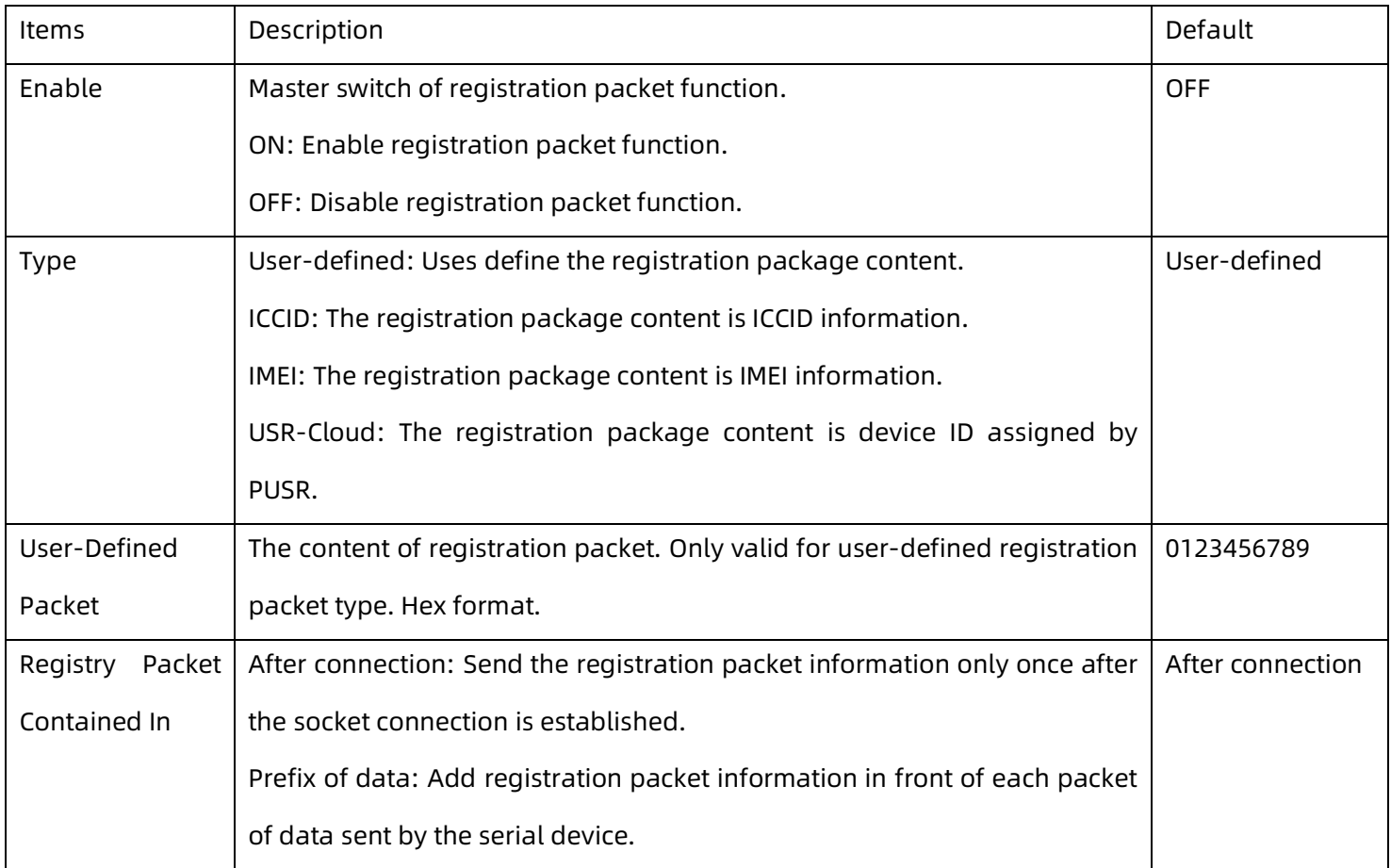

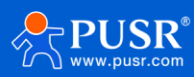

## **7.1.4. Advanced settings (AT command password)**

The password of network AT command. We will introduce it in later chapter.

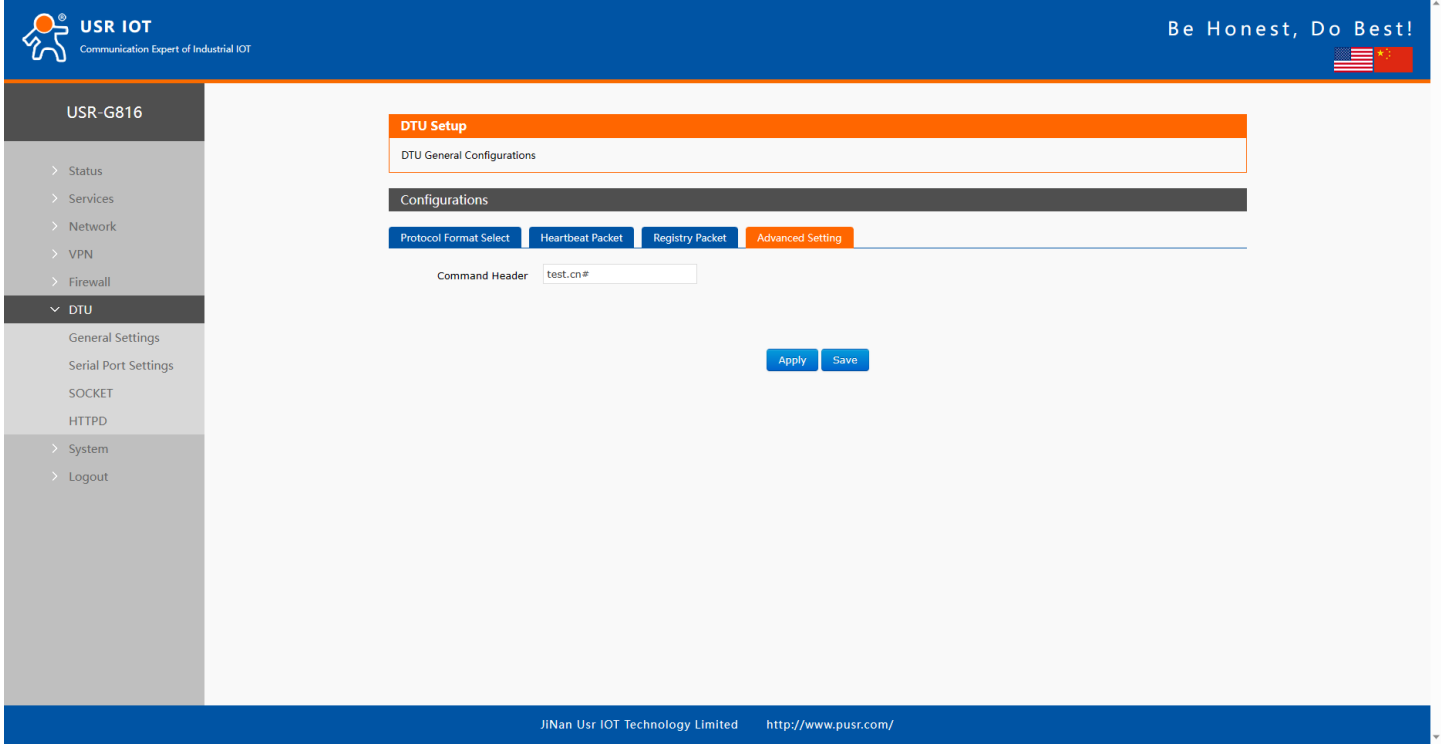

**Figure 56. AT command password**

# **7.2. Serial port settings**

## **7.2.1. Parameter description**

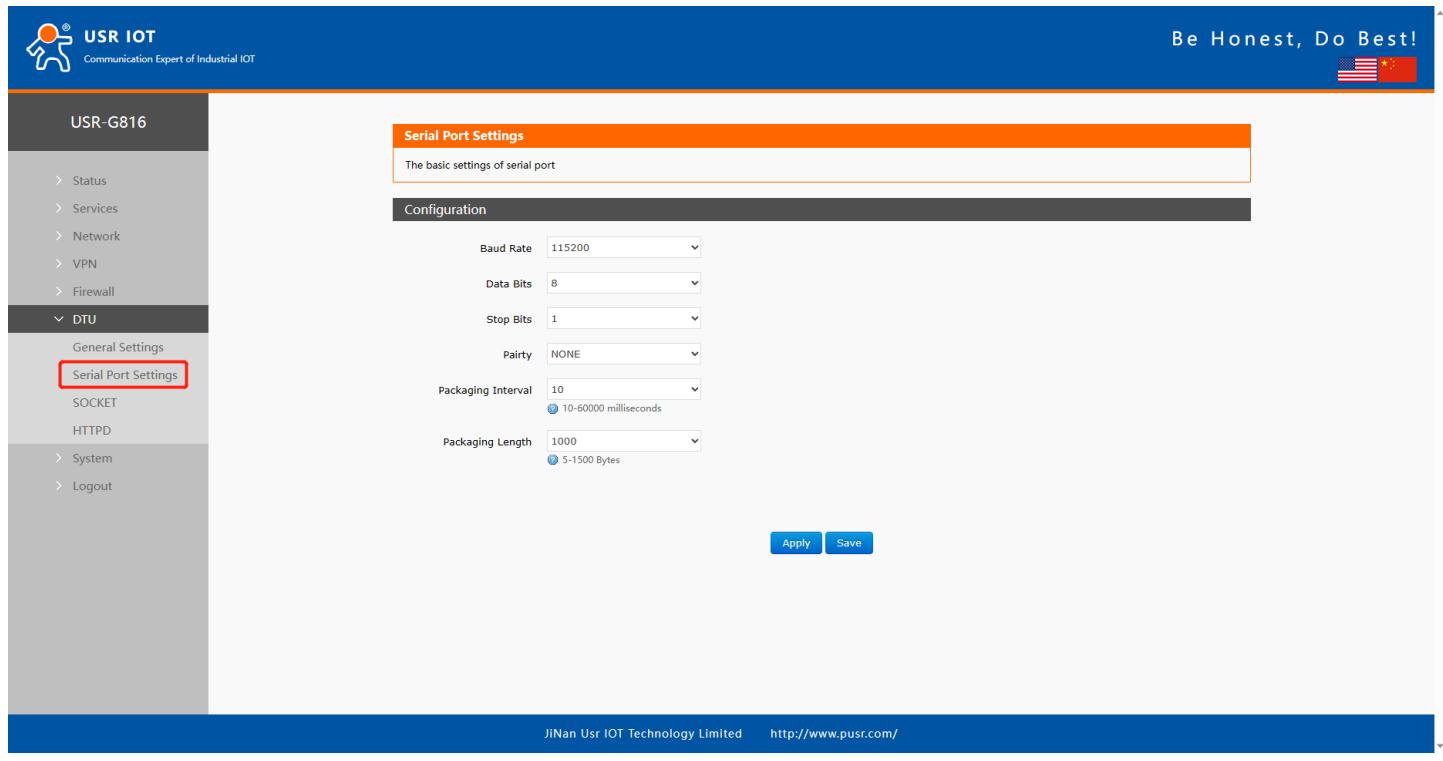

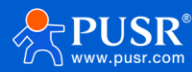

#### **Figure 57. Serial port settings**

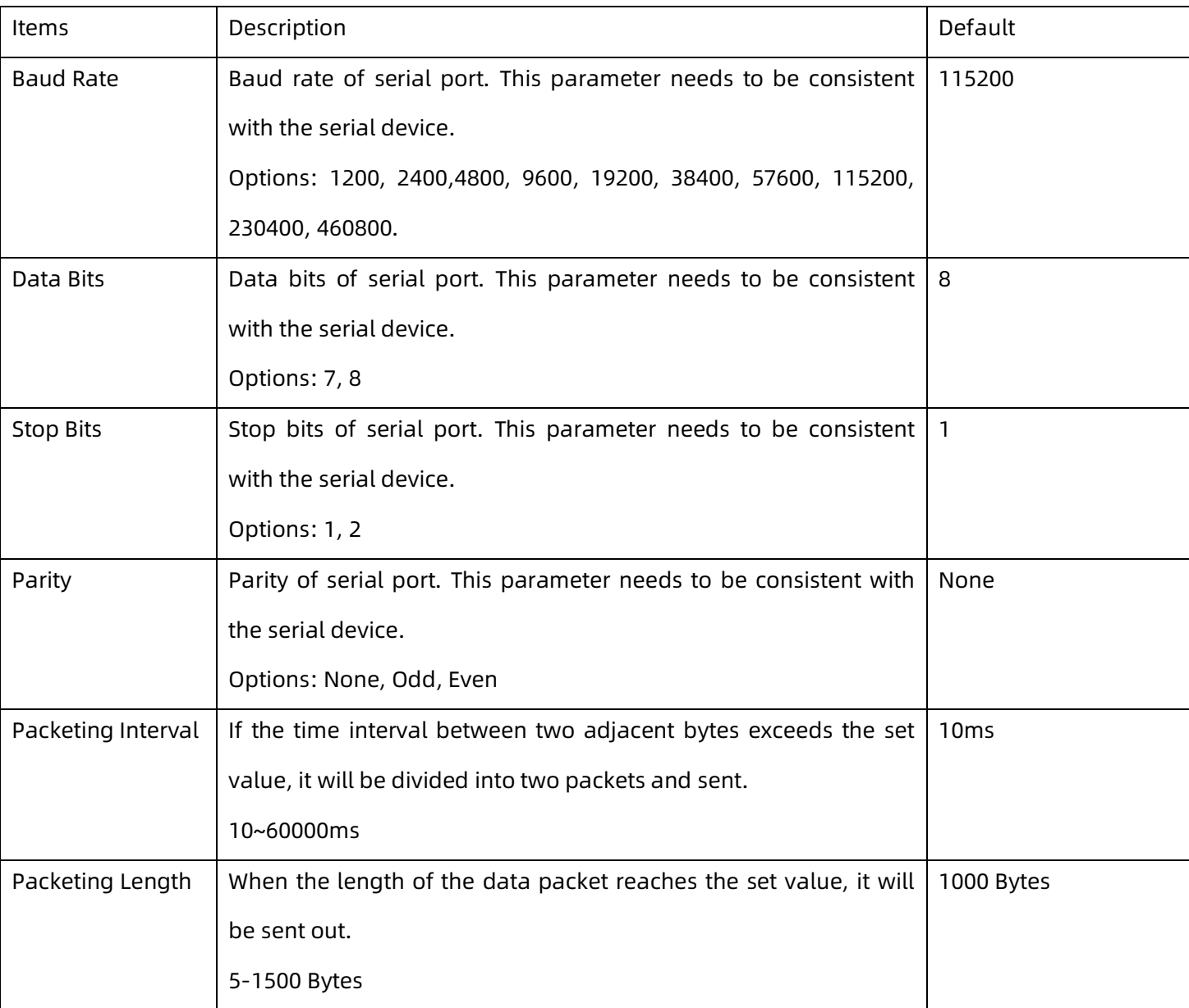

#### **Table 20. Parameter description of serial port**

#### **7.2.2. Packeting mechanism**

#### $\triangleright$  Packeting by time

When G816 receives data from UART, it will constantly check the interval time between two adjacent bytes. If the interval time is greater than or equal to a certain "time threshold", it is considered that a data frame is over, otherwise data is received until it is greater than or equal to the packet length (default is 1000 bytes). Send this frame of data as a TCP or UDP packet to the network side. The "time threshold" here is the packing interval. The range that can be set is 10ms~60000ms. The factory default is 10ms.

This parameter can be set according to AT command, AT+UARTFT=50.

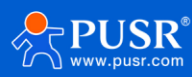

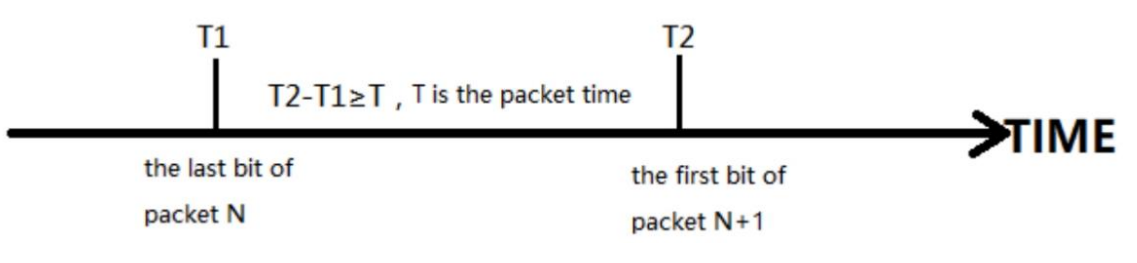

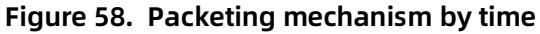

#### $\triangleright$  Packeting by length

When G816 receives data from UART, it will constantly check the number of bytes received. A frame is considered complete if the number of bytes received reaches a certain "length threshold". Send this frame of data as a TCP or UDP packet to the network side. The "length threshold" here is the packing length. The range that can be set is 5~1500 bytes. The factory default is 1000 bytes.

This parameter can be set according to AT command, AT+UARTFL=<length>.

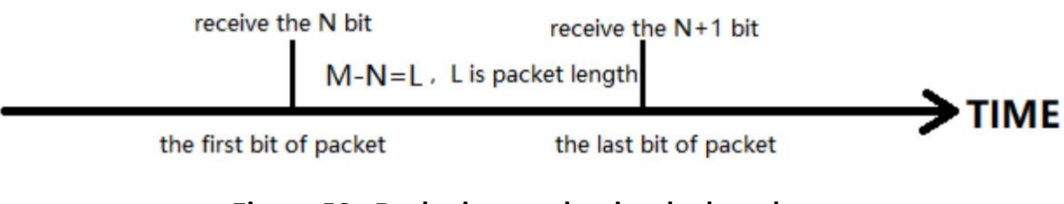

**Figure 59. Packeting mechanism by length**

## **7.3. SOCKET**

When the USR-G816 work at NET or MODBUS mode, users need to set the parameters on this page.

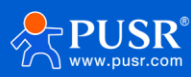

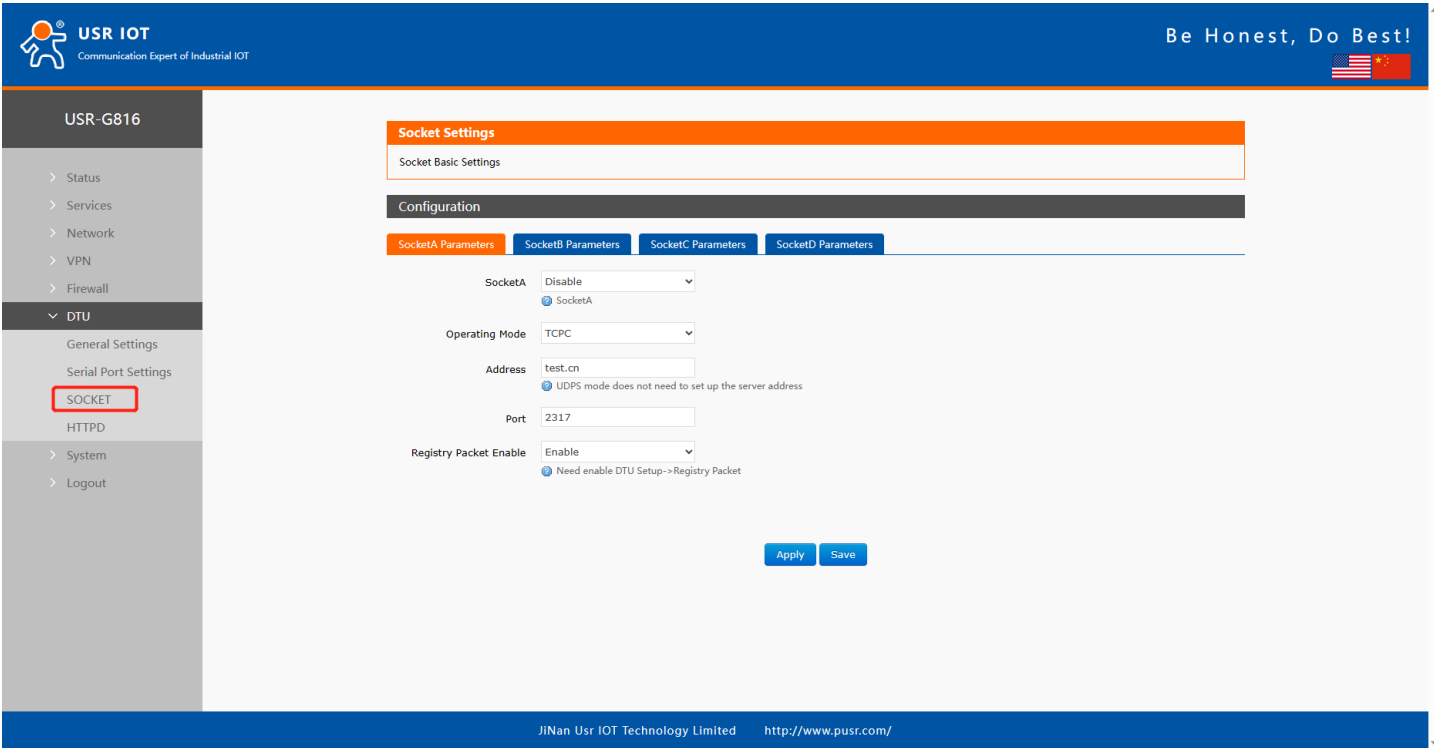

**Figure 60. Settings of socket**

| Table 21. Parameters description of socket |  |  |  |  |
|--------------------------------------------|--|--|--|--|
|--------------------------------------------|--|--|--|--|

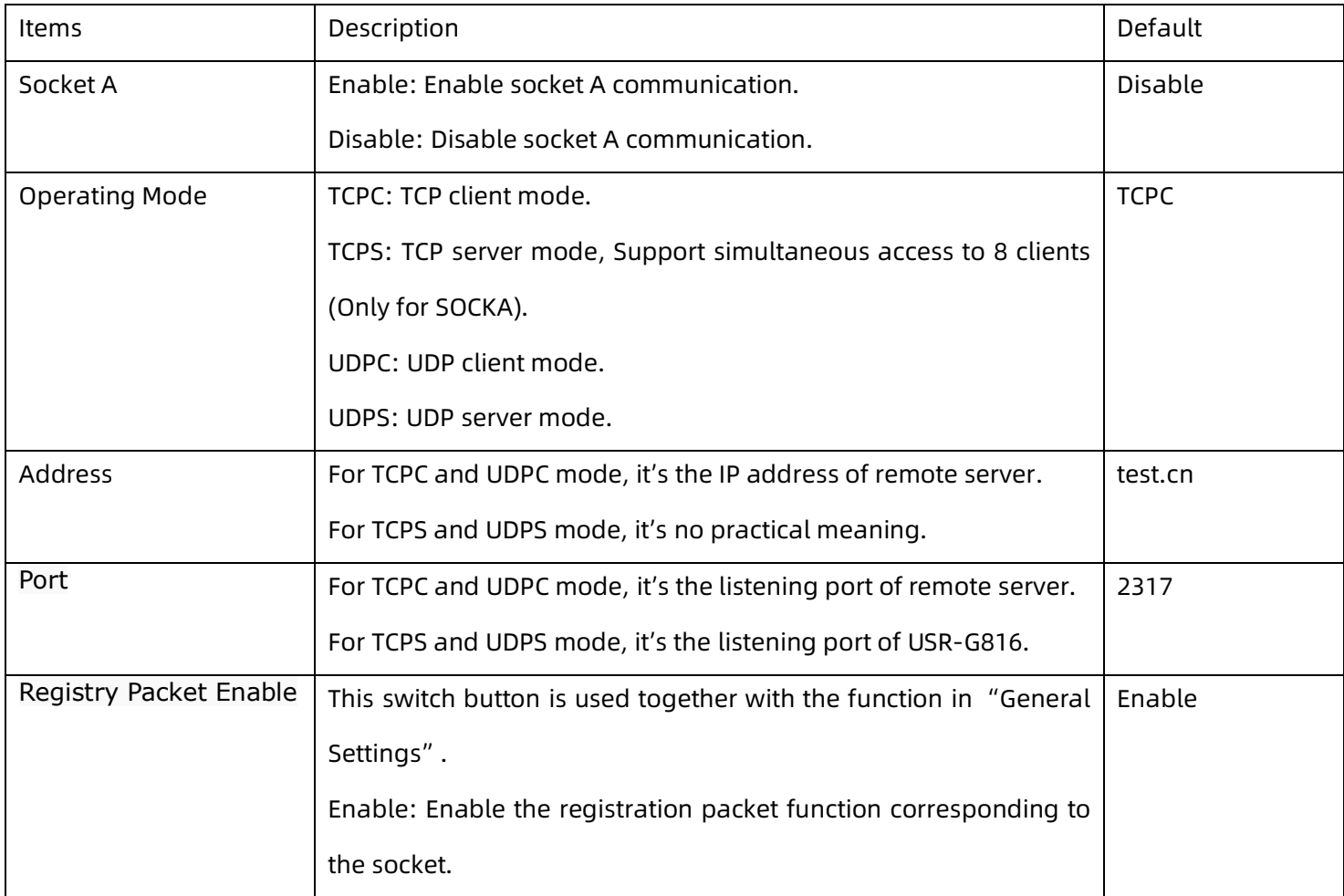

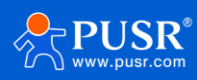

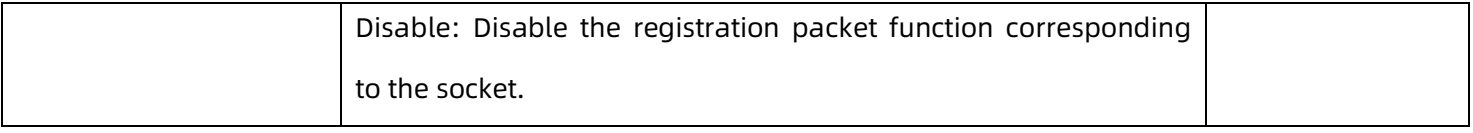

## **7.4. HTTP Client**

When USR-G816 works at HTTPD mode, users need to set the parameters on this page.

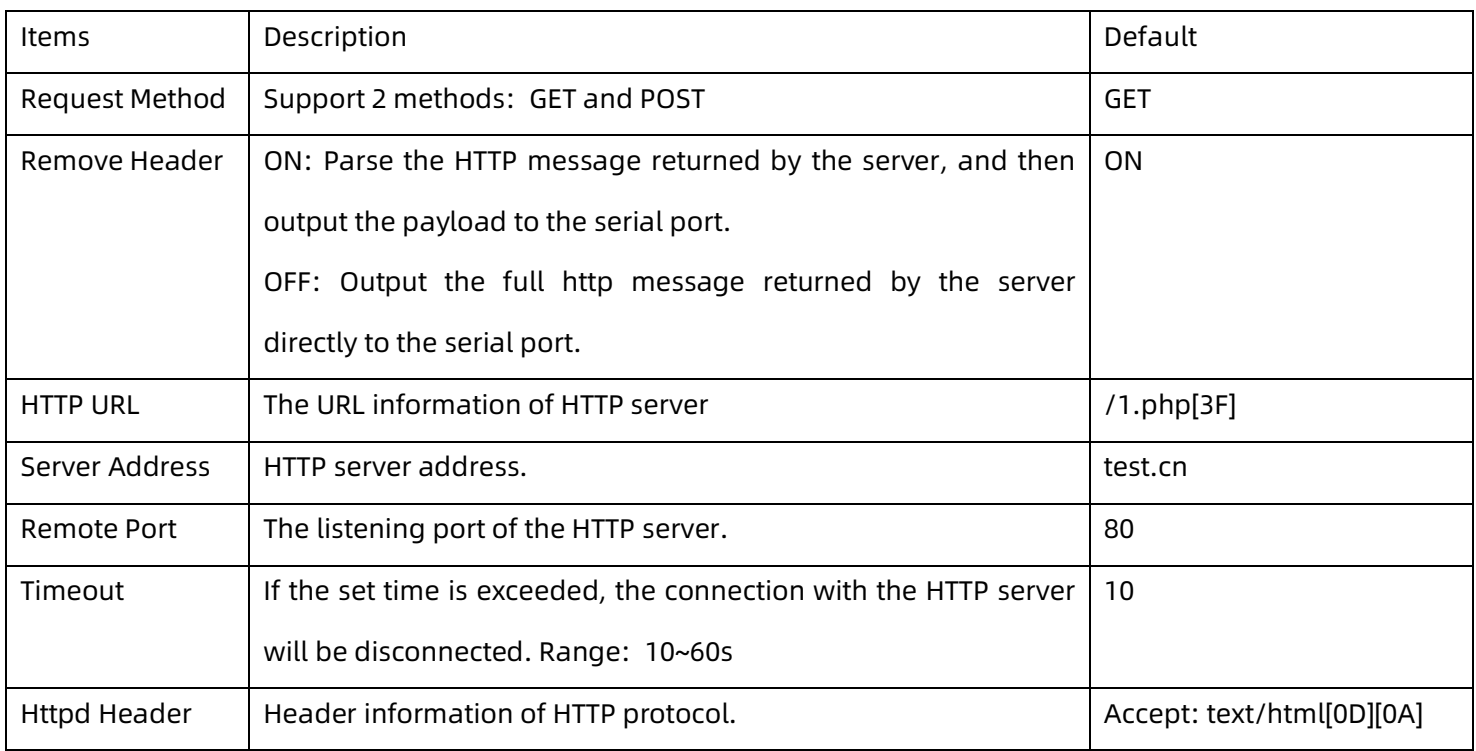

### **Table 22. Parameter description of HTTP**

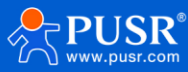

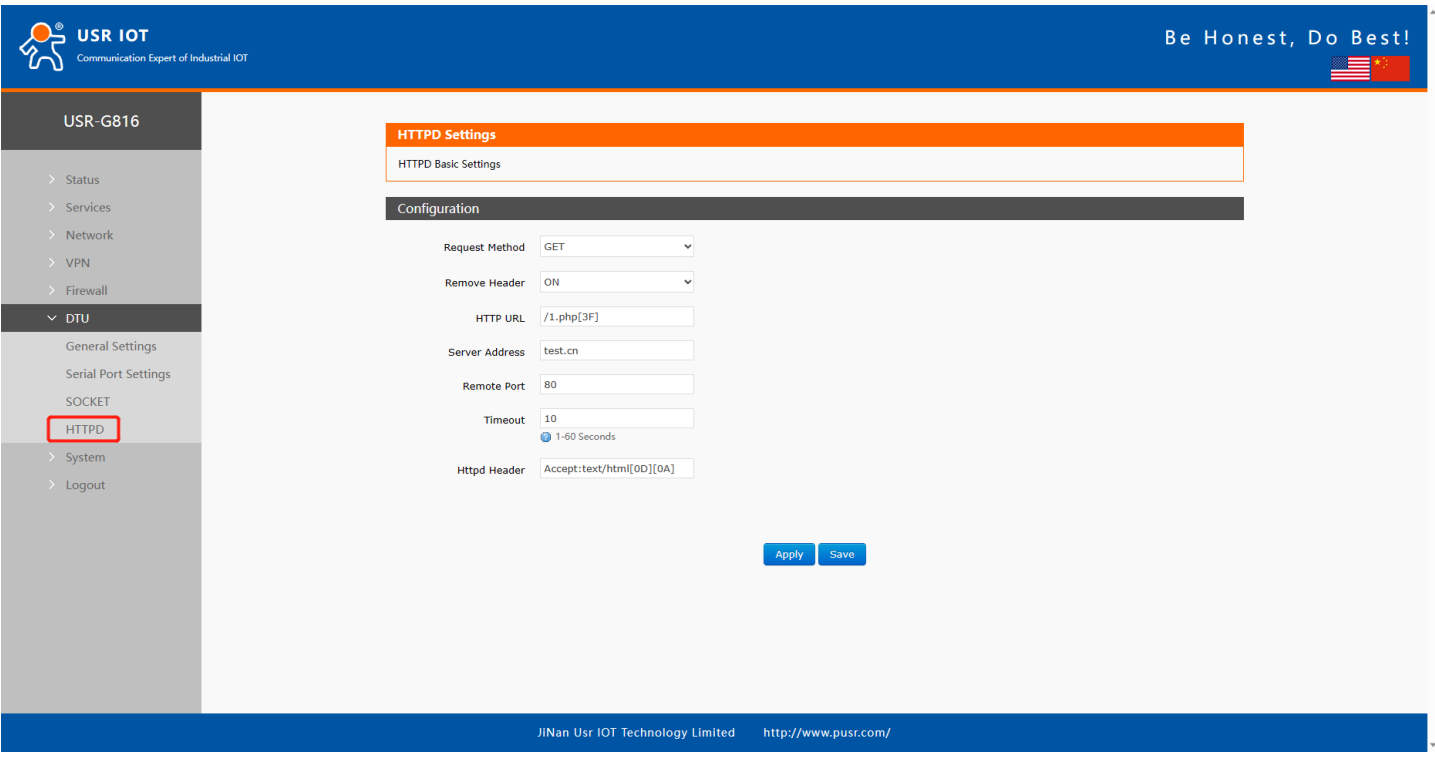

**Figure 61. Settings of HTTPD**

# **7.5. Modbus gateway setting and test**

### 1> Enable MODBUS mode,

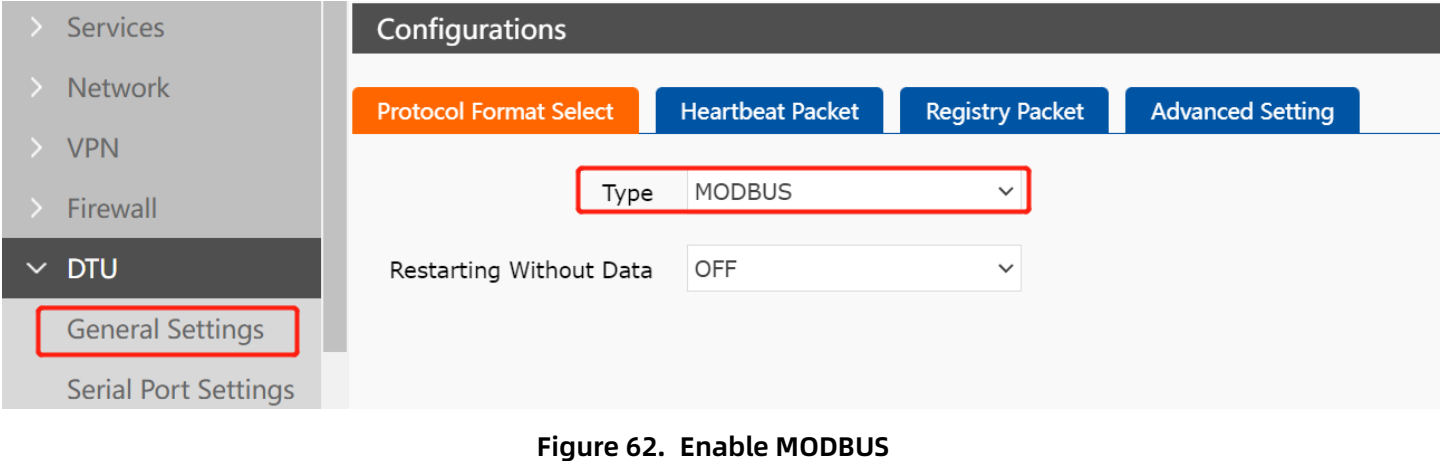

2> Set Socket A settings,

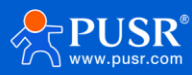

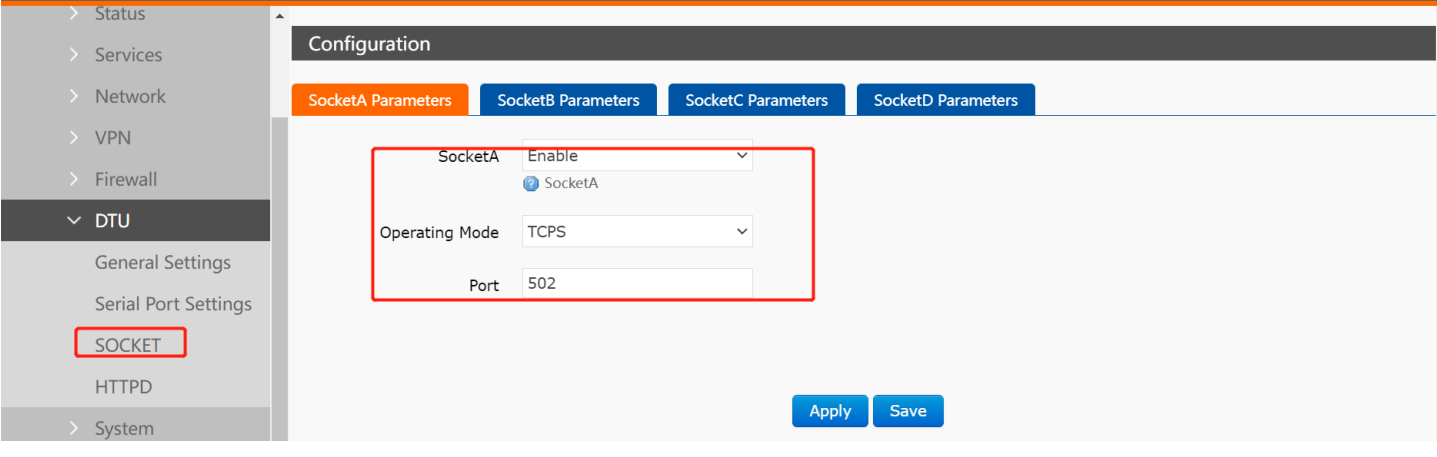

**Figure 63. Modify settings of socket**

### 3> Set Modbus poll software,

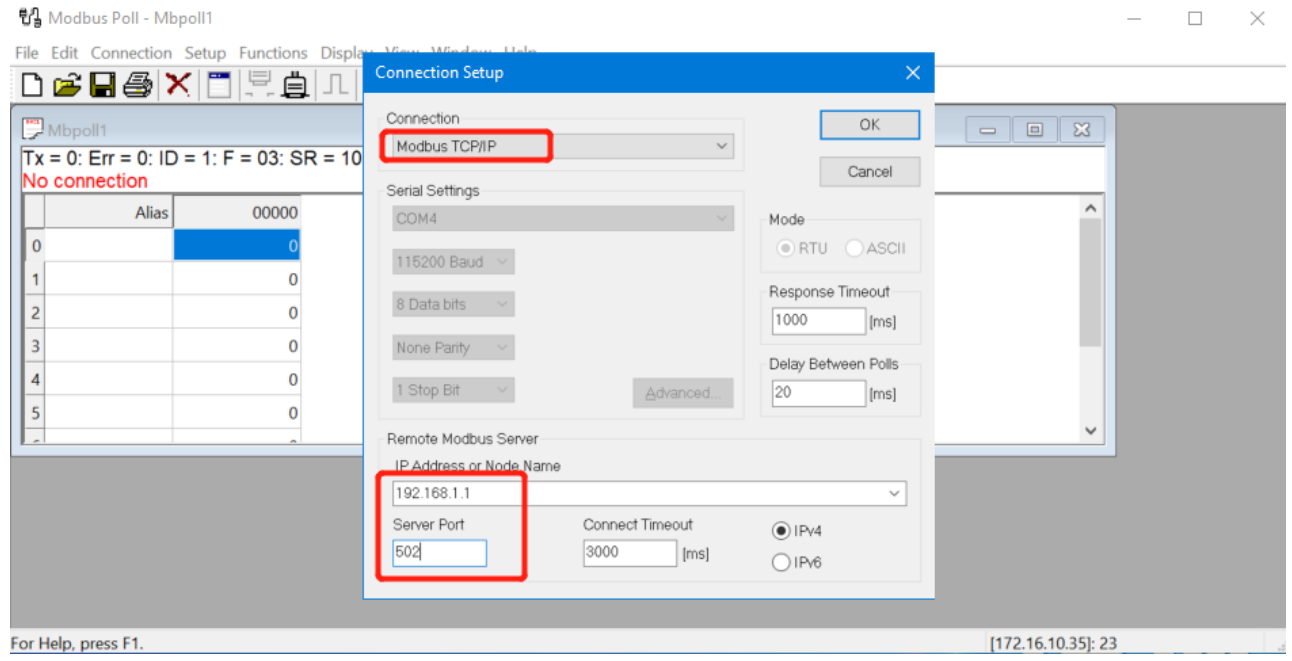

**Figure 64. Modify settings of Poll**

4> Set Modbus slave software,

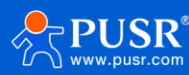

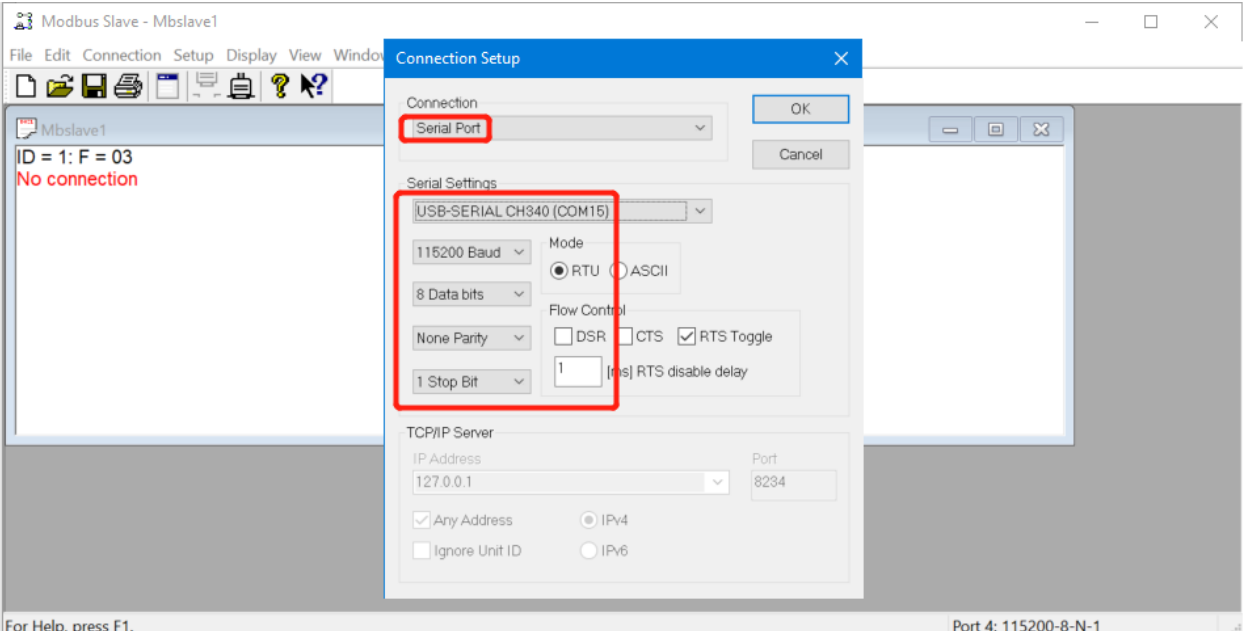

**Figure 65. Modify settings of Poll**

### 5> Test result.

|                | Modbus Slave - [Mbslave1] |                                       | 립 Modbus Poll - Mbpoll1                                                                                           |
|----------------|---------------------------|---------------------------------------|----------------------------------------------------------------------------------------------------|
|                |                           | File Edit Connection Setup Display Vi | Eile Edit Connection Setup Functions Display View Window H<br>D G B ⑤ □ 로 @   ? ½ D G B ③ X □ 로 @ 1 05 06 15 16 1 |
|                | $ID = 1: F = 03$          |                                       | Mppol1                                                                                                    |
|                | <b>Alias</b>              | 00000                                 | $Tx = 17$ : Err = 0: ID = 1: F = 03: SR = 1000ms                                                                  |
| 0              | Temp                      | 35                                    | Alias<br>00000                                                                                                    |
|                | Humidity                  | 46                                    | 35                                                                                                    |
| $\overline{c}$ |                           | $\Omega$                              | 46<br>1                                                                                                    |
| 3              |                           | $\bf{0}$                              | $\overline{c}$<br>0                                                                                               |
| $\overline{4}$ |                           | 0                                     | 3<br>0                                                                                                    |
| 5              |                           | 0                                     | 4<br>0                                                                                                    |
| 6              |                           | 0                                     | 5<br>0                                                                                                    |
| $\overline{7}$ |                           | $\bf{0}$                              |                                                                                                    |
| 8              |                           | $\bf{0}$                              |                                                                                                    |
| 9              |                           | 0                                     |                                                                                                    |
|                |                           |                                       |                                                                                                    |
|                |                           |                                       |                                                                                                    |
|                |                           |                                       |                                                                                                    |
|                | For Help, press F1.       |                                       | For Help, press F1.                                                                                               |

**Figure 66. Modbus test result**

# **7.6. Transparent data communication**

1> Net mode setting,

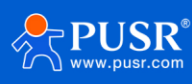

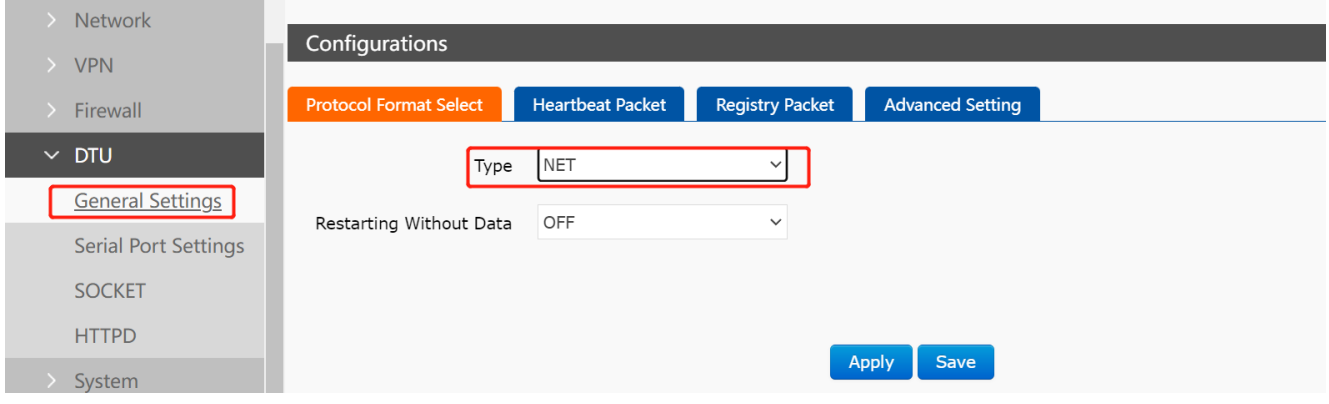

**Figure 67. Enable NET mode**

#### 2> Socket settings,

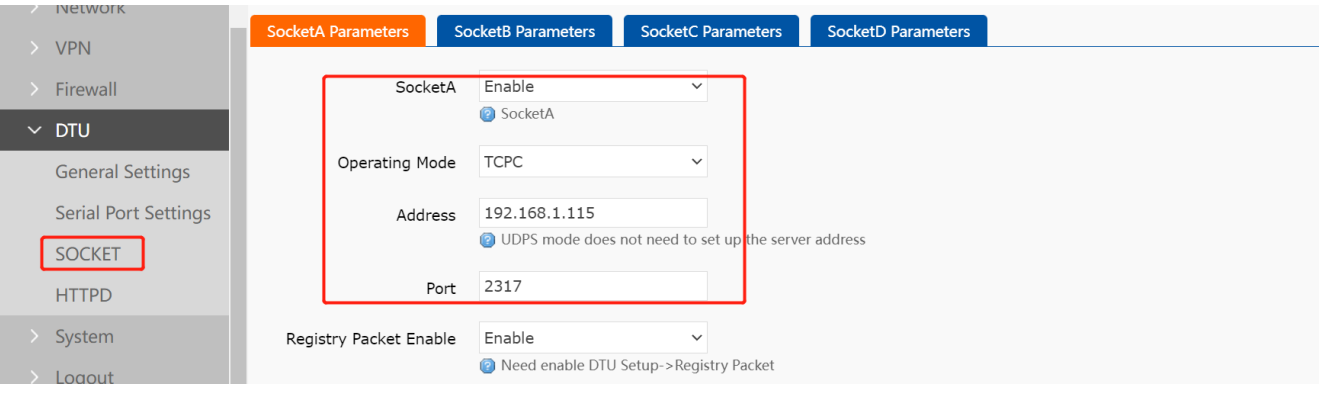

**Figure 68. Modify settings of socket** 

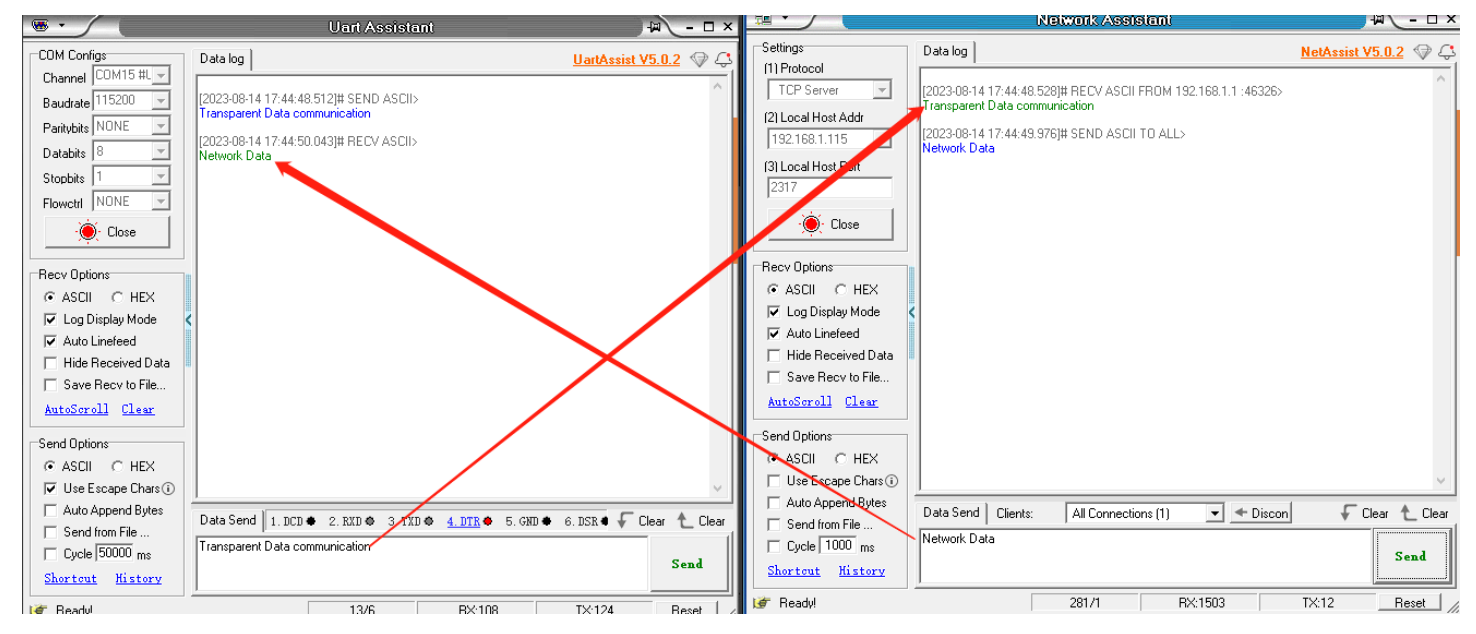

3> Test result.

**Figure 69. Data communication result**

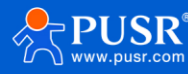

# **8. Additional services**

## **8.1. PUSR Cloud**

### **8.1.1. Add USR-G816 on PUSR Cloud**

PUSR platform login address: **<https://mp.usriot.com/>**.

On USR-G816 side, users need enable the PUSR cloud first.

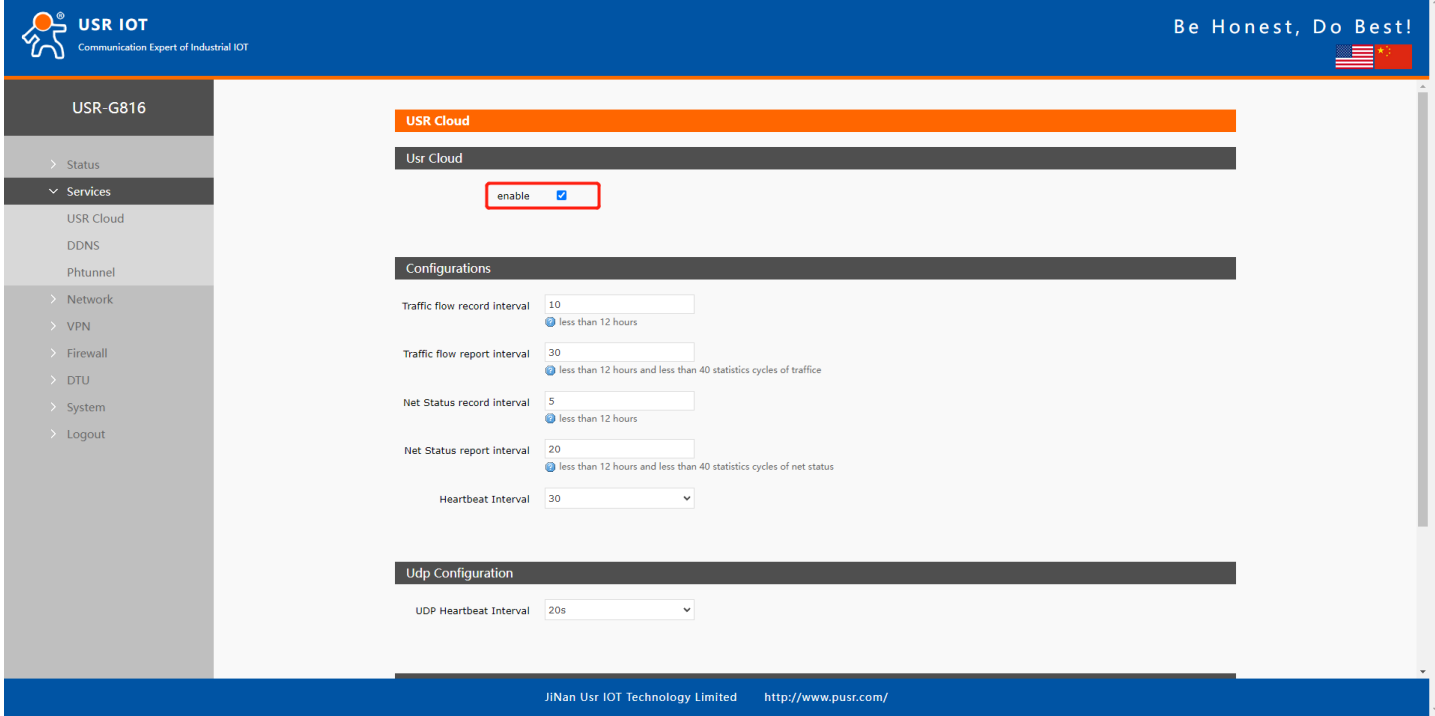

**Figure 70. Enable the PUSR function of G816**

On PUSR cloud side, users can add USR-G816 on PUSR platform and monitor the status of USR-G816.

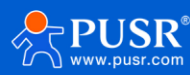

|                | USR Cloud Console                         |                     |                                   |                                          |                      |                      |                            |                           |                                            |                           | ○ service support ● user rights 《) 简体中文 | 15588836112                           |
|----------------|-------------------------------------------|---------------------|-----------------------------------|------------------------------------------|----------------------|----------------------|----------------------------|---------------------------|--------------------------------------------|---------------------------|-----------------------------------------|---------------------------------------|
|                | $[ \cdot ]$ Quick start                   |                     | Gateway management > Gateway list |                                          |                      |                      |                            |                           |                                            |                           |                                         |                                       |
| ⊡              | Screen management                         | <b>Gateway list</b> |                                   |                                          |                      |                      | <b>Total Gateways</b><br>6 | $\bullet$                 | · Online gateway<br>· Offline gateway<br>6 |                           |                                         |                                       |
| ଚେ             | Scene management                          |                     | Please enter SN or ga             | <b>Advanced Search</b><br>Query          |                      |                      |                            |                           |                                            |                           | Add<br>Delete                           | <b>Transfer gateway</b><br>More       |
| $\mathfrak{S}$ | Device management<br>Gateway              |                     |                                   |                                          |                      |                      | parameter loc              | Number of as              |                                            |                           | Single Add                              |                                       |
| 囨              | management<br>Gateway list                |                     | <b>Gateway status</b>             | Gateway name                             | SN                   | <b>Gateway model</b> |                            | <b>AMERICAN IT</b><br>ces | <b>Firmware Version</b>                    | <b>Belonging organize</b> | Ga<br><b>Batch Add</b>                  | Operation                             |
|                | <b>Batch configuration</b>                | 0                   |                                   | Waiting for the initi 未命名_网关名称_54        | 00005450000000000004 | 未知型号                 | $\sim$                     | $\mathbf{1}$              | $\sim$                                     | 根组织                       | Seattle, Washington, United States      | View<br>More<br>Edit<br><b>Delete</b> |
|                | Firmware upgrade                          | 0                   | Offline                           | <b>USR-G816</b>                          | 01302323060800000979 | USR-G816w-G          | $\sim$                     | $\mathbf{0}$              | V1.0.10.wifi-EN                            | <b>PUSR</b>               | 美莲广场, Jinan Shi, Shandong 2501          | View<br>Edit<br><b>Delete</b><br>More |
| 囜              | Configuration<br>management               | 0                   |                                   | Waiting for the initi Unnamed_Gateway na | 00005450000000000003 | 未知型号                 | $\sim$                     | $\mathbf 0$               | $\sim$                                     | <b>PUSR</b>               | 山东省济南市历下区坤顺路                            | View<br>Edit<br>Delete More           |
| 业              | Data center<br>$\checkmark$               | 0                   |                                   | Waiting for the initi Unnamed_Gateway na | 00005450000000000001 | 未知型号                 | $\sim$                     | $\bf{0}$                  | $\sim$                                     | <b>PUSR</b>               | 山东省济南市历下区坤顺路                            | View<br>Edit<br>Delete More           |
| ⋒              | $\checkmark$<br>Alarm linkage             | 0                   | Offline                           | 未命名_网关名称_84                              | 01301822120100009921 | USR-G806s-EAU        | $\sim$                     | $\bullet$                 | V1.0.03.C165818.01-E                       | 根组织                       | 山东省济南市历下区坤顺路                            | View<br>Edit<br>Delete More           |
| ⊙              | Value-Added services                      | 0                   | Offline                           | <b>USR-M100</b>                          | 02700123031600055984 | <b>USR-M100</b>      | $\sim$                     | 1                         | V2.0.03.000000.0000                        | 根组织                       | Swatch Jinan Mixc, East Jingshi Ro      | View<br>Delete<br>More<br>Edit        |
| ⊜              | Maintenance<br>$\checkmark$<br>management |                     |                                   |                                          |                      |                      |                            |                           |                                            |                           | Total 6<br>10/page<br>Pre<br>$\sim$     | Next Go to 1<br>$\mathbf{1}$          |
| ❀              | Extend                                    |                     |                                   |                                          |                      |                      |                            |                           |                                            |                           |                                         |                                       |
| $\Box$ to T    |                                           |                     |                                   |                                          |                      |                      |                            |                           |                                            |                           |                                         |                                       |
|                |                                           |                     |                                   |                                          |                      |                      |                            |                           |                                            |                           |                                         |                                       |
|                |                                           |                     |                                   |                                          |                      |                      |                            |                           |                                            |                           |                                         |                                       |
|                |                                           |                     |                                   |                                          |                      |                      |                            |                           |                                            |                           |                                         |                                       |
|                | V6.0.1                                    |                     |                                   |                                          |                      |                      |                            |                           |                                            |                           |                                         |                                       |

**Figure 71. Add device on PUSR cloud**

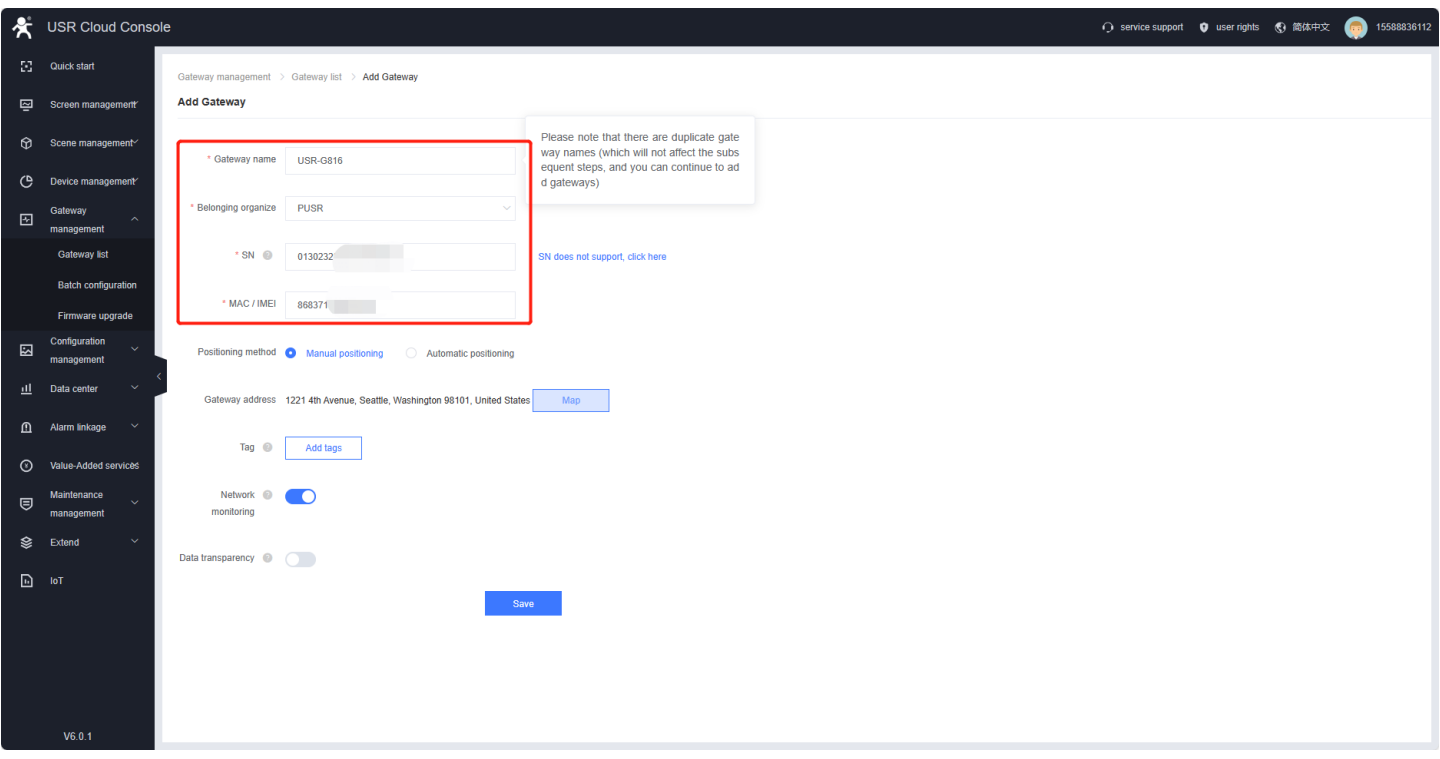

**Figure 72. Enter the information of USR-G816**

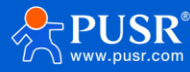

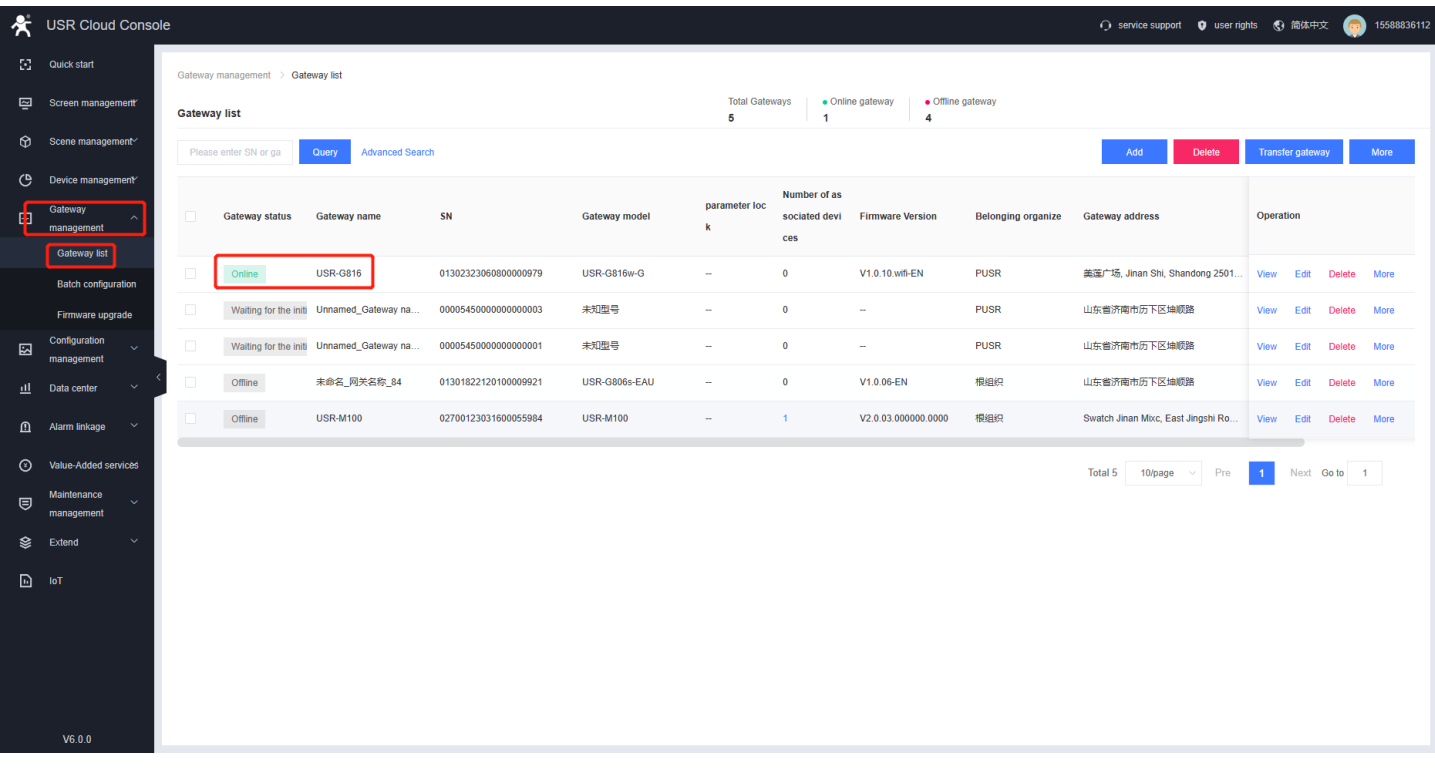

#### **Figure 73. Online status**

## **8.1.2. Gateway Information**

Click "Gateway Name", it will guide you to a new page showing the detail of the USR-G816.

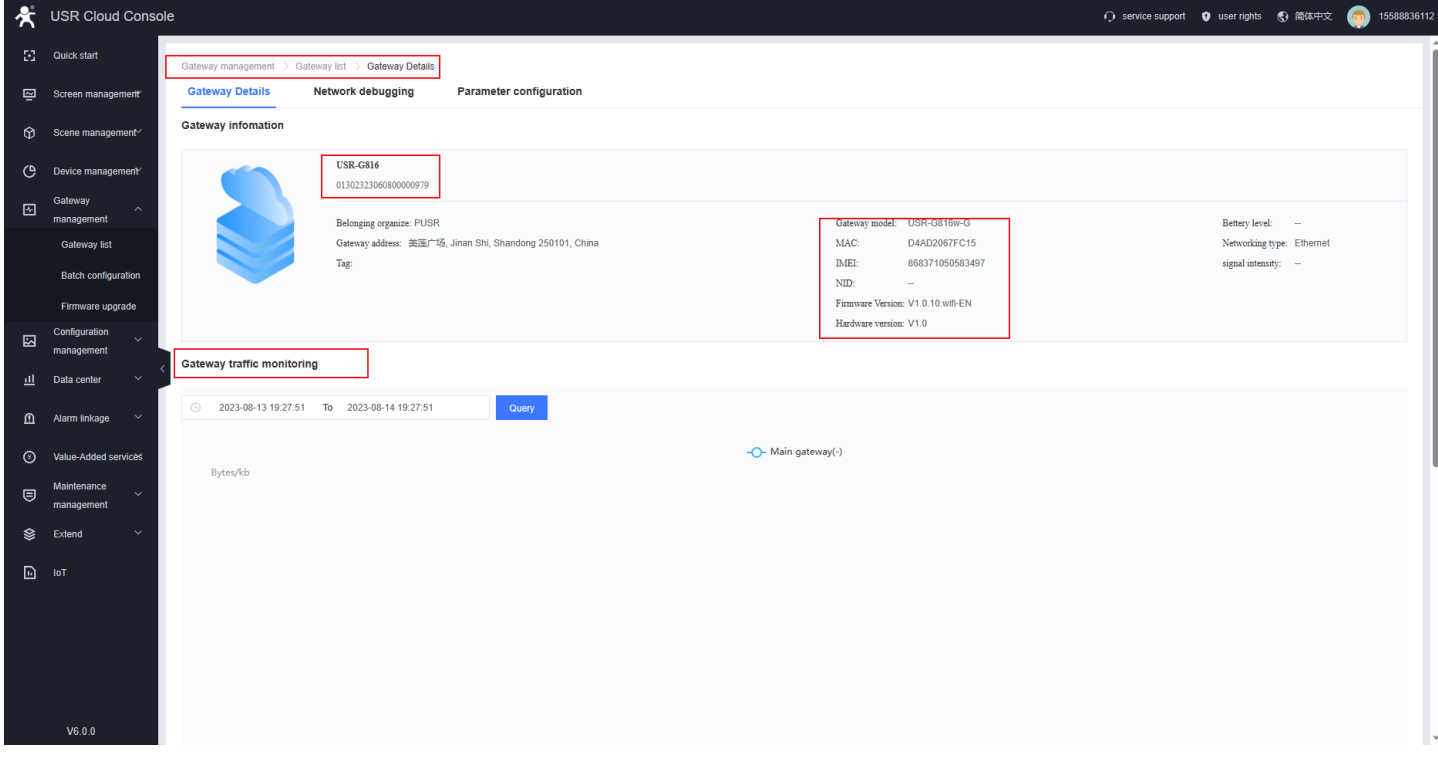

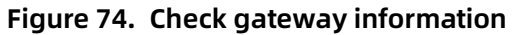

Users can also send AT command to query parameters of USR-G816

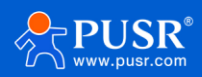

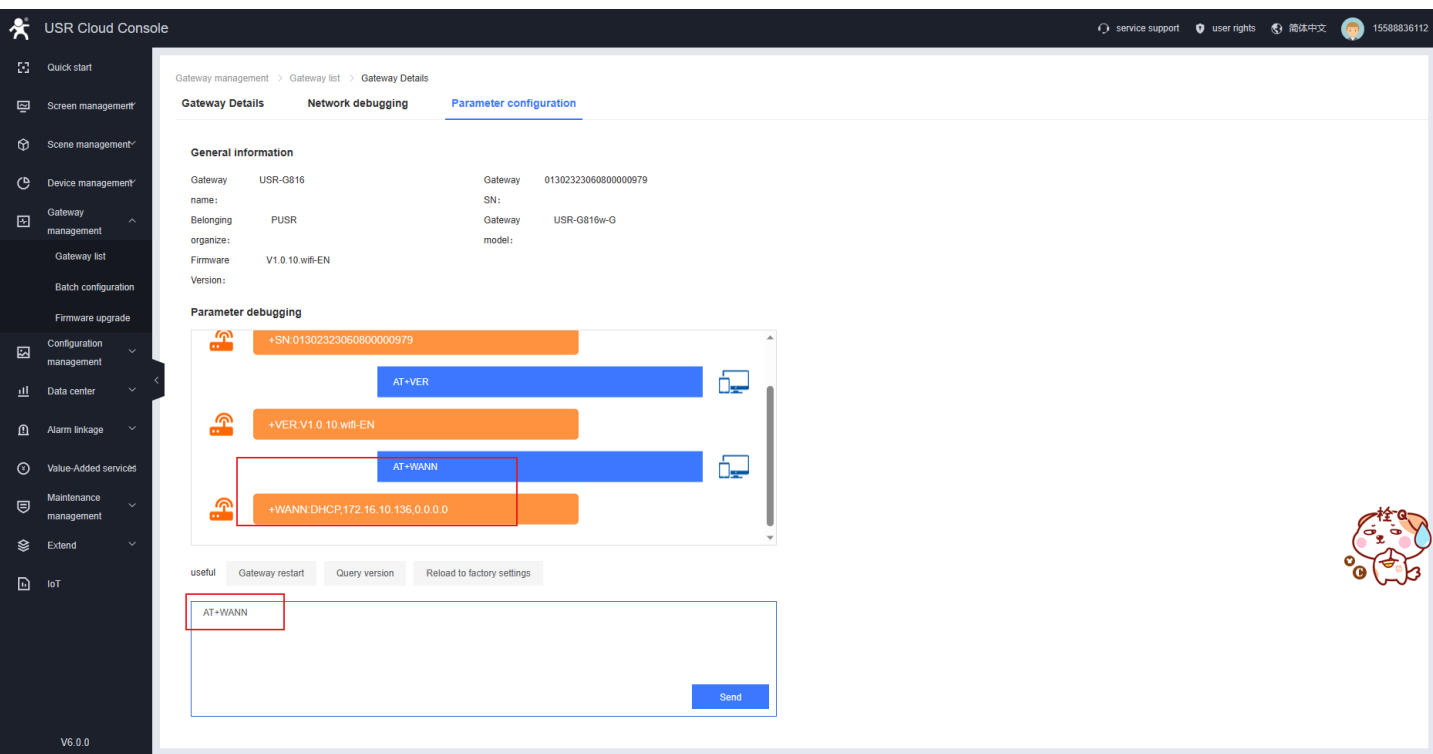

**Figure 75. Parameters query and config**

### **8.1.3. Remote access**

After the USR-G816 is launched on the PUSR platform, you can remotely log in to the built-in webpage through the PUSR platform to view and modify parameters.

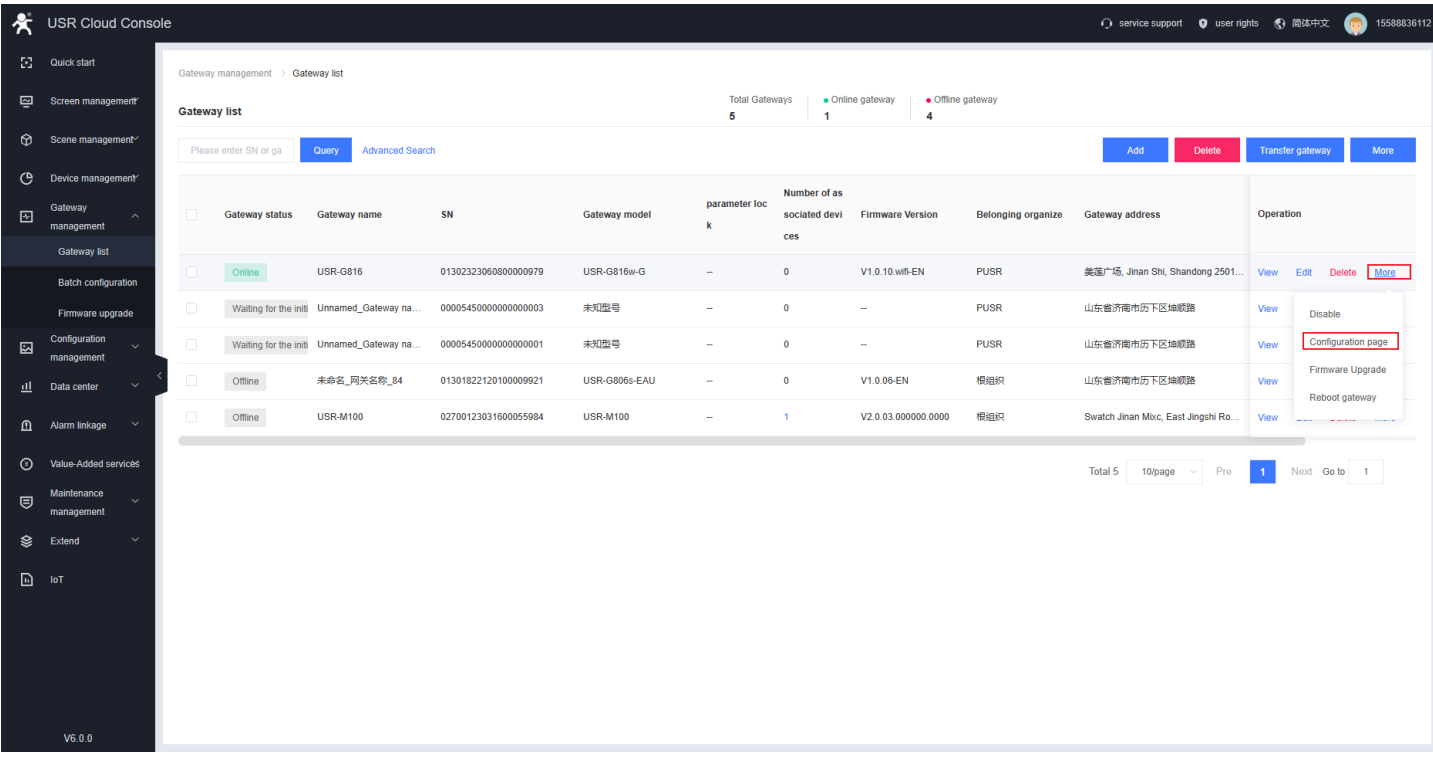

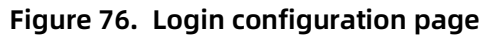

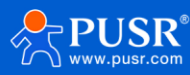

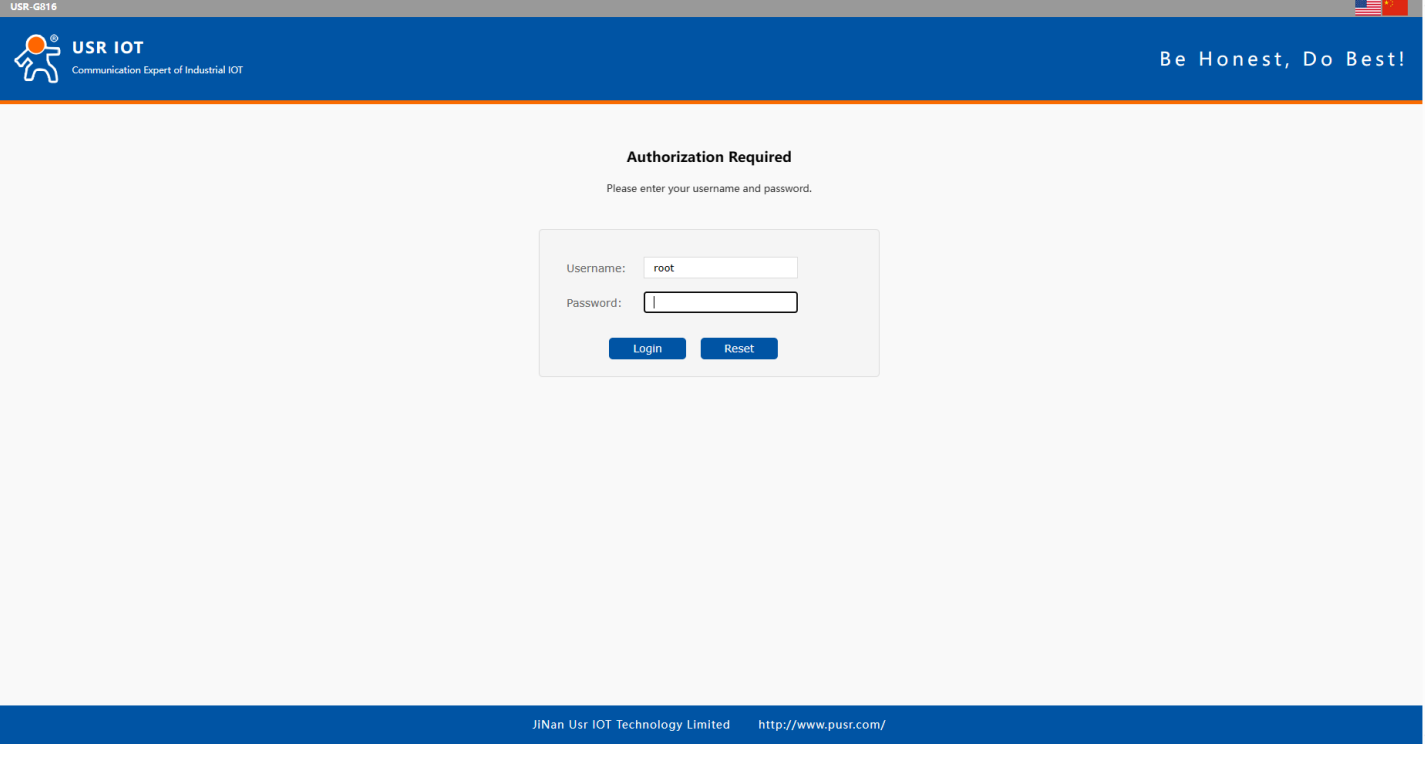

**Figure 77. Login page**

## **8.1.4. Firmware upgrade**

Users can also upgrade firmware via PUSR platform.

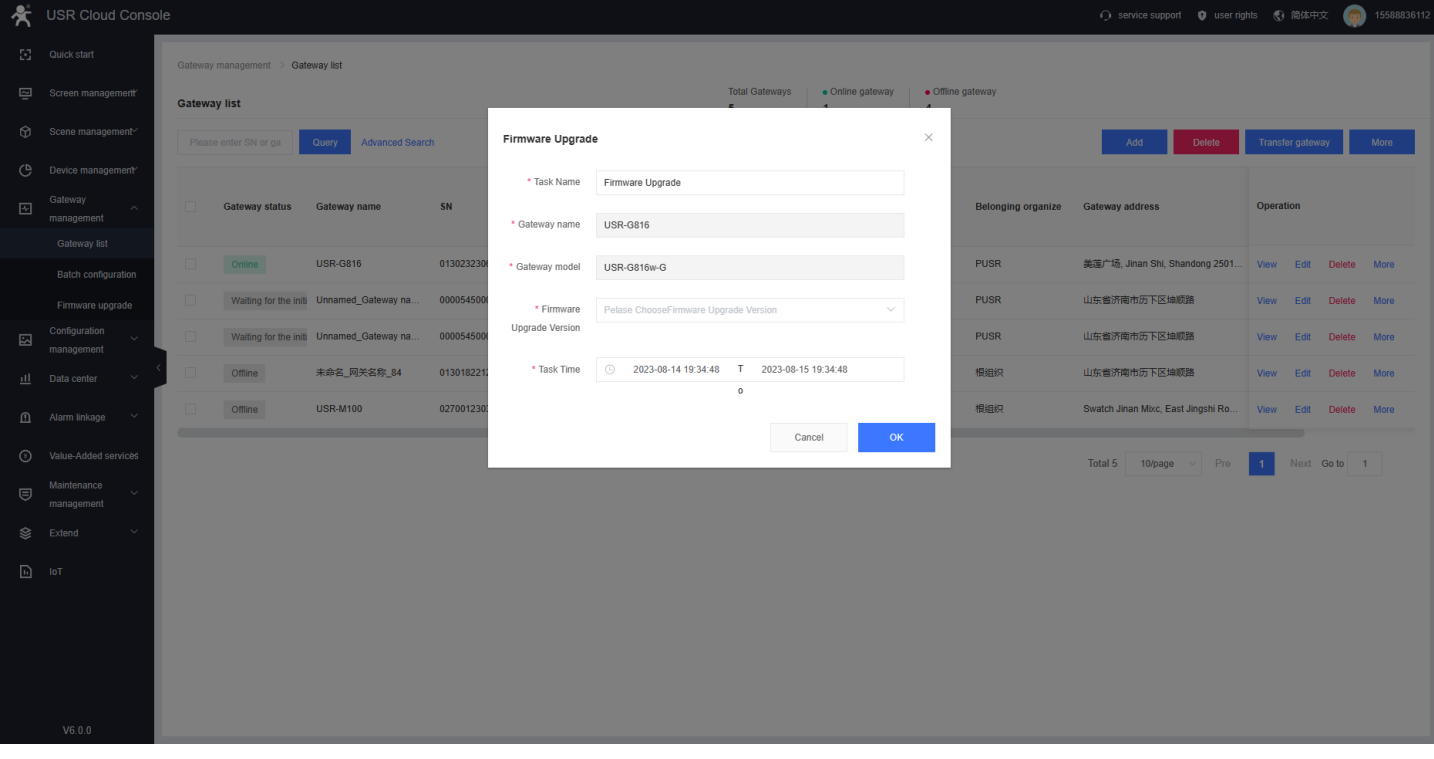

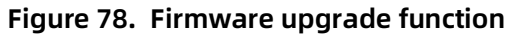

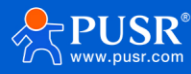

## **8.1.5. Alarm settings**

➢ Add alarm trigger type, for USR-G816, we add "Gateway monitoring trigger".

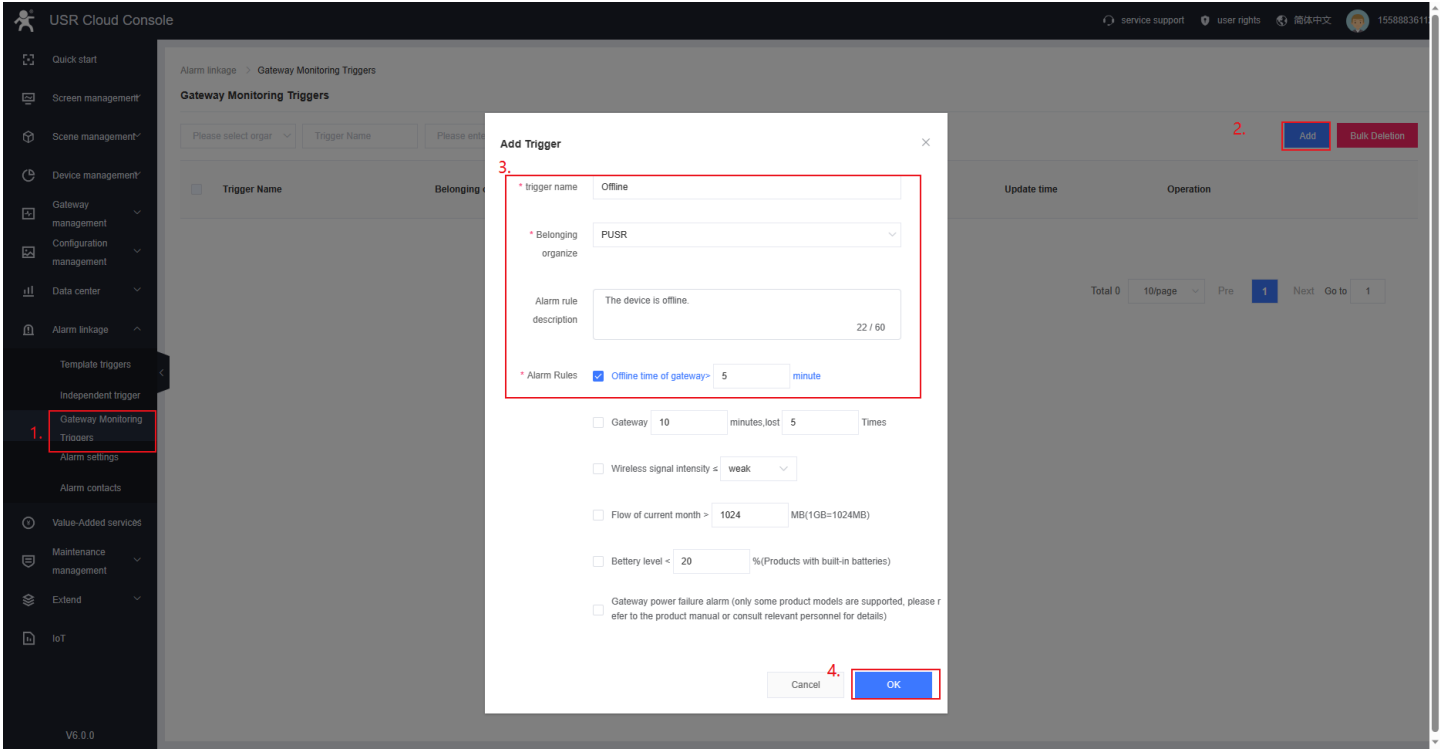

**Figure 79. Add alarm trigger type**

 $\triangleright$  Add alarm contacts and verify email.

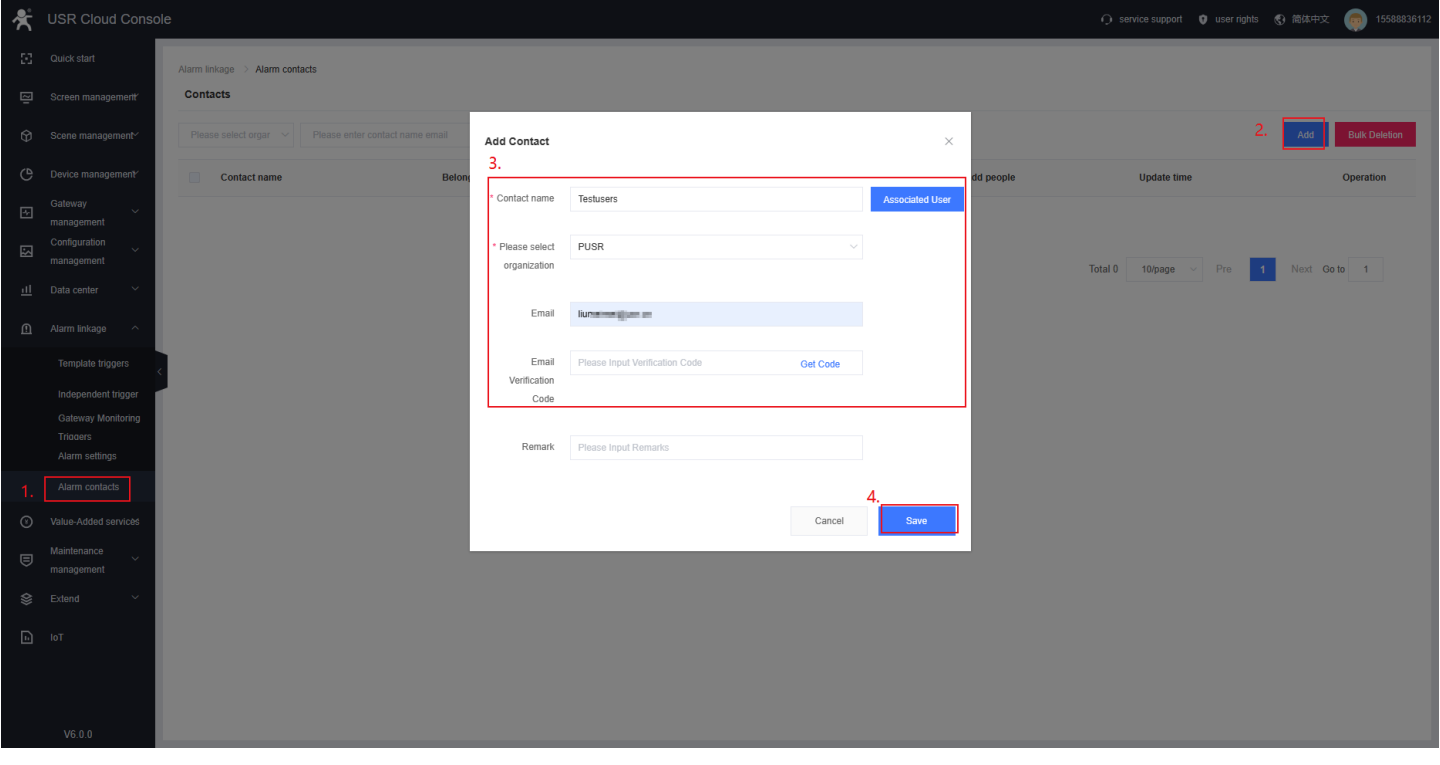

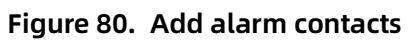

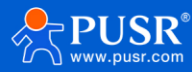

#### $\triangleright$  Add alarm configuration

|                        | <b>A</b> USR Cloud Console           |                                                                  |                                                               |          |                     |         | ○ service support ● user rights ● 简体中文 | <b>Paul</b> 155888361 |
|------------------------|--------------------------------------|------------------------------------------------------------------|---------------------------------------------------------------|----------|---------------------|---------|----------------------------------------|-----------------------|
|                        | $\mathbb{F}_2^{\bullet}$ Quick start | Alarm linkage > Alarm settings                                   |                                                               |          |                     |         |                                        |                       |
|                        | Screen management                    | <b>Alarm settings</b>                                            |                                                               |          |                     |         |                                        |                       |
|                        | Scene management                     | Please select organ $\vee$ <b>All Types</b><br>$\vee$ Please Inp | <b>AddAlarm Configuration</b>                                 | $\times$ |                     |         |                                        | <b>Bulk Deletion</b>  |
|                        | Device management                    | Alarm configuration name<br>$\Box$<br><b>Belonging organize</b>  | * Alarm<br>Offlinetest                                        |          | <b>Status</b><br>sm | Founder | <b>Update time</b>                     | Operation             |
| $\boxtimes$            | Gateway<br>management                | configuration name                                               |                                                               |          |                     |         |                                        |                       |
| $\boxtimes$            | Configuration<br>management          | * Belonging                                                      | PUSR<br>$\checkmark$                                          |          |                     |         |                                        |                       |
|                        | ill Data center                      | organize                                                         |                                                               |          |                     |         | Total 0 10/page v Pre 1 Next Go to 1   |                       |
|                        | 1 Alarm linkage ^                    | * Push type                                                      | trigger<br>$\vee$                                             |          |                     |         |                                        |                       |
|                        | Template triggers                    | * Select trigger                                                 | Gateway detection trigger $\vee$<br>Offline ×<br>$\vee$       |          |                     |         |                                        |                       |
|                        | Independent trigger                  |                                                                  |                                                               |          |                     |         |                                        |                       |
|                        | Gateway Monitoring                   | mechanism                                                        | * Pushing Value of the variable reaches the trigger condition |          |                     |         |                                        |                       |
|                        | Triagers<br>Alarm settings           |                                                                  | Pushing only first time                                       |          |                     |         |                                        |                       |
|                        | Alarm contacts                       |                                                                  | Alarm silence time<br>$minute$ $@$                            |          |                     |         |                                        |                       |
|                        | Value-Added services                 |                                                                  | * Push method v Email                                         |          |                     |         |                                        |                       |
| $\bigcirc$             | Maintenance                          |                                                                  |                                                               |          |                     |         |                                        |                       |
|                        | management                           | * Pusher                                                         | $\triangleright$ Check All                                    |          |                     |         |                                        |                       |
|                        | $\mathcal{L}$ Extend                 |                                                                  | V Testusers(PUSR)                                             |          |                     |         |                                        |                       |
| $\boxed{\text{h}}$ for |                                      |                                                                  |                                                               |          |                     |         |                                        |                       |
|                        |                                      |                                                                  |                                                               |          |                     |         |                                        |                       |
|                        |                                      |                                                                  |                                                               |          |                     |         |                                        |                       |
|                        | V6.0.0                               |                                                                  |                                                               |          |                     |         |                                        |                       |

**Figure 81. Add alarm configuration**

➢ Check the alarm email: Power off the USR-G816

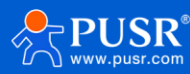

## **8.2. DDNS**

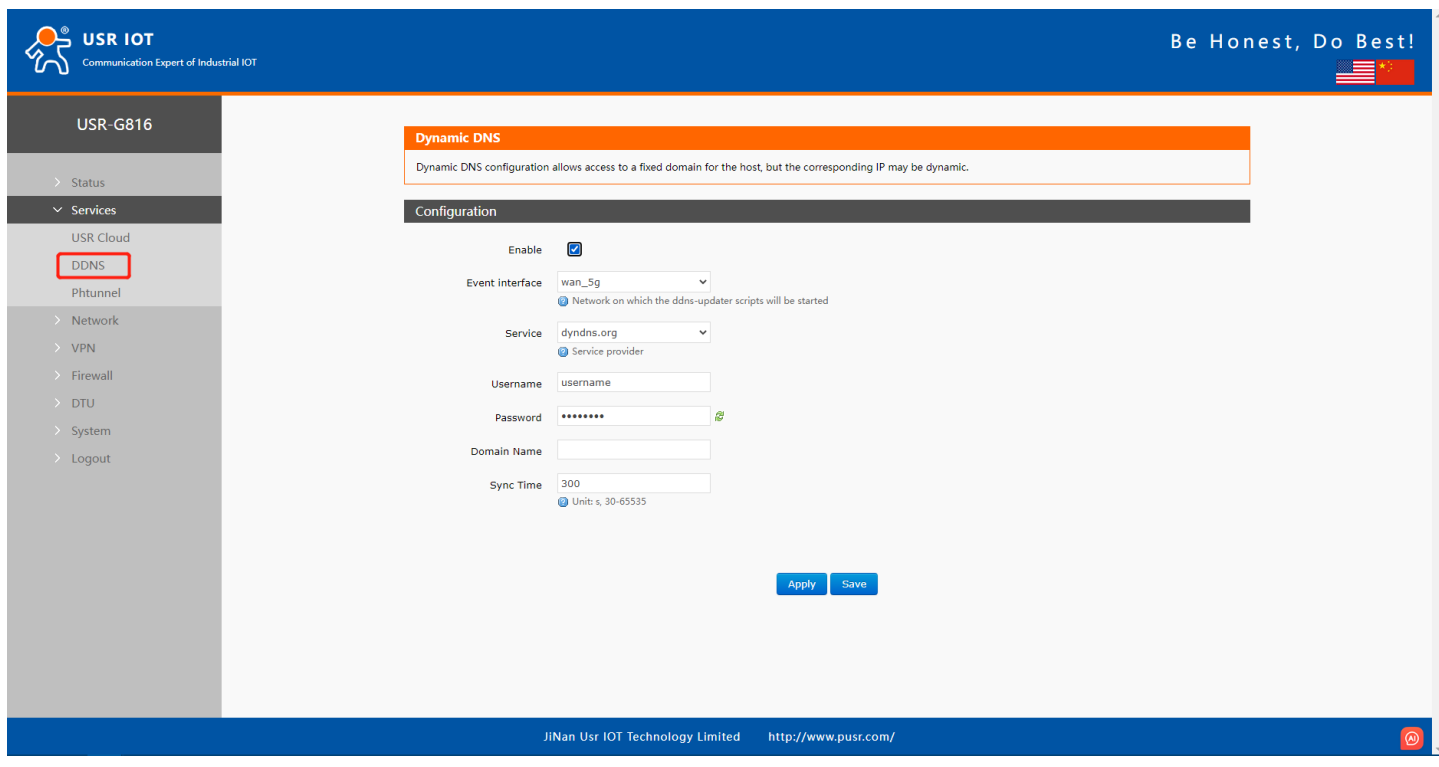

**Figure 82. Enable DDNS**

# **9. AT Command**

When the device works in transparent mode or HTTP mode, can switch to "AT command mode" by sending time-specific data by serial port. When the operation is completed in "AT command mode", send specific commands to return to the previous working mode.

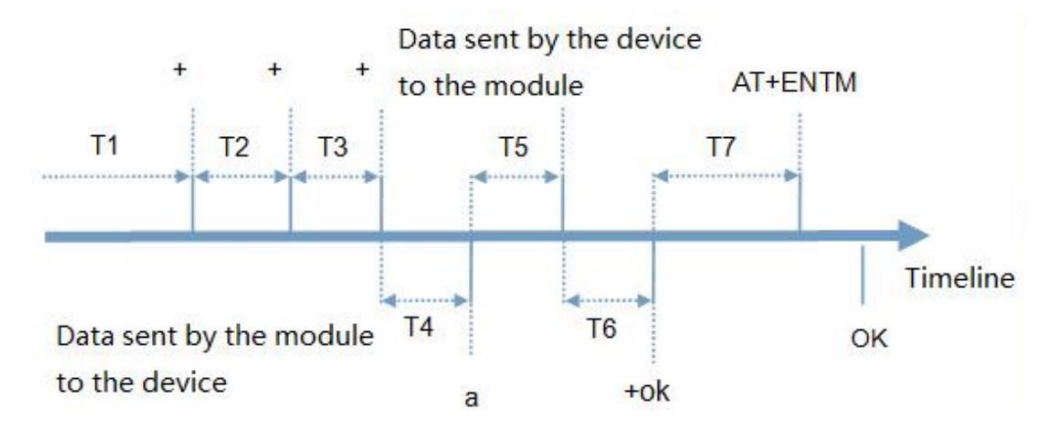

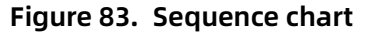

#### **Time sequence of switching from transparent mode to "AT Command mode":**

1. Serial device continuously sends "+++" to the device. After receiving "+++", the device will send an "a" to

the serial device.

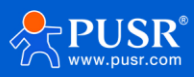

2. No data can be sent during a packaging cycle before sending "+++".

3. When the serial device receives "a", a "a" must be sent to the device within 3 seconds.

4. After receiving 'a', the device returns "+ok" and enter "temporary command mode".

5. After receiving "+ok", the device has enter "temporary command mode" and now can send AT command to it.

6. Serial device sends command "AT+ENTM" to the PUSR device.

7. After receiving the command, the PUSR device sends "+OK" to the serial device and returns to the previous working mode.

8. When the serial device receives "+OK", it knows that the PUSR device has returned to the previous working mode.

## **9.1. Serial AT Commands**

In transparent mode, we can directly send "Command Password+AT command" to query and configure the parameters without changing to command mode. The default password is test.cn#, the one in "7.1.4. Advanced settings (AT command password)". Users can modify it in the following page.

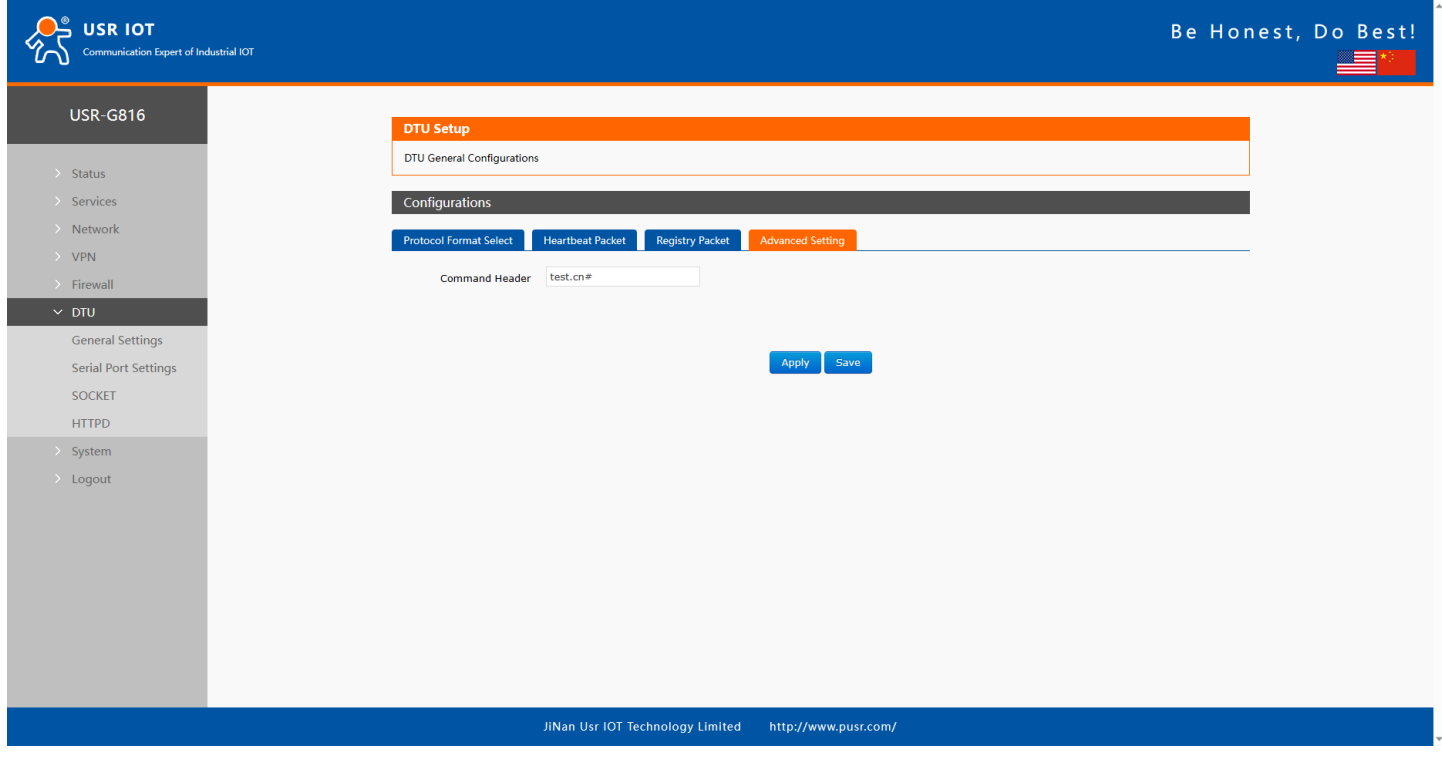

**Figure 84. The default password**

Send command to query parameters. Then send "test.cn#AT+WANN" from the serial port, we will receive the response from the module. (Please note there is a line feed after the command. User can also use "AT+CMDPW" to query or configure the command password.

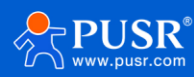

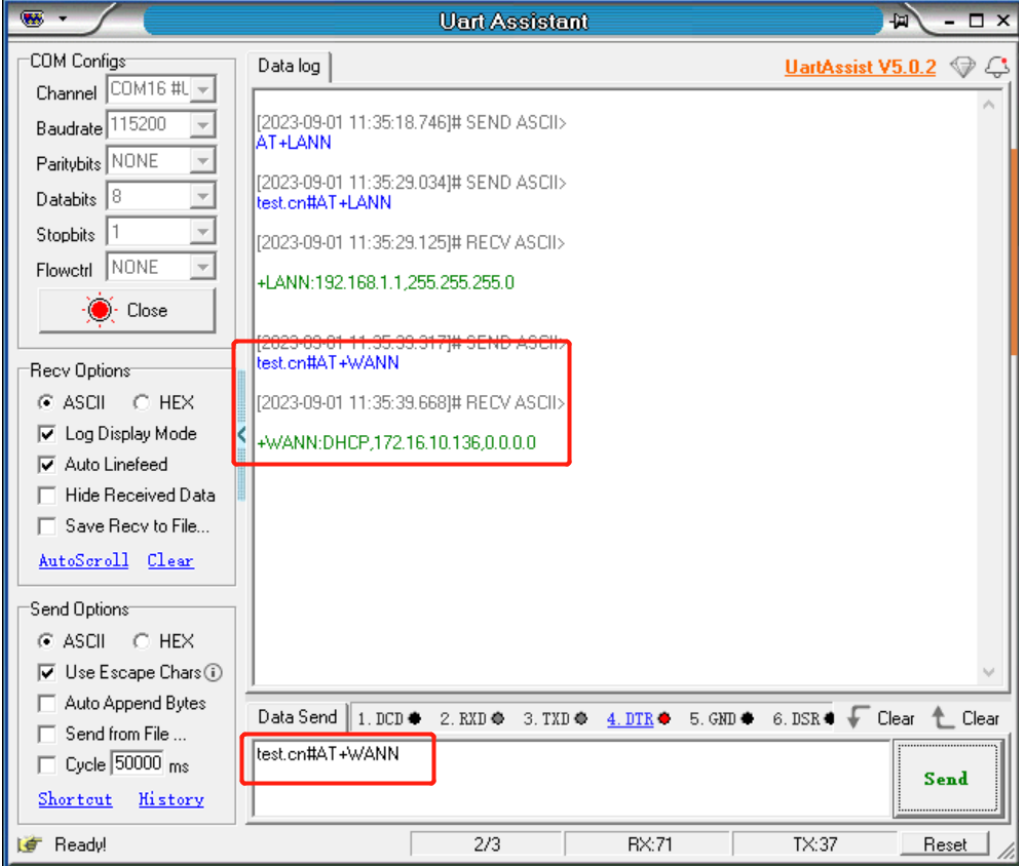

**Figure 85. Serial AT command test**

## **9.2. Network AT Command**

In transparent mode, user can send "command password+AT command" to query and configure parameters. Network AT commands are used to query or configure the parameters from remote server, which is similar to serial AT commands. For example, we can send "www.usr.cn#AT+VER" to query the firmware version from server side (there is a line feed after the command).

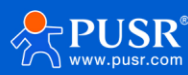
## USR-G816 User Manual

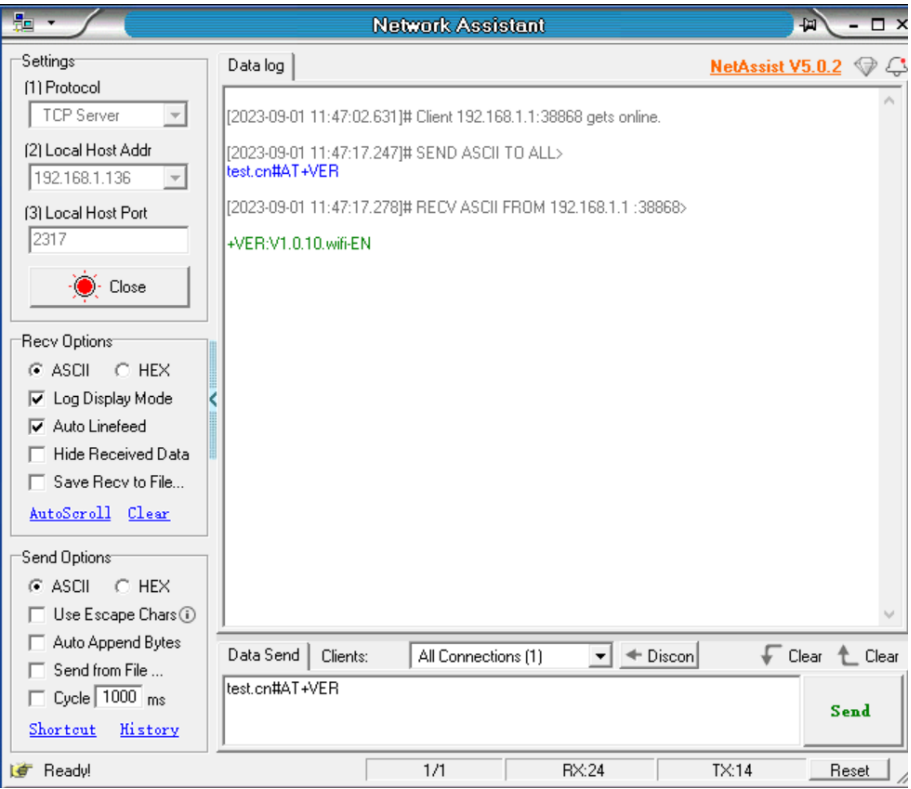

**Figure 86. Network AT command test**

## **10. Contact Us**

Jinan USR IOT Technology Limited

Address : Floor 12 and 13, CEIBS Alumni Industrial Building, No. 3 Road of Maolingshan, Lixia District, Jinan, Shandong, China

Official website: https://www.pusr.com

Official shop: https://shop.usriot.com

Technical support: http://h.usriot.com/

Email : sales@usriot.com

Tel : +86-531-88826739

Fax : +86-531-88826739-808

## **11. Disclaimer**

The information in this document provided in connection with Jinan USR IoT technology ltd. and/or its affiliates' products. No license, express or implied, by estoppel or otherwise, to any intellectual property right is granted by this document or in connection with the sale of USR IoT products. EXCEPT AS SET FORTH IN THE TERMS AND CONDITIONS AS SPECIFIED IN THE LICENSE AGREEMENT FOR THIS PRODUCT, USR IoT AND/OR ITS AFFILIATES ASSUME NO LIABILITY WHATSOEVER AND DISCLAIMS ANY EXPRESS, IMPLIED OR STATUTORY WARRANTY RELATING

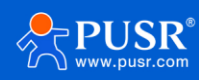

## USR-G816 User Manual

TO ITS PRODUCTS INCLUDING, BUT NOT LIMITED TO, THE IMPLIED WARRANTY OF MERCHANTABILITY, FITNESS FOR A PARTICULAR PURPOSE, OR NON‐INFRINGEMENT. IN NO EVENT SHALL USR IoT AND/OR ITS AFFILIATES BE LIABLE FOR ANY DIRECT, INDIRECT, CONSEQUENTIAL, PUNITIVE, SPECIAL OR INCIDENTAL DAMAGES (INCLUDING, WITHOUT LIMITATION, DAMAGES FOR LOSS OF PROFITS, BUSINESS INTERRUPTION OR LOSS OF INFORMATION) ARISING OUT OF THE USE OR INABILITY TO USE THIS DOCUMENT, EVEN IF USR IoT AND/OR ITS AFFILIATES HAVE BEEN ADVISED OF THE POSSIBILITY OF SUCH DAMAGES. USR IoT and/or its affiliates make no representations or warranties with respect to the accuracy or completeness of the contents of this document and reserves the right to make changes to specifications and product descriptions at any time without notice. USR IoT and/or its affiliates do not make any commitment to update the information contained in this document.

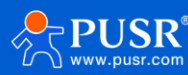

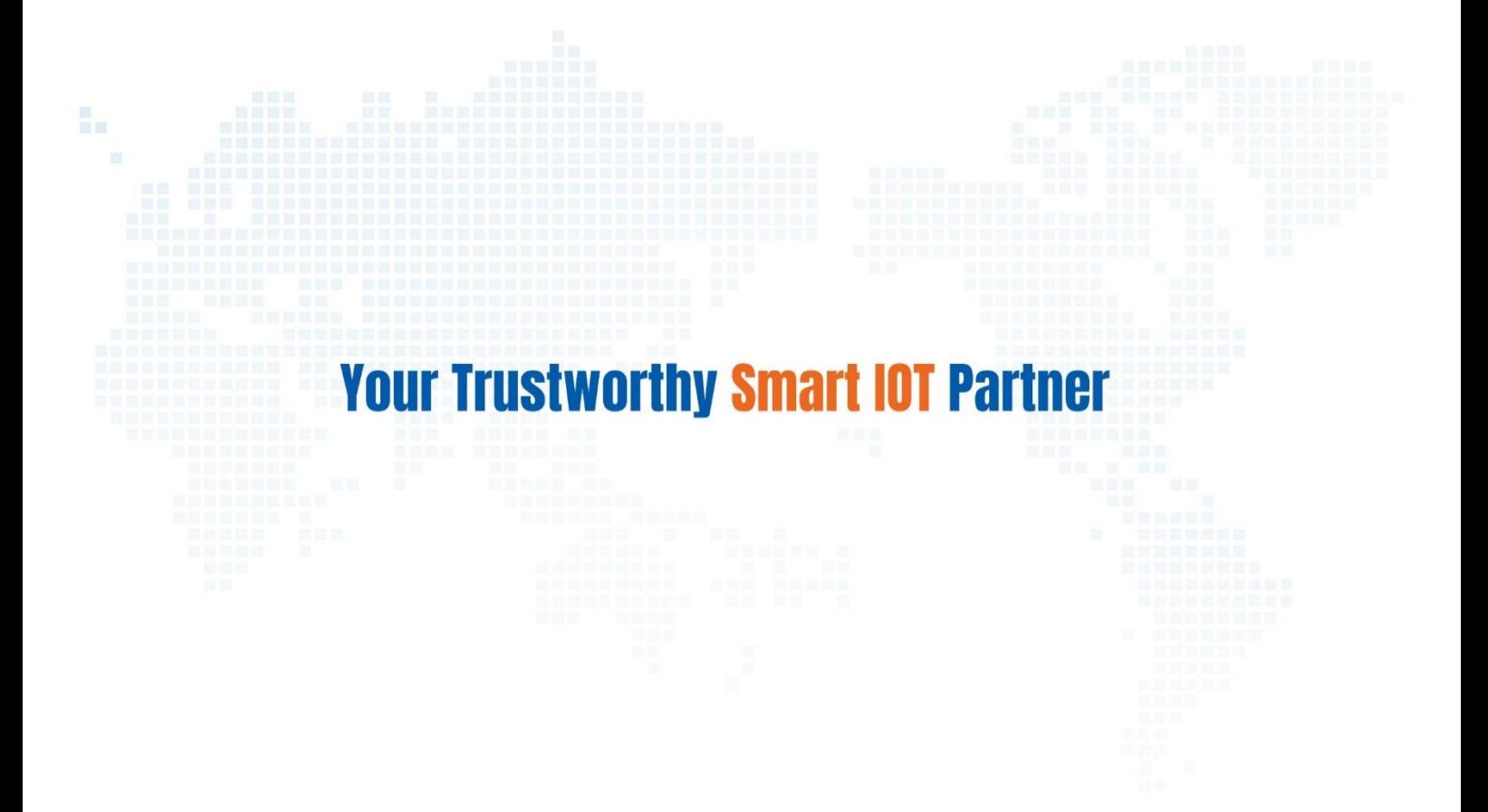

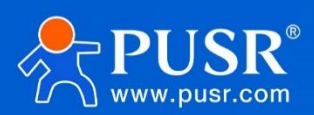

75 Click to view more: **[Product Catalog](https://www.pusr.com/support/download/usr-product-catalog.html)** & **[Facebook](https://www.facebook.com/usriotmarketing/)** & **[Youtube](https://www.youtube.com/channel/UCUdBu6OM6aQhxNF99uEtaqA)**关注有人微信公众号 登录商城快速下单 Official Website: **[www.pusr.com](http://www.pusr.com/)** Official Shop: **<shop.usriot.com>** Technical Support: **[h.usriot.com](http://h.usriot.com/)** Inquiry Email: inquiry@usriot.com Skype & WhatsApp: +86 13405313834